# **MITSUBISHI**

Type A80BDE-J61BT13 CC-Link System Local Interface Board

# User's Manual (For SW4DNF-CCLINK-B)

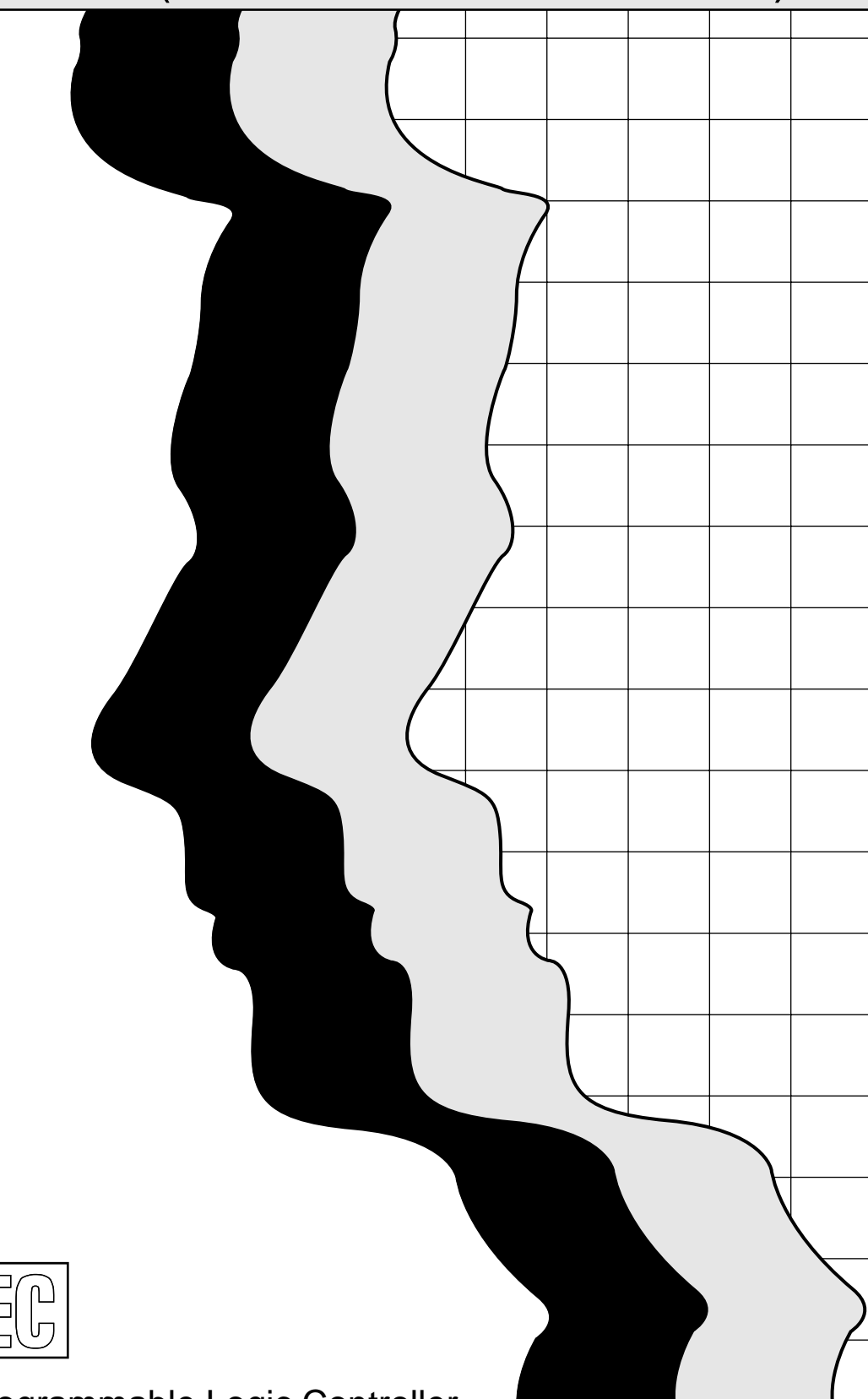

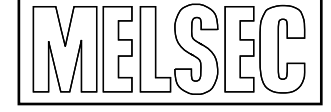

Mitsubishi Programmable Logic Controller

# • SAFETY PRECAUTIONS •

(Be sure to read these instructions before using the product.)

Before using this product, read this manual and the relevant manuals introduced in this manual carefully and handle the product correctly with full attention to safety.

Note that these precautions apply only to this product. Refer to the user's manual of the CPU module for the PLC system safety precautions.

In this manual, the safety instructions are ranked as "DANGER" and "CAUTION".

DANGER CAUTION Indicates that incorrect handling may cause hazardous conditions, resulting in death or severe injury. Indicates that incorrect handling may cause hazardous conditions, resulting in minor or moderate injury or property damage.

Note that failure to observe the  $\triangle$ CAUTION level instructions may also lead to serious results depending on the circumstances.

Be sure to observe the instructions of both levels to ensure personal safety.

Please keep this manual in accessible place and be sure to forward it to the end user.

# [DESIGN PRECAUTIONS]

# $\Diamond$  DANGER

• When there is a communication error in the data link, the station where the communication is occurring changes to the following status.

Construct an interlock circuit in the sequence program so that the system will operate on the safety side using the communication status information.

There is the risk of an accident occurring due to output error or malfunctioning.

- (1) All general purpose inputs from this CC-Link board (A80BDE-J61BT13) are turned off.
- (2) All general purpose outputs from this CC-Link board are turned off.
- If a cable dedicated to the CC-Link is disconnected, this may destabilize the line, and a data link communication error may occur in multiple stations. Make sure to create an interlock circuit in the sequence program so that the system will operate safely even if the above error occurs. Failure to do so may result in a serous accident due to faulty output or malfunctions.
- A failure in the CC-Link board may cause I/O to change to on status or off status. Establish a circuit to be observed externally for those I/O signals that may threaten to cause serious accident.

# A CAUTION

• Do not bunch the control wires or communication cables with the main circuit or power wires, or install them close to each other.

They should be installed 100 mm (3.9 inch) or more from each other.

Not doing so could result in noise that would cause malfunction.

# [INSTALLATION PRECAUTIONS]

# A CAUTION

• Use the CC-Link board in an environment as described in the general specifications listed in this operating manual.

If the board is used in an environment outside the ranges described in the general specifications, it may result in an electric shock, fire, malfunctioning, damage to or deterioration of the product.

- Do not directly touch the conductive area of the CC-Link board. This will result in malfunctioning or failure of the CC-Link board.
- Fix the CC-Link board securely with the installation screws and tighten the installation screws within the specified torque range.

If the screws are loose, this will lead to an error in operation.

If the screws are tightened too much, this will damage the screws and cause a short.

• Always make sure to touch the grounded metal to discharge the electricity charged in the body, etc., before touching the CC-Link board.

Failure to do so may cause a failure or malfunctions of the CC-Link board.

# [WIRING PRECAUTIONS]

# $\Diamond$  DANGER

- Always turn off all external power before performing installation, wiring or other work. If all power is not turned off, there is a risk of electric shock, damage to the product, or malfunctioning.
- When turning on the power and operating the module after installation and wiring are completed, always attach the terminal cover that comes with the product.

There is a risk of electric shock if the terminal cover is not attached.

# A CAUTION

- Always ground the FG terminal on the PC side using D type grounding (Class 3 grounding) or higher specifically for the PC. Otherwise, there is a risk of malfunctioning. If a malfunctioning occurs even when the PC unit is grounded, ground both the FG terminal for the PC unit and the SLD terminal for the CC-Link board.
- Tighten the terminal screws within the specified torque range. If the terminal screws are loose, this will lead to a short or malfunctioning. If the terminal screws are tightened too much, this will damage the screws and CC-Link board, causing a short or malfunctioning.
- Take care that foreign objects such as chips or wiring debris do not get inside the CC-Link board.

This can result in fire, failure or malfunctioning.

# $\land$  CAUTION

• Always house the communication cable and power cable connected to the CC-Link board in a duct or secure it using clamps.

If the cables are not housed in a duct or secured with clamps, the cable may dangle, move or be pulled inadvertently. This can cause damage to the CC-Link board or cable, or create a faulty contact with the cable which may lead to.

• When disconnecting the communication or power cable connected to the CC-Link board, do not grasp and pull the cable.

First loosen the screws where the cable is connected to the CC-Link board and then remove the cable.

If the cable is pulled while it is connected to the CC-Link board, this can cause damage to the CC-Link board or cable, or create a faulty contact with the cable and lead to malfunctioning.

# [STARTING AND MAINTENANCE PRECAUTIONS]

# $\Diamond$  DANGER

• Do not touch the terminal when the power is turned on. This can cause malfunctioning.

• Always turn off all external power before doing any cleaning or re-tightening the terminal screws. If all power is not turned off, this can cause a failure or malfunctioning of the CC-Link board. If the screws are loose, this can cause the terminal to drop, short or operate in error. If the screws are tightened too much, this can damage the screws and CC-Link board, causing the terminal to drop, short or operate in error.

# $\land$  CAUTION

- Do not dismantle or rebuild the CC-Link board. This will result in breakdowns, malfunctioning, injury or fire. Not doing so may cause an electric shock or malfunction.
- Always turn off all external power before installing or removing the CC-Link board. If all power is not turned off, this will result in failure of the CC-Link board or malfunctioning.
- Always make sure to touch the grounded metal to discharge the electricity charged in the body, etc., before touching the CC-Link board.

Failure to do so may cause a failure or malfunctions of the CC-Link board.

# [DISPOSAL PRECAUTION]

# A CAUTION

• When disposing of this product, treat it as industrial waste.

#### REVISIONS

The manual number is given on the bottom left of the back cover.

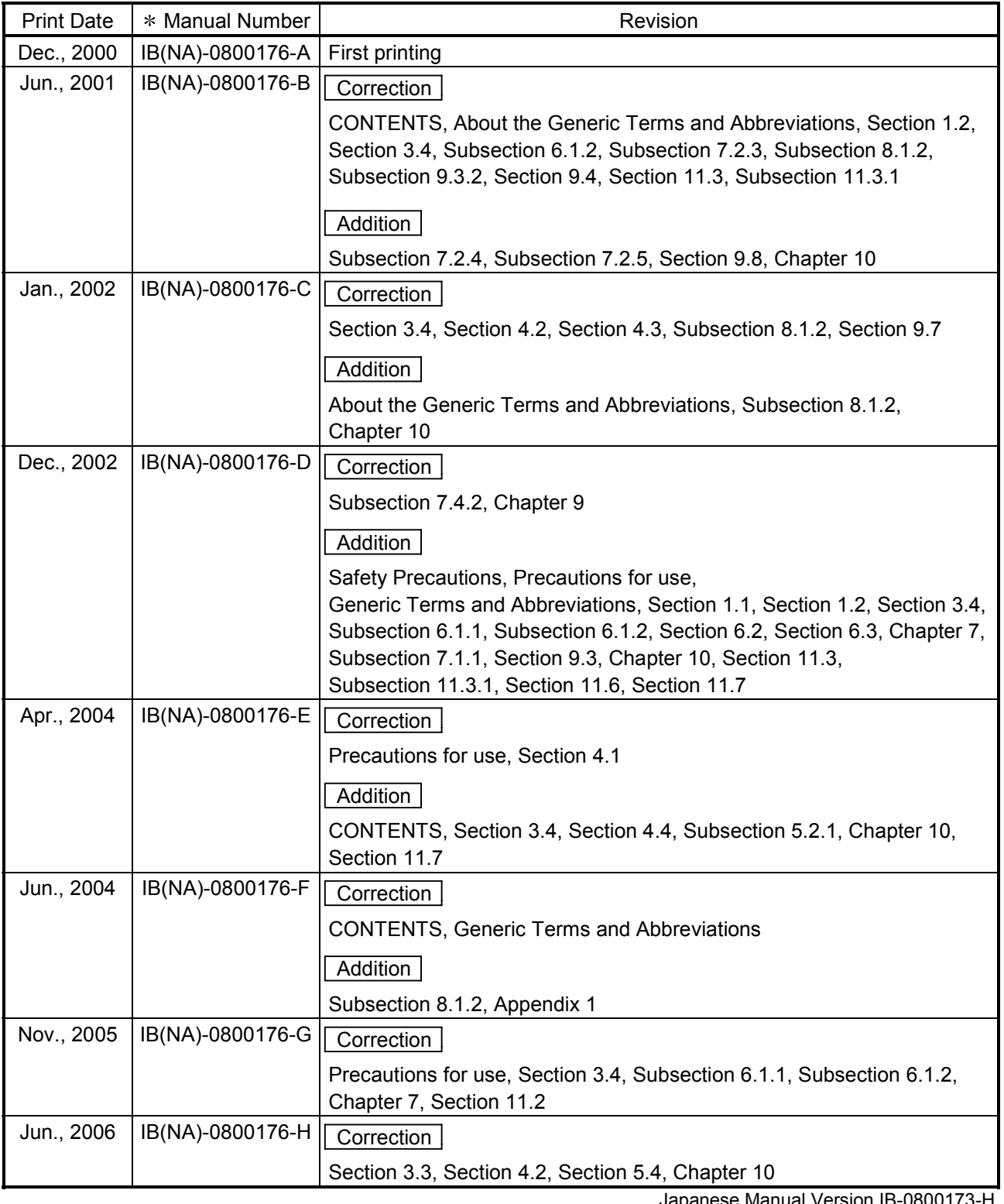

Japanese Manual Version IB-0800173-H

This manual confers no industrial property rights or any rights of any other kind, nor does it confer any patent licenses. Mitsubishi Electric Corporation cannot be held responsible for any problems involving industrial property rights which may occur as a result of using the contents noted in this manual.

© 2000 MITSUBISHI ELECTRIC CORPORATION

#### Precautions for use

- (1) Operating environment of the personal computer used Refer to Section 3.4 Operating Environment in this manual.
- (2) Multi-thread communication Multi-thread communication is not supported.
- (3) Installation Install the SW4DNF-CCLINK-B after uninstalling SWnDNF-CCLINK.
- (4) Overwrite installation When performing an overwrite installation, install in the same folder where the previous program is installed.
- (5) Start menu

When the software package is uninstalled, items may remain in the start menu. In this case, reboot the computer.

(6) Software version of the CC-Link master and local modules For the CC-Link master and local modules, use software version "N" or later. A module running software version "M" or earlier will not run properly.

#### (7) CC-Link board ROM version

When connecting to the QCPU (Q mode), be sure to use a CC-Link board whose ROM version is "W" or later.

The system will not operate correctly if a CC-Link board of "V" or older ROM version is used.

(8) Multiprocessor PC

Multiprocessor PCs cannot be used because they are not supported by the driver.

#### (9) Compatibility with Hyper-Threading technology

Hyper-Threading technology is unavailable as the driver does not support it. When operating Windows® XP Professional, disable the Hyper-Threading technology on the BIOS setting screen of PC.

When operating Windows® 2000 Professional, disable the Hyper-Threading technology on the BIOS setting screen of PC and then reinstall the operating system.

(For BIOS setting screen, read the manual of the PC used or confirm with the PC manufacturer.)

#### (10) PC supporting PCI bus data parity error detection function

This board is incompatible with personal computers that detect the PCI bus data parity errors.

For use of such a PC, set the PCI bus data parity error detection function to OFF. Or, use a PC that does not have the function.

For whether the parity error detection function is provided or not and how to set it off, please contact the PC manufacturer.

#### **INTRODUCTION**

Thank you for purchasing the Type A80BDE-J61BT13 CC-Link System Local Interface Board. Before using the equipment, please read this manual carefully to develop full familiarity with the functions<br>and performance of the Type A80BDE-J61BT13 CC-Link System Local Interface Board you have purchased, so as to ensure correct use.

Please forward a copy of this manual to the end user.

#### **CONTENTS**

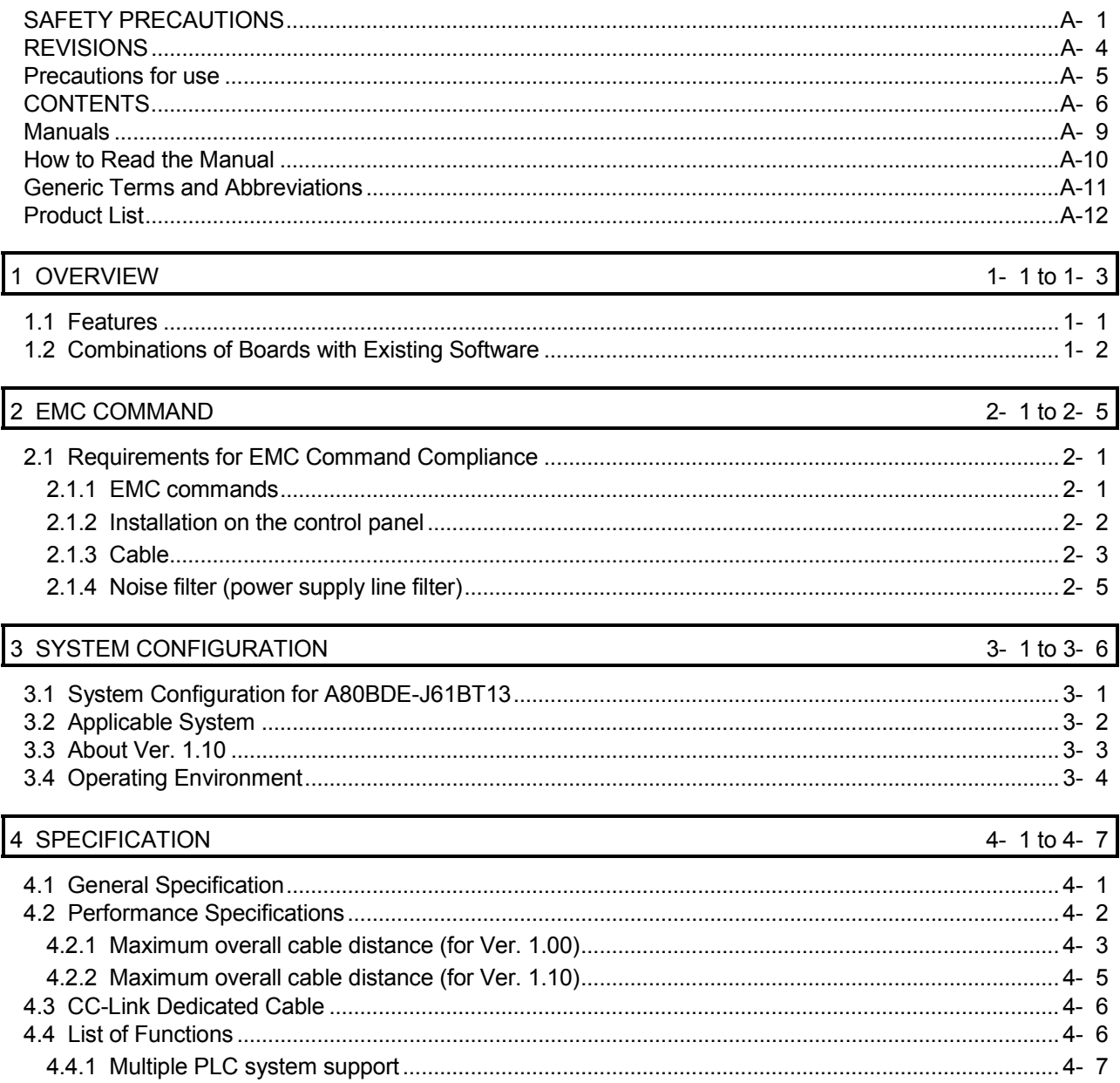

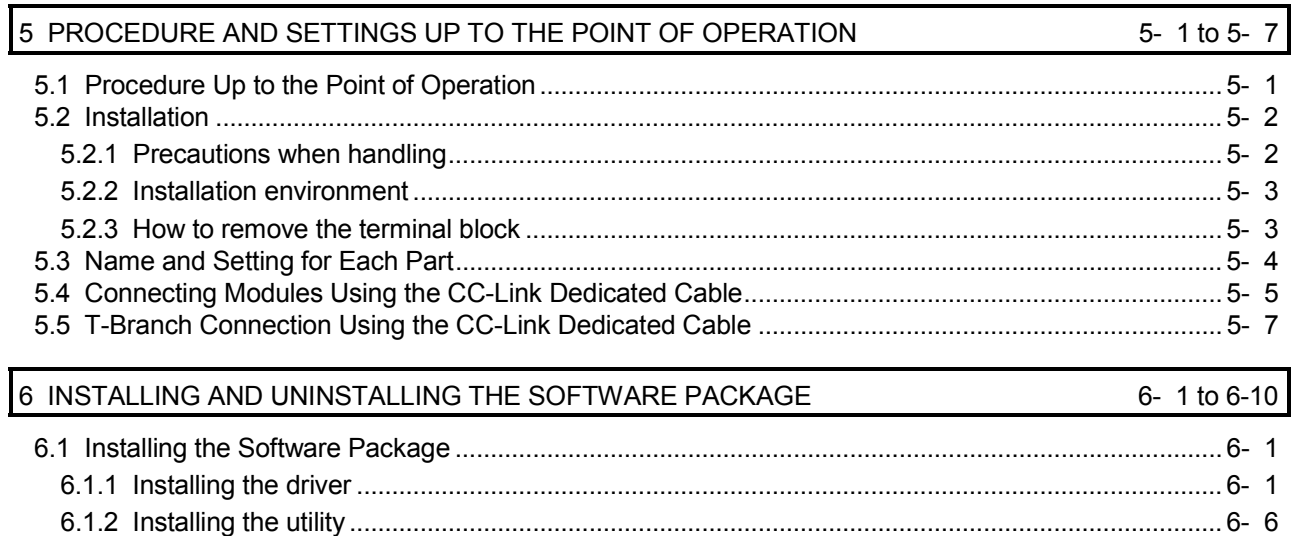

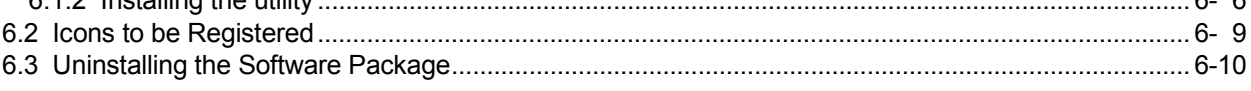

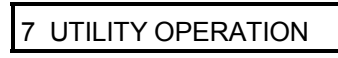

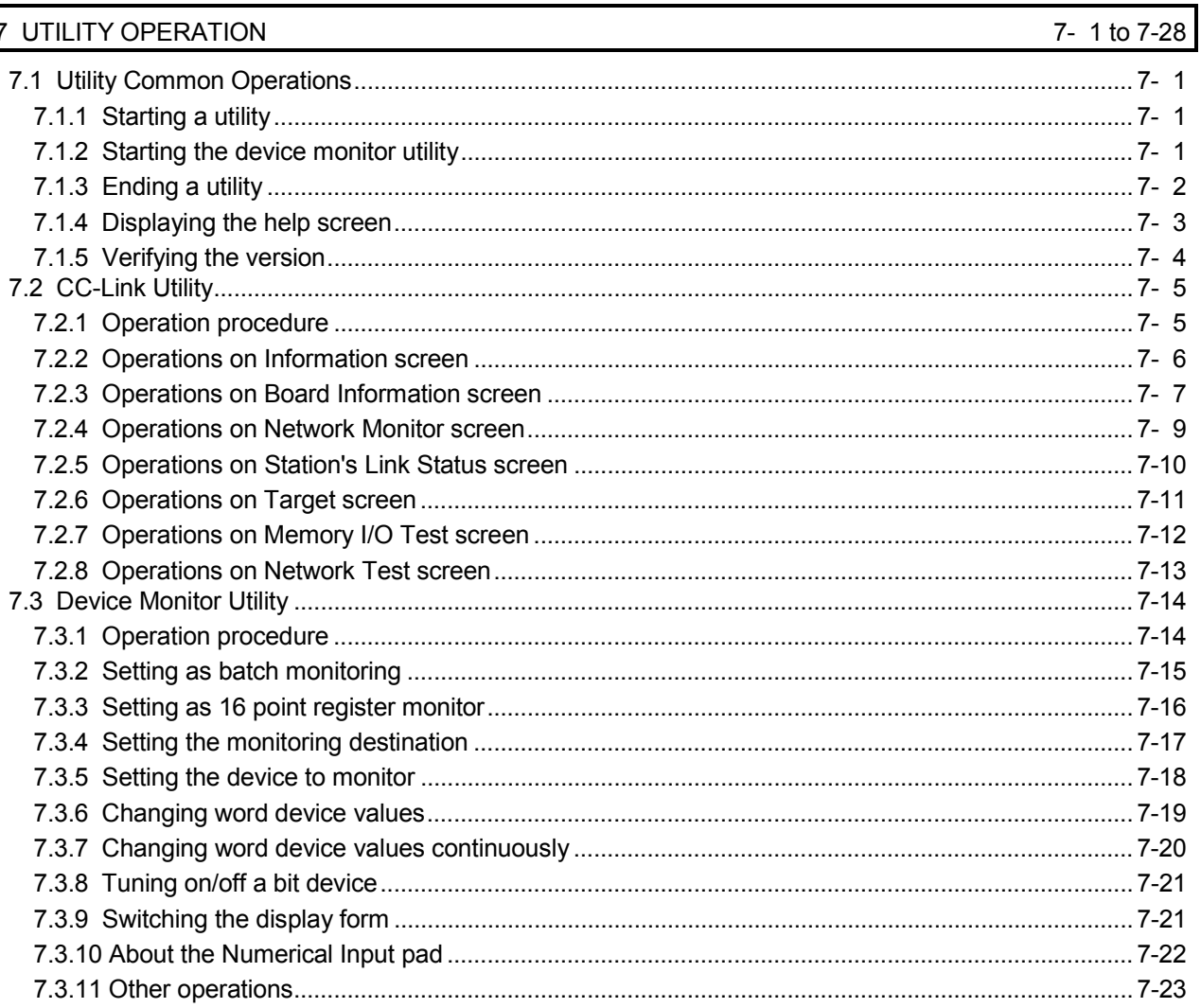

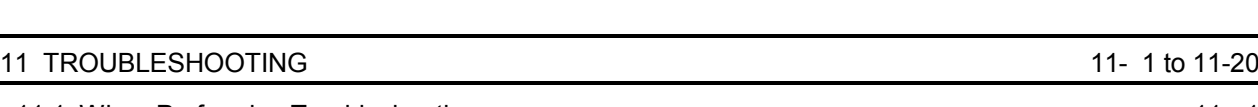

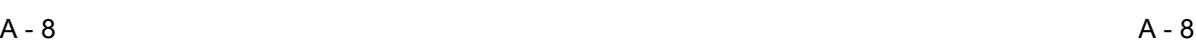

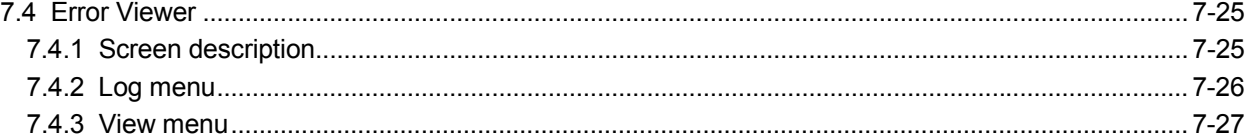

## 8 ACCESSIBLE DEVICES AND RANGES 8- 1 to 8- 4

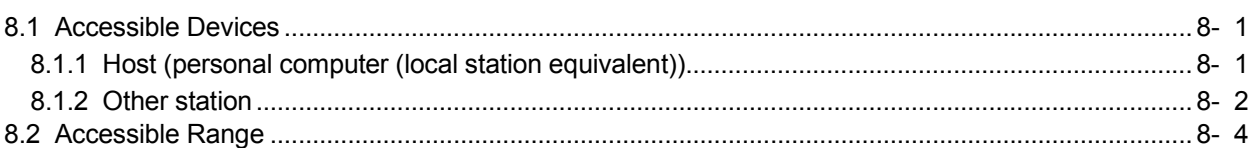

## 9- 1 to 9-10

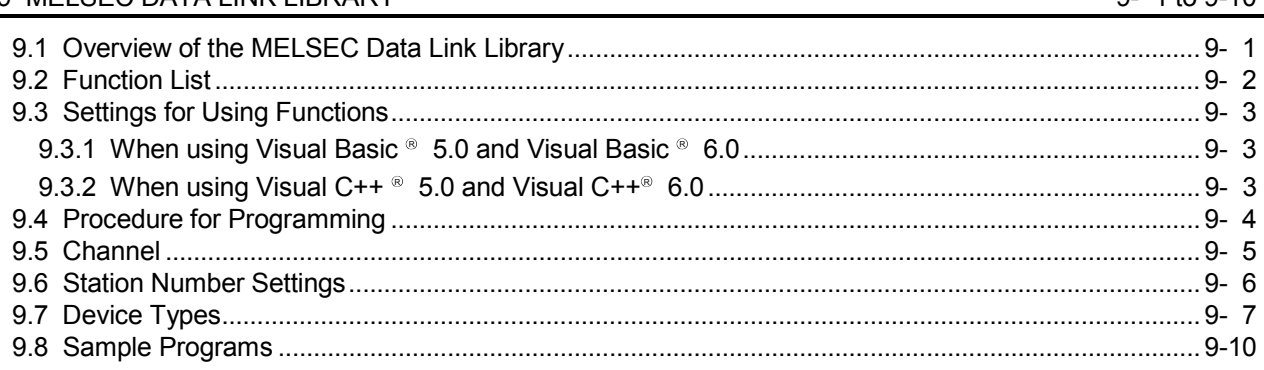

# 10 ERROR CODE 10- 1 to 10- 10

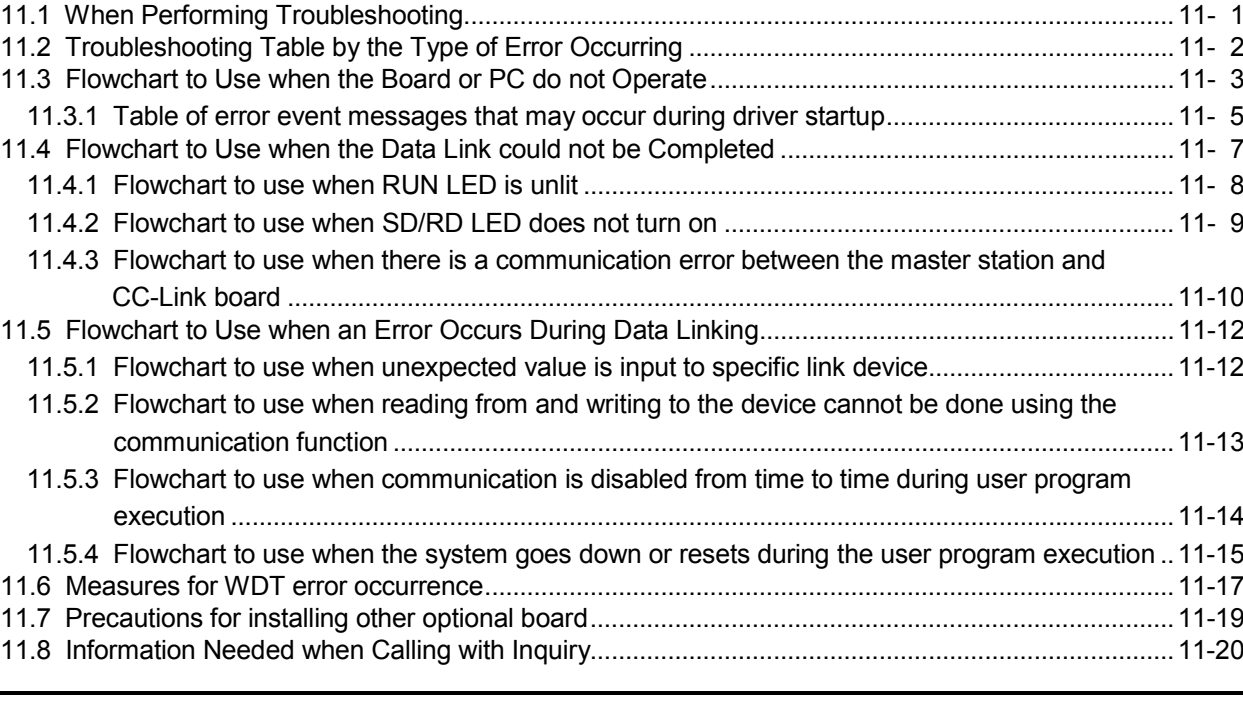

APPENDIX APPENDIX

#### **Manuals**

The following table list the manuals relevant to this product. You can order them as necessary.

## Relevant Manuals

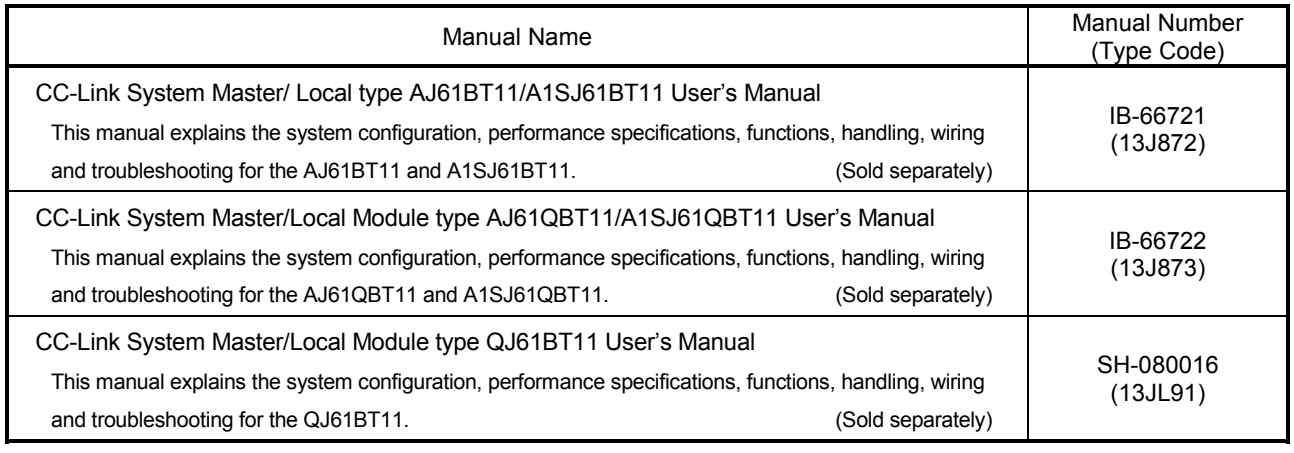

#### How to Read the Manual

"How to Read the Manual" is listed according to the objective when using the CC-Link board. Refer to the following when using this manual.

- (1) To learn about the features of the CC-Link board (Section 1.1) The features are described in Section 1.1.
- (2) To learn about compatibility with existing software (Section 1.2) Compatibility with existing software is described in Section 1.2.
- (3) To learn about the correspondence to the EMC command (Chapter 2) Correspondence to the EMC command is described in Chapter 2.
- (4) To learn about the system configuration (Section 3.1 to Section 3.2) Configuration of a system using the CC-Link board is described.
- (5) To learn about the operating environment for the CC-Link board (Section 3.3) The operating environment for the CC-Link board is described in Section 3.3.
- (6) To learn about specifications and functions for the CC-Link board (Chapter 4) The specifications and functions for the CC-Link board are described in Chapter 4.
- (7) To learn about CC-Link board settings (Chapter 5) CC-Link board settings are described in Chapter 5.
- (8) When installing or uninstalling a software package (Chapter 6) How to install and uninstall a software packaged is described in Chapter 6.
- (9) To learn about utilities operating procedure (Chapter 7) The operating procedure for utilities is described in Chapter 7.
- (10) To learn about devices that can be accessed and range of access (Chapter 8) Device specifications and contents stored in the system-area information are described in Chapter 8.
- (11) To learn about how to use functions (Chapter 9) How to use functions is described in Chapter 9.
- (12) To learn about error contents (Chapter 10) The contents of errors is described in Chapter 10.
- (13) To learn about the actions to take when the system does not run (Chapter 11)

How to troubleshoot is described in Chapter 11.

#### Generic Terms and Abbreviations

Unless specifically noted, this manual uses the abbreviations and generic terms listed below to explain the Type A80BDE-J61BT13 CC-Link System local interface boards.

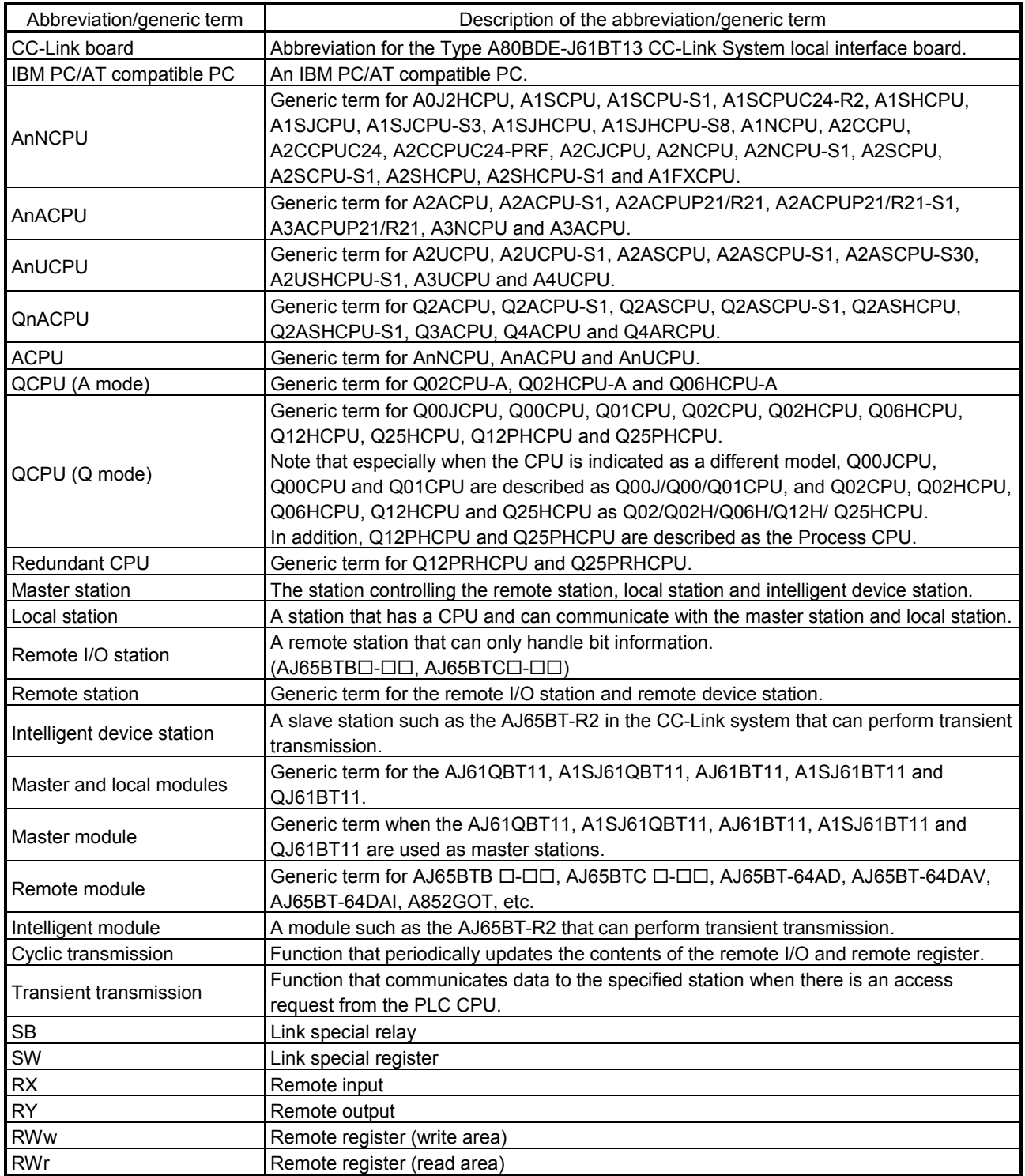

#### Product List

The product list for the CC-Link board is given in the table below.

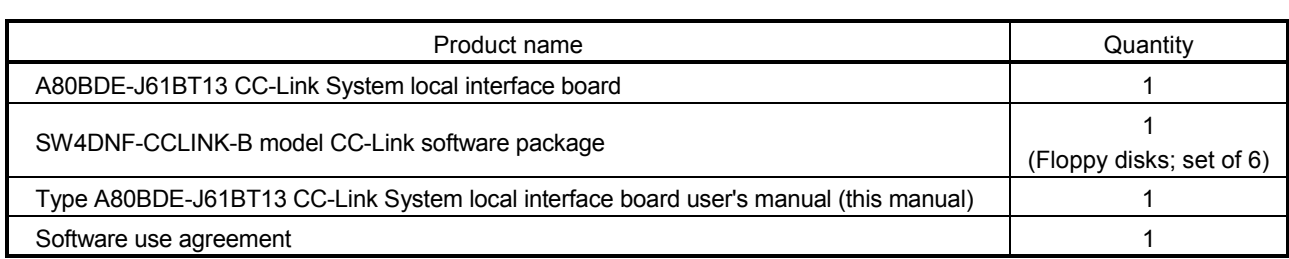

Note

The terminal resistor is packaged with the CC-Link system master and local modules.

# 1 OVERVIEW

This manual explains the specifications for, and how to handle and monitor the Type A80BDE-J61BT13 CC-Link System local interface board (hereinafter abbreviated as CC-Link board) that is included in the CC-Link system, and loaded as an optional board in the PCI bus of an IBM PC/AT compatible PC.

The A80BDE-J61BT13 is applicable to the following CC-Link system.

• Applicable to the CC-Link system local station(s).

### 1.1 Features

The I/F board has the features described below.

- (1) An IBM PC/AT compatible PC can be built into the CC-Link system. The I/F board can be installed in an IBM PC/AT compatible PC and that PC can be used as a local station.
- (2) Using a PCI bus eliminates troublesome switch settings. Simply installing the board in the PCI bus automatically executes initial setting.
- (3) Displays test and monitor information related to the CC-Link. Operation becomes easy since the CC-Link system testing and monitoring statuses can be displayed in the IBM PC/AT compatible PC.
- (4) Various functions are available to accommodate user programming.

By using various functions that are compatible with Microsoft<sup>®</sup> Visual C++<sup>®</sup> and Microsoft<sup>®</sup> Visual Basic<sup>®</sup>, user applications to perform remote control for the PLC CPU as well as reading from and writing to devices can easily be created.

## (5) Drivers for various operating systems are available. A variety of drivers are provided to make it easier to construct a system that is compatible with the user's environment. Compatible operating systems : Microsoft<sup>®</sup> Windows<sup>®</sup> 95 Operating System (English Version) Microsoft<sup>®</sup> Windows<sup>®</sup> 98 Operating System (English Version) Microsoft<sup>®</sup> Windows NT<sup>®</sup> Workstation Operating System Version 4.0 (English Version) Microsoft<sup>®</sup> Windows® 2000 Professional Operating System (English Version) Microsoft<sup>®</sup> Windows® XP Professional Operating System (English Version)

(6) Support for QCPUs (Q mode) of a multiple PLC system By specifying the station number of the logical station number via the CC-Link utility, communication with each QCPU (Q mode) of a multiple PLC system can be performed.

## 1.2 Combinations of Boards with Existing Software

This section describes the combinations of boards with existing software.

## (1) When using the CC-Link board and other interface boards in the same PC

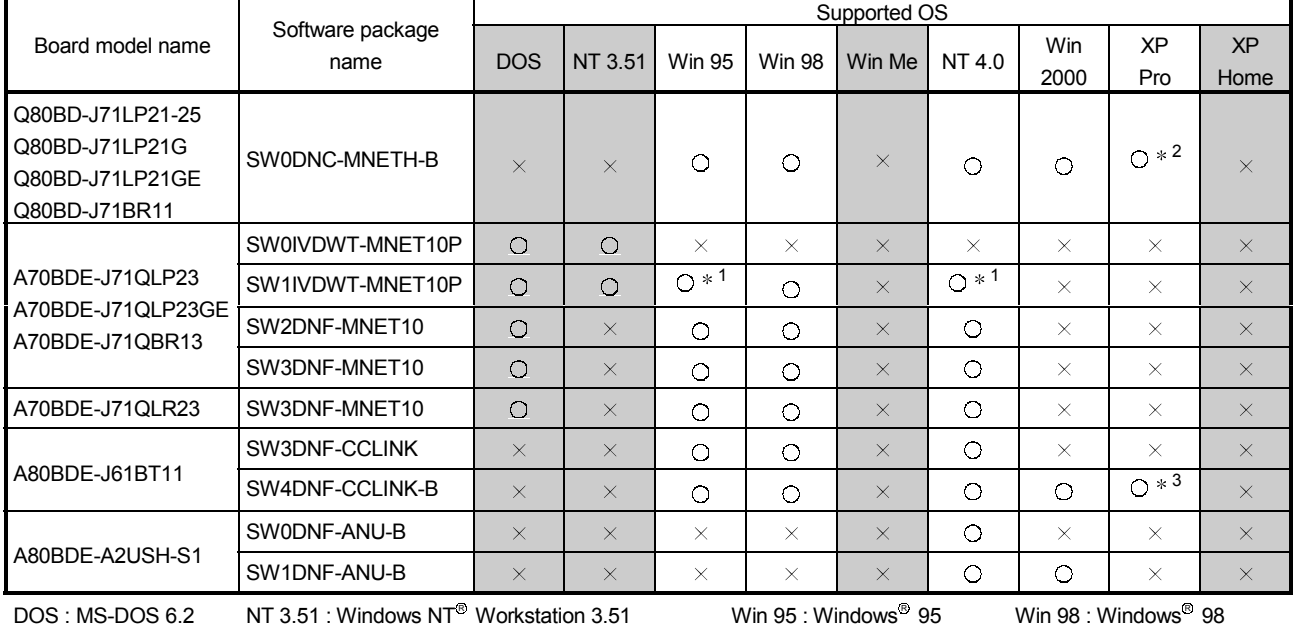

Win Me: Windows $^{\circledast}$  Me  $\,$  NT 4.0 : Windows NT $^{\circledast}$ XP Pro : Windows<sup>®</sup> XP Professional XP Professional **XP Home Edition** XP Home : Windows<sup>®</sup> XP Home Edition

Workstation 4.0 Win 2000 : Windows® 2000 Professional

 $\circ$ : Can be operated simultaneously.  $\cdot$   $\cdot$   $\cdot$  Cannot be operated simultaneously.  $\cdot$   $\cdot$   $\cdot$  No combination available

Indicates an OS that is not supported by the CC-Link board. It cannot be used on the same PC.

- 1 : The user program EXE file that was generated using MDFUNC32.LIB must be re-linked using the MDFUNC32.LIB that comes with SW4DNF-CCLINK-B.
- 2 : Supports Windows<sup>®</sup> XP Professional from Version 70H or later.

3 : Supports Windows<sup>®</sup> XP Professional from Version 40E or later.

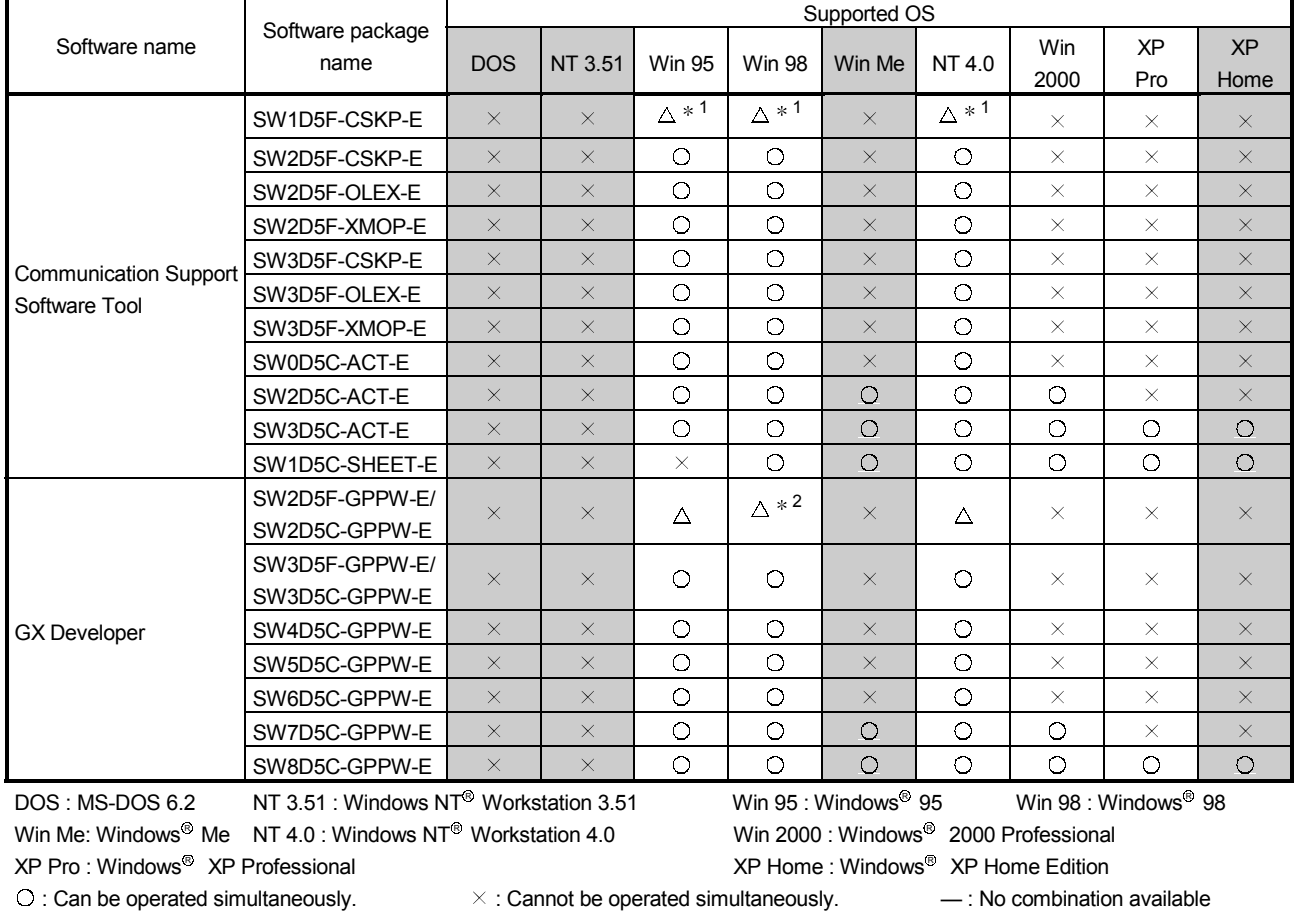

## (2) When using the CC-Link board, Communication Support Software Tool and GX Developer in the same PC

 $\triangle$ : Cannot access the CC-Link board, and cannot access other stations via the CC-Link board.

indicates an OS that is not supported by the CC-Link board. It cannot be used on the same PC.

1 : Update the version of each software if it is used with the CC-Link board on the same PC.

For details on version update products, contact your local Mitsubishi service center or representative.

2: Supports Windows<sup>®</sup> 98 from Version 30D or later.

# 2 EMC COMMAND

#### 2.1 Requirements for EMC Command Compliance

EMC commands, which are among the European command sets, are now enforced. The EMC commands regulate "emission (electromagnetic interference)," which requires that a device not emit strong electromagnetic waves externally, and "immunity (electromagnetic sensitivity)," which requires that a device have the ability to resist external electromagnetic waves.

The precautionary items when configuring a machine device using an CC-Link board to conform to EMC commands are described in sections 2.1.1 through 2.1.4. Although we tried very hard to document these materials according to the requirements for regulation and the standards we have researched, the compatibility to the above commands of the entire device created according to the contents of this material, is not guaranteed. The methods to enable a device to conform to the commands and the compatibility must be determined by the manufacturer who produces the machine device.

#### 2.1.1 EMC commands

The standards relating to EMC commands are listed in the table below: With all test items, the standard has been tested with each device installed in an IBM PC/AT compatible PC bearing a CE certification logo.

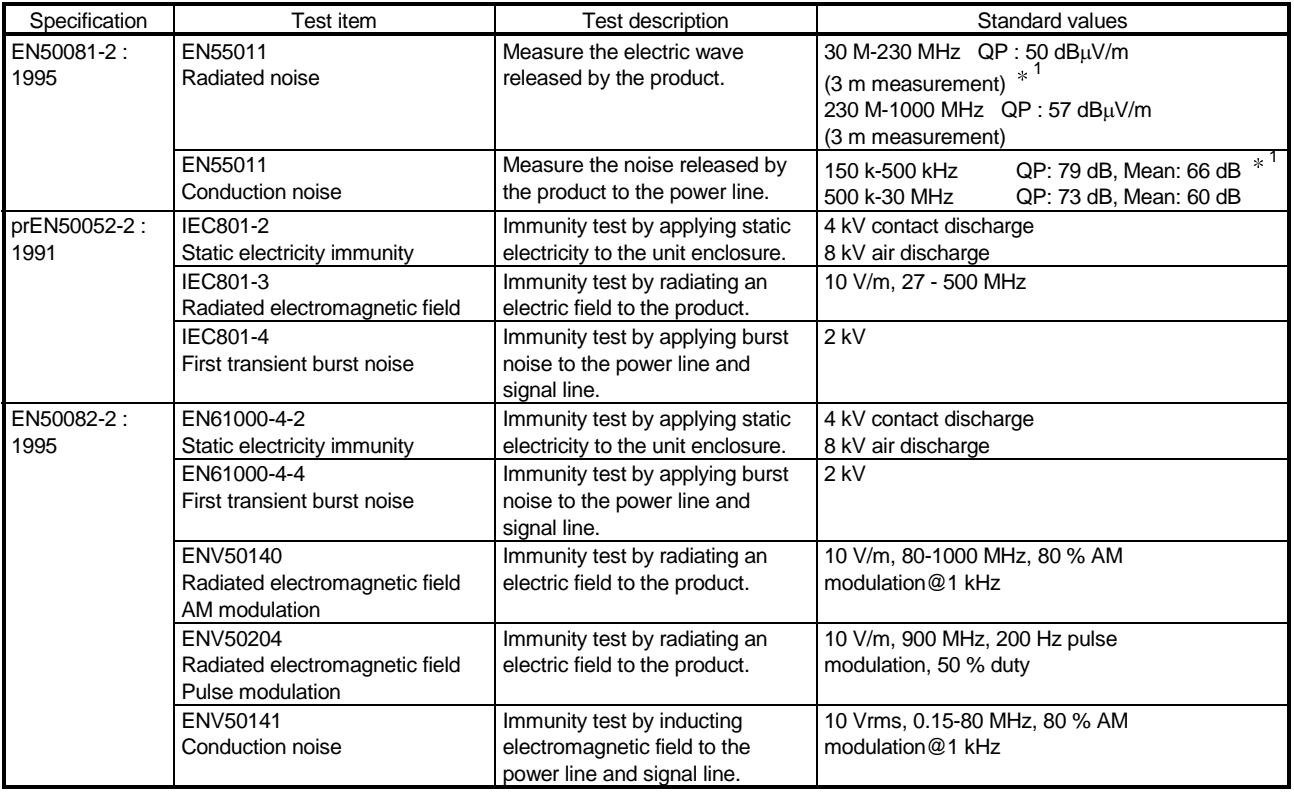

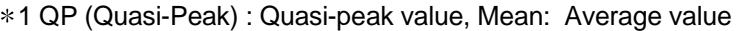

## 2.1.2 Installation on the control panel

Installing devices on the control panel has a considerable effect not only in securing safety but also in shutting down the noise generated from the PC by the control panel.

- (1) Control panel
	- (a) Use an electrically conductive control panel.
	- (b) When fastening tightening the control panel's top or bottom panel with bolts, mask the coating so that surface contact is feasible.
	- (c) To ensure the electrical contact between the inside panel of the control panel and the main control panel, mask any coating around the installation bolts connecting to the main unit to secure conductivity in the largest surface area possible.
	- (d) Ground the control panel main unit using a thick ground cable so that a low impedance can be secured even with a high frequency.
	- (e) Make the holes on the control panel less than 10 cm (3.94 in.) in diameter. A hole larger than 10 cm (3.94 in.) may leak electric waves.

#### (2) Layout of power supply cable and ground cable

The layout of power supply cable and ground cable for a PC should be set as described below.

- (a) Specify a grounding point that enables grounding of the control panel close to the power supply to the PC and ground the FG (frame ground) terminal of the PC or the SLD (shield) terminal of the CC-Link board using the thickest, shortest cable possible (about 30 cm (11.81 in.) or less in length). Since the FG and SLD terminals play a role in grounding the noise generated in the PC, it is necessary to ensure the lowest possible impedance. Because the power line is used to allow the noise to escape, it actually contains a great deal of noise. Therefore, shortening the wire length prevents the power line from becoming an antenna.
- Note : A long conductive material can become an antenna that emits noise more efficiently.
- (b) Twist the ground cable leading to the ground point with the power supply cable. By twisting them with the ground cable, the noise leaking out of the power supply cable may be grounded at a higher rate. However, when a noise filter is installed to the power supply cable, twisting with the ground cable may not be necessary.

## 2.1.3 Cable

Because the cable that runs from the control panel contains high frequency noise, outside the control panel it acts as an antenna and radiates noise. Always use shielded cable for cable that runs outside the control panel.

Except for certain models, using the ferrite core is not mandatory. However, the noise radiated via cable can be suppressed more effectively by mounting a ferrite core. Using a shielded cable is also effective in raising noise resistance. The signal lines used for PLC input/output and special units are designed to ensure a noise resistance level of 2 kV (IEC801-4/EN61000-4-4) if a shielded cable is used. If a shielded cable is not used, or when a shielded cable is not grounded properly, the noise resistance will drop below 2 kV.

Note : With the EN50082-2, the noise resistance of each signal line is specified based on the application of the signal. Signals related to control (process control) : 2 kV Signals not related to control (process control)) : 1 kV

In the EN50082-2, the meaning of "(signals) related to control" is not defined. However, considering the original intent of the EMC command, the signal line that poses possible danger to person or equipment when the panel is incorrectly operated shall be defined as the "signal related to control," and high noise resistance is considered mandatory.

#### (1) Grounding treatment for shields

- (a) Perform shielding processing at a position near the exit of the control panel. If the grounding point is far from the exit position, the cable portion after the grounding point will cause electromagnetic induction and generates highfrequency noise.
- (b) Use a grounding method that allows the shield a surface grounding in a large area against the control panel. A clamping fixture as shown below may alternatively be used. When such a fixture is used, mask the coating in the area inside the control panel where the fixture contacts.

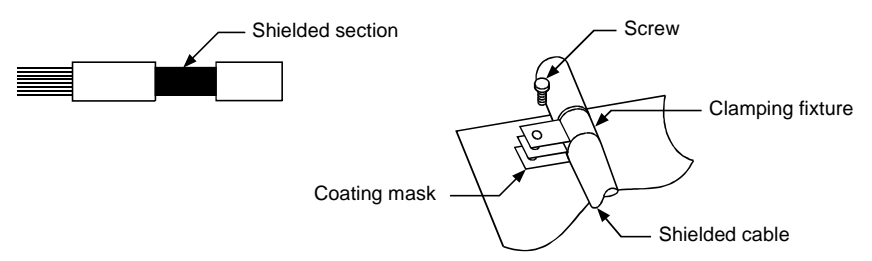

Note : The method shown below in which a PVC electric wire is soldered to the shield of the shielded cable and that end is grounded, increases the high frequency impedance and the effectiveness of the shield is lost.

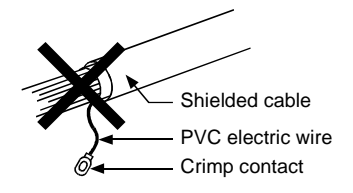

### (2) Grounding treatment for the CC-Link dedicated cable

(a) Always ground the twisted cable connected to the CC-Link master station, local station and remote station.

Since the twisted cable is a shielded cable, remove part of the outer sheath. Then ground the exposed part of the shield indicated in the figure below as wide a surface area as possible.

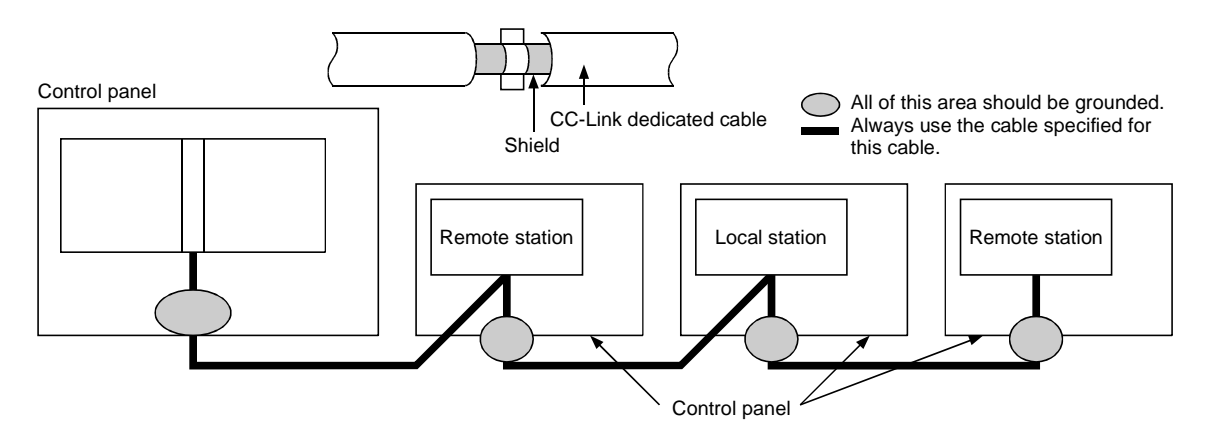

Also, ground within 30 cm (11.81.in.) from the board terminal area in addition to grounding at the position closest to the exit of the control panel.

- (b) Always use the specified cable for the CC-Link dedicated cable.
- (c) For each module, do not use a ferrite core for the CC-Link dedicated cable from the board.
- (d) For each module, ground both the FG terminal and SLD terminal of the board.

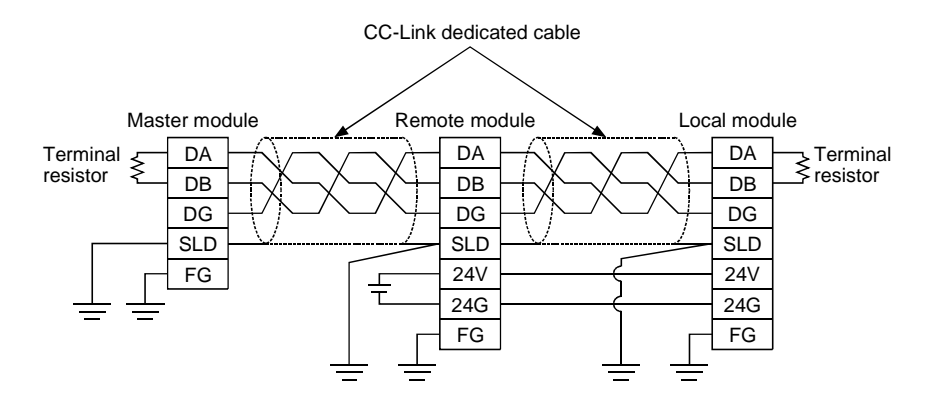

## 2.1.4 Noise filter (power supply line filter)

A noise filter is a part that has a considerable effect in preventing conductive noise. Except for a few models, installation of a noise filter to the power supply line is not mandatory. However, the installation of a noise filter can suppress noise at a higher rate (a noise filter is effective for reducing noise emitted in the range below 10MHz). Use a noise filter equivalent to the models shown below.

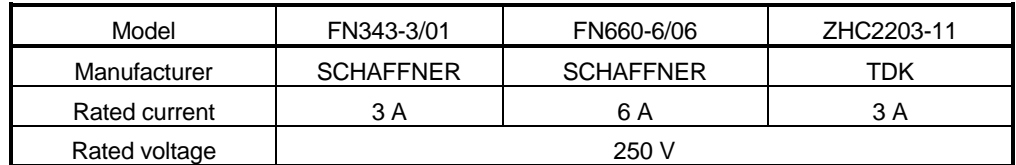

Precautions when installing a noise filter are noted below.

(1) Do not bundle the wiring on the input and output side of the noise filter. If they are bundled, noise on the output side will be inducted to the wiring on the input side where the noise has been removed by a filter.

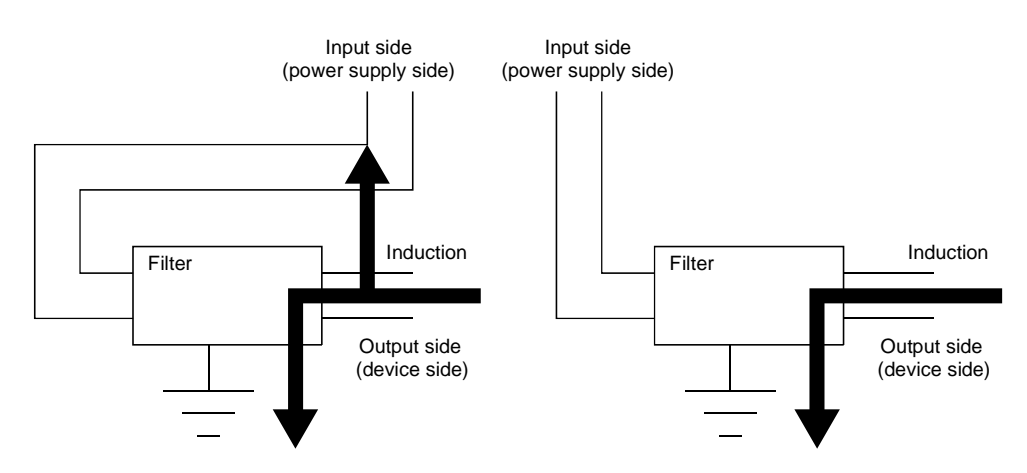

(2) Ground the ground terminal for the noise filter to the control panel using as short wiring as possible (about 10 cm (3.94 in.)).

# 3 SYSTEM CONFIGURATION

The configuration for a system using the CC-Link board is explained below.

#### 3.1 System Configuration for A80BDE-J61BT13

The following indicates the system configuration when an CC-Link board is used. The CC-Link board can be connected to a maximum of up to 26 modules per 1 master station.

However, the following conditions must be fulfilled.

- (1)  ${(1 \times a)+(2 \times b)+(3 \times c)+(4 \times d)} \le 64$ 
	- a : Number of modules occupied by 1 station
	- b : Number of modules occupied by 2 stations
	- c : Number of modules occupied by 3 stations
	- d : Number of modules occupied by 4 stations
- (2)  $\{(16\times A)+(54\times B)+(88\times C)\}\leq 2304$ 
	- A : Number of remote I/O stations ≤ 64
	- B : Number of remote device stations < 42
	- C : The number of local stations, standby master stations and intelligent device stations ≤ 26

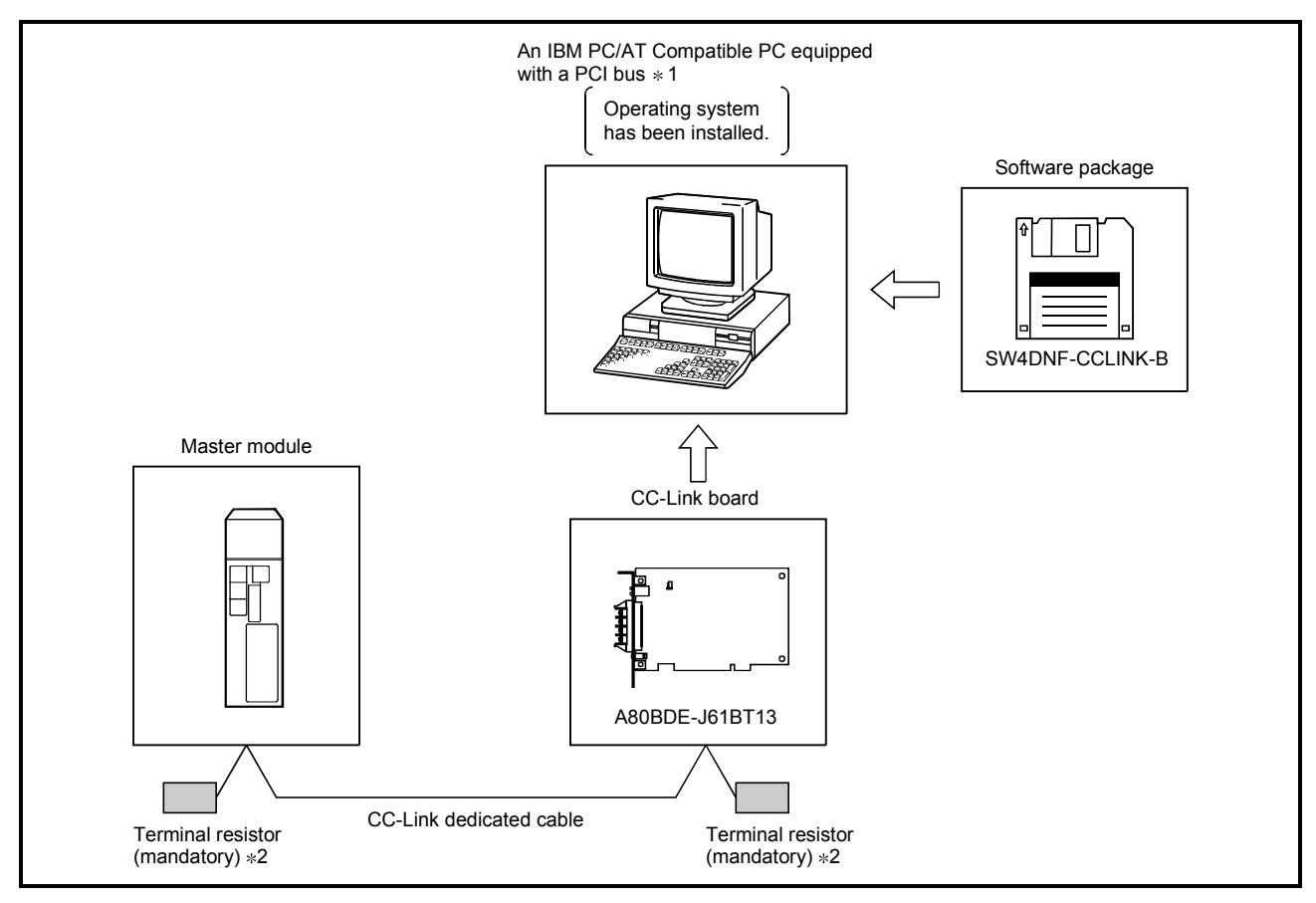

- 1 : A multiprocessor PC cannot be used, since the drivers are not compatible.
- 2 : The terminal resistor comes with the master module.

## 3.2 Applicable System

The CC-Link system master module which can use an CC-Link board is explained below.

The master module that can use an CC-Link board is the product with function version B or later and software version N or later.

The product with earlier versions than those listed above cannot use an CC-Link board.

The function version is recorded in the DATE column of the rated plate.

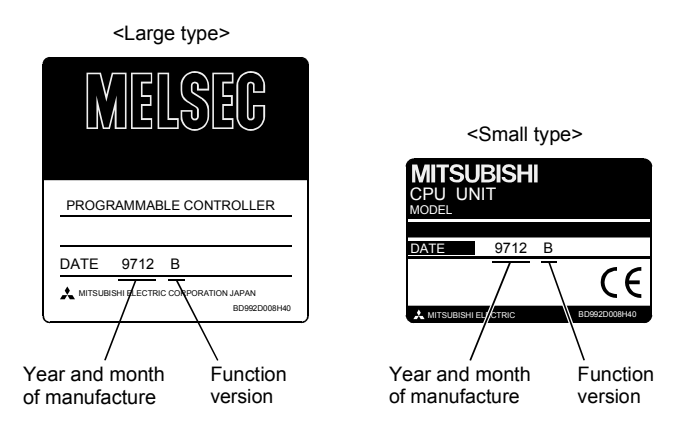

The function version is noted only on products with version B or later.

The software version is indicated on the module version tag located on the front of the module.

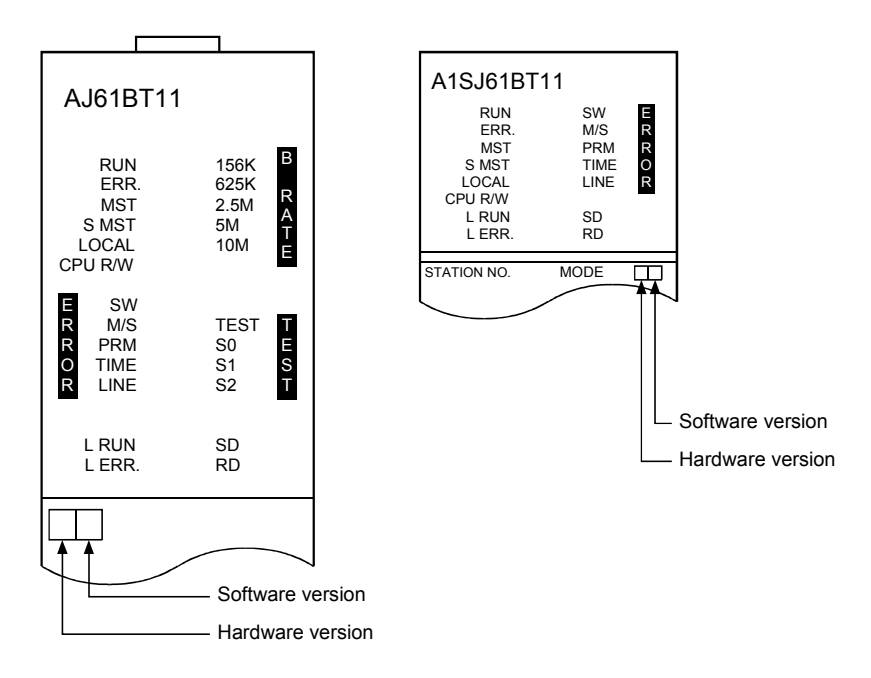

## 3.3 About Ver. 1.10

A product with a cable length of 20cm or longer between stations, which has been achieved by improving the restriction on the conventional cable distance between the stations, is defined as Ver. 1.10.

Whereas, the conventional product is defined as Ver. 1.00.

For the maximum total cable length for the Ver. 1.10 products, see Section 4.2.2. The conditions requiring the cable length to be 20cm or longer between stations are as follows:

1) All the units comprising a CC-Link system must be of Ver. 1.10.

2) All the data link cables must be Ver. 1.10-compatible CC-Link dedicated cables.

#### POINT

If modules of Ver. 1.00 and Ver. 1.10 are mixed in a system, the maximum total cable length and the cable length between stations will be as specified by Ver. 1.00.

For the maximum total cable length and the cable length between stations for the Ver. 1.00 products, see Section 4.2.1.

(1) How to check Ver. 1.10

Ver. 1.10-compatible CC-Link boards and modules contain a "CC-Link" logo on the "board" or "rating name plate."

(Example) Rating name plate of AJ61BT11

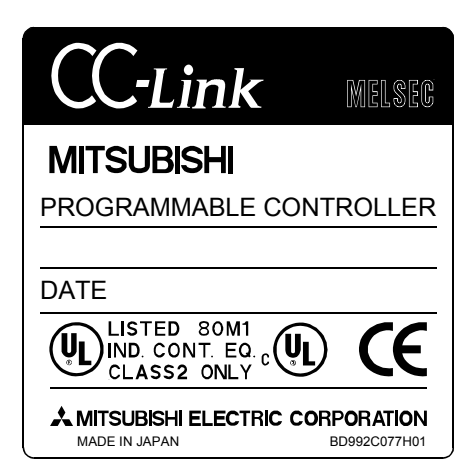

## 3.4 Operating Environment

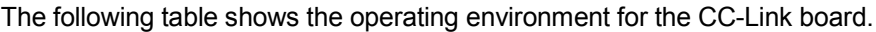

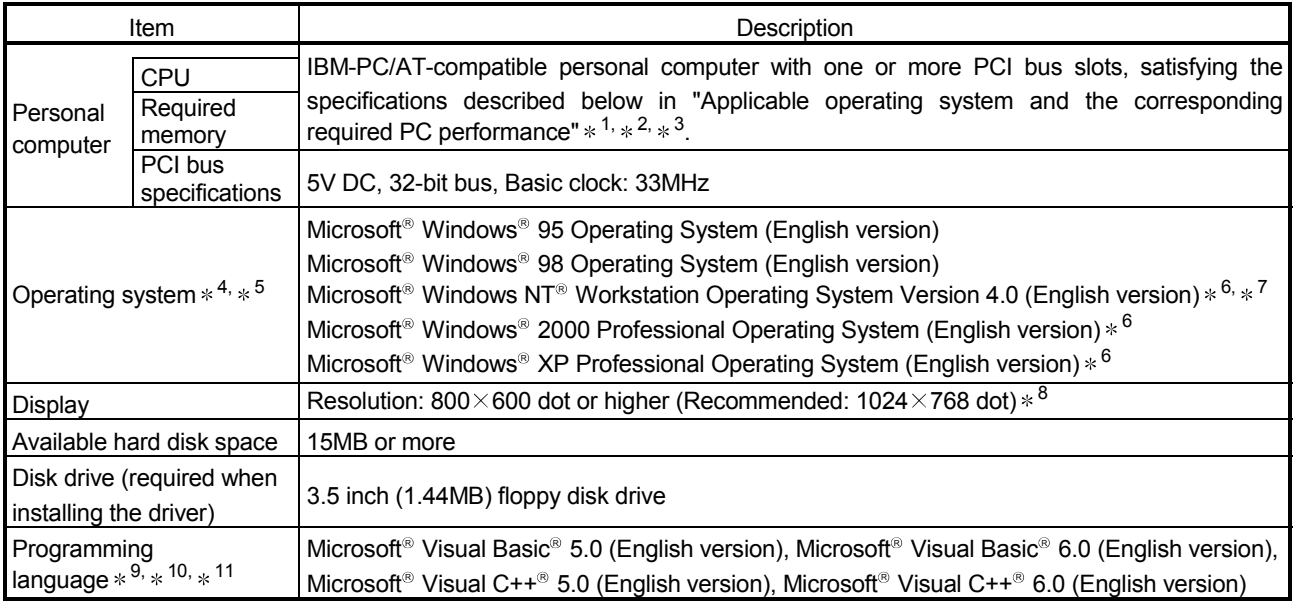

1: This product does not work with a multiprocessor IBM-PC/AT-compatible personal computer, as the driver is incompatible.

2: Hyper-Threading technology is unavailable as the driver does not support it. When operating Windows® XP Professional, disable the Hyper-Threading technology on the BIOS setting screen of PC.

When operating Windows® 2000 Professional, disable the Hyper-Threading technology on the BIOS setting screen of PC and then reinstall the operating system.

(For BIOS setting screen, read the manual of the PC used or confirm with the PC manufacturer.)

3: PC supporting PCI bus data parity error detection function This board is incompatible with personal computers that detect the PCI bus data parity errors. For use of such a PC, set the PCI bus data parity error detection function to OFF. Or, use a PC that does not have the function. For whether the parity error detection function is provided or not and how to set it off, please contact the PC manufacturer.

 $*4$ : This board does not support the Standby (Hibernate) mode of the operating system. The Standby (Hibernate) mode may be preset to some personal computers so that it will be activated by pressing the Power switch or by the UPS (Uninterruptible Power Supply system) setting. For Windows® 2000 Professional, select [Settings] – [Control Panel] – [Power Options] and disable the standby mode setting.

- 5: When exiting the operating system, always shut down the computer.
- 6: Installation, uninstallation and usage of utilities are available only by the administrator's authority.
- 7: Service Pack3 or higher is required when using Windows NT<sup>®</sup> Workstation 4.0.
- 8: This product does not comply with large-sized fonts when Windows® 2000 Professional or Windows® XP Professional is used.
- 9: User programs created in the English environment work only in the English environment.
- 10: Use Visual Basic® 6.0 or Visual C++® 6.0 when using Windows® 2000 Professional or Windows® XP Professional. (Visual Basic<sup>®</sup> 5.0 and Visual C++<sup>®</sup> 5.0 cannot be used.)
- 11: This product is not compatible with Microsoft® Visual Basic® NET or Microsoft® Visual C++® .NET.

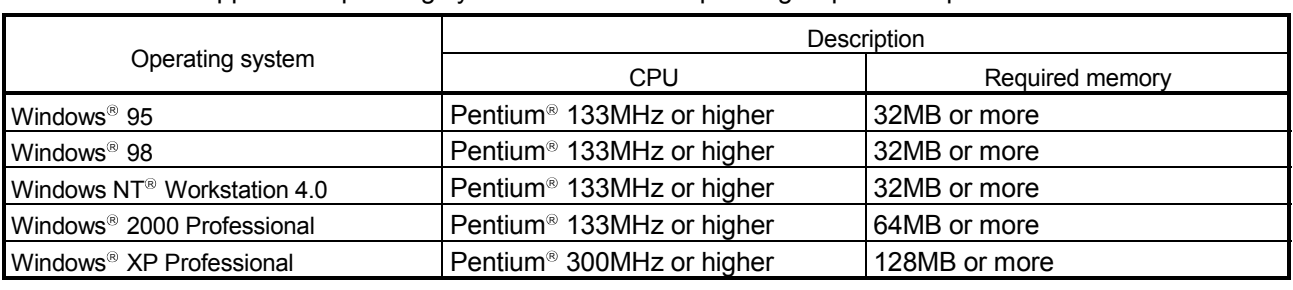

Applicable operating system and the corresponding required PC performance

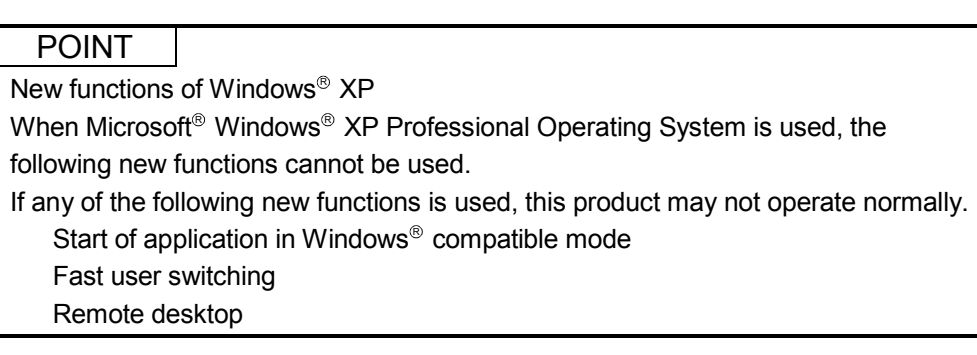

# MEMO

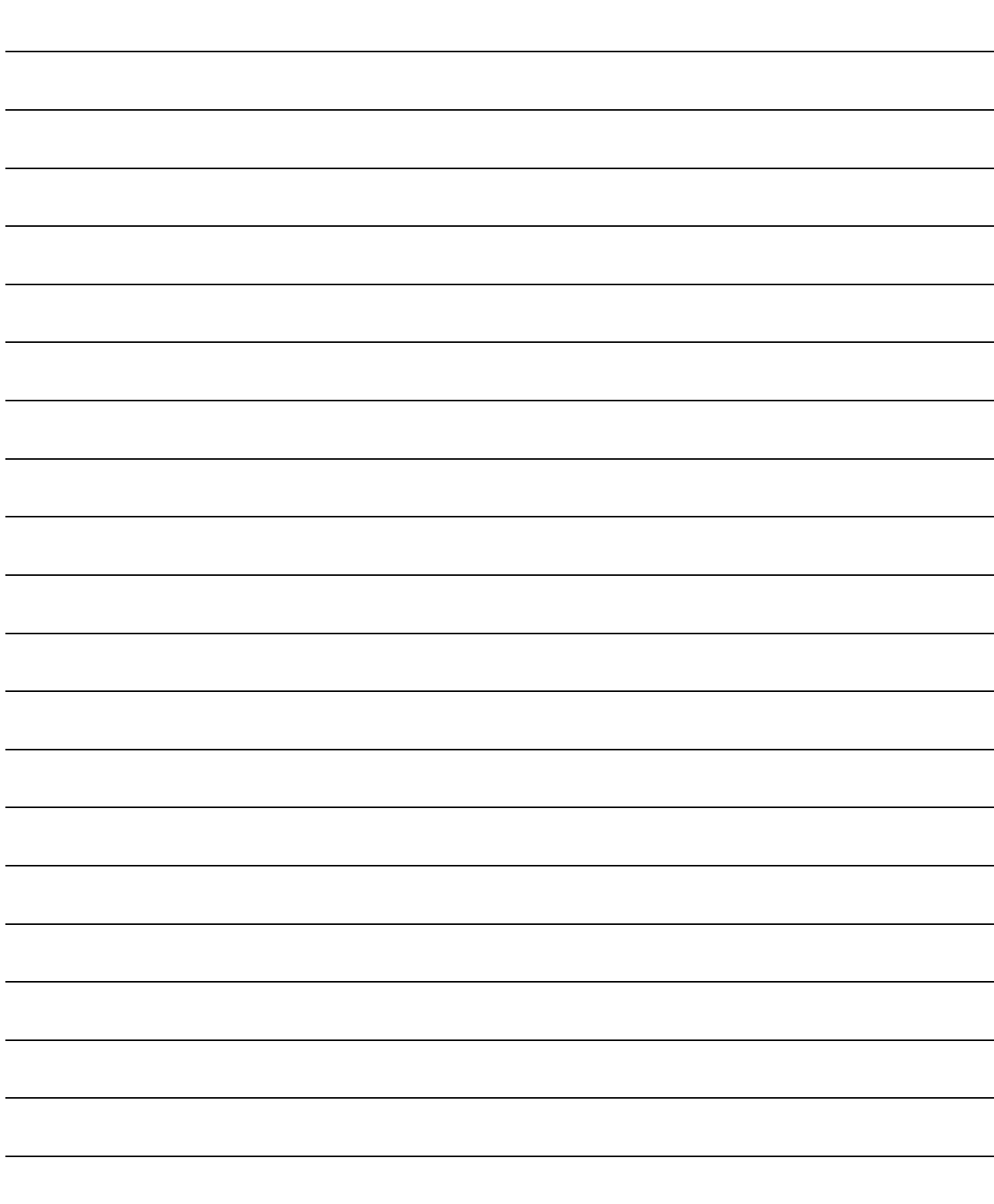

# 4 SPECIFICATION

The performance specifications and functions of the CC-Link board are explained below.

### 4.1 General Specification

#### (1) The following table indicates general specifications of the CC-Link board.

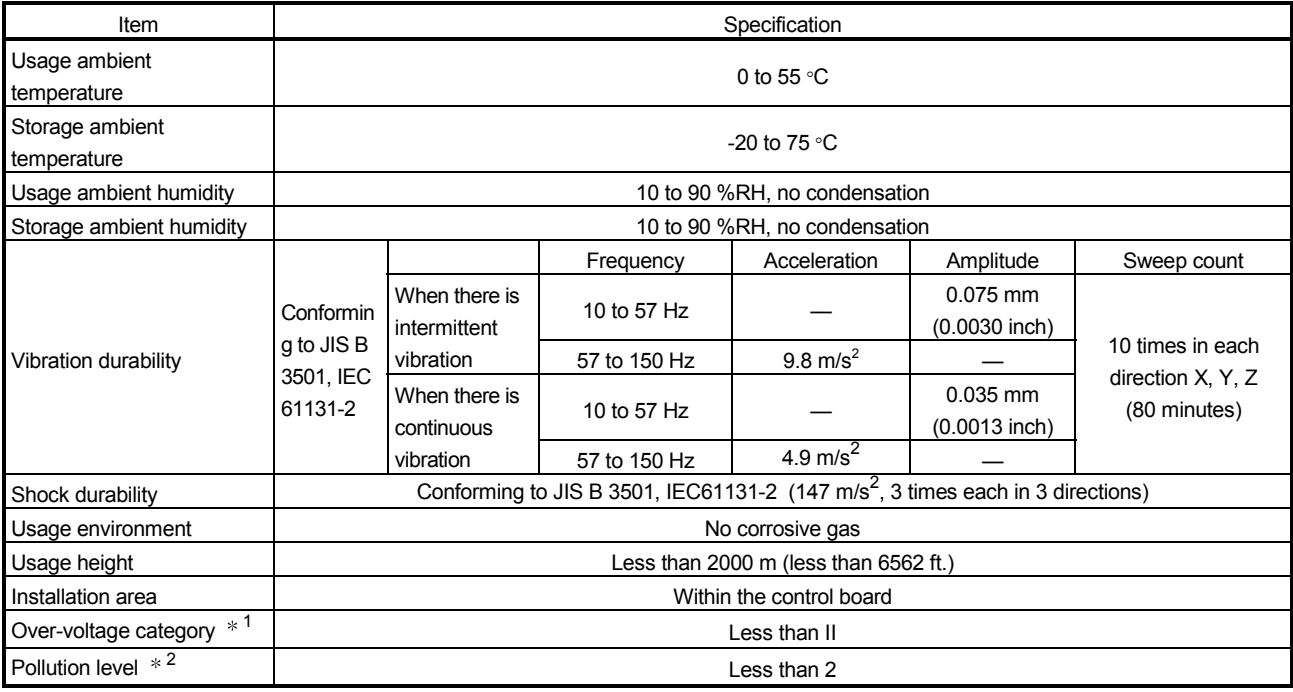

1 Indicates the location where the device is connected from the public cable network to the device structure wiring area.

Category II applies to the devices to which the power is supplied from a fixed equipment.

Surge withstand voltage for devices with up to 300 V of rated voltage is 2500 V.

2 This is an index which indicates the degree of conductive object generation in the environment Pollution level 2 is when only non-conductive pollution occurs.

A temporary conductivity caused by condensation must be expected occasionally.

(2) General specifications of the CC-Link board or the IBM PC/AT compatible personal computer, whichever is lower, must be satisfied after installation.

# 4.2 Performance Specifications

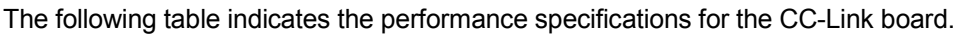

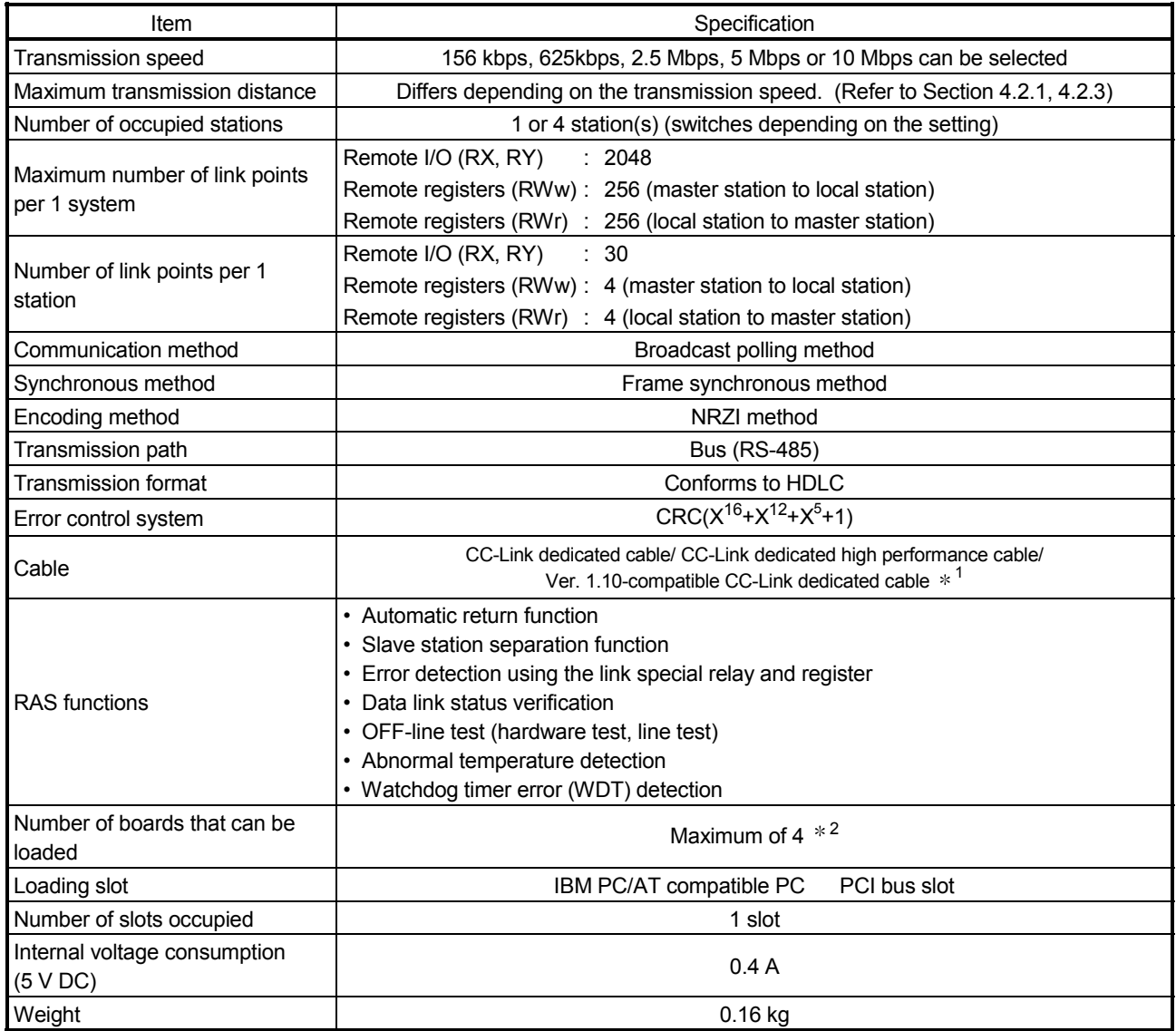

1: Ver.1.10-compatible CC-Link dedicated cables, CC-Link dedicated cables (Ver.1.00) and CC-Link dedicated high-performance cables cannot be used together. If used together, correct data transmission will not be guaranteed. Also attach the terminating resister which matches the kind of the cable. (Refer to section 5.4)

2: This indicates the total number of A80BDE-J61BT11 and A80BDE-J61BT13 boards.

## 4.2.1 Maximum overall cable distance (for Ver. 1.00)

The relationship between the transmission speed and the maximum overall cable distance is described below:

(1) For a system consisting of only remote I/O stations and remote device stations

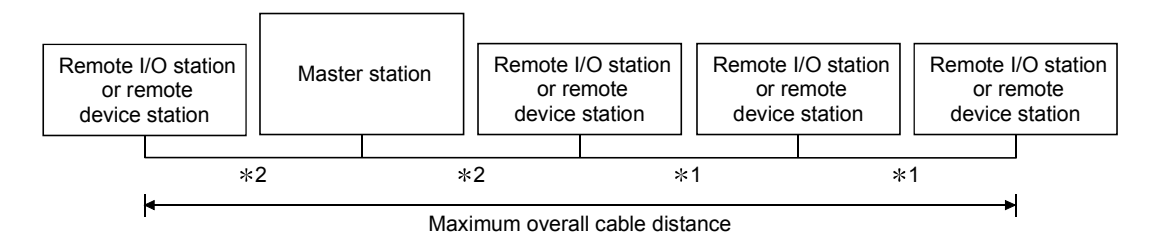

- 1 Cable length between remote I/O stations or remote device stations.
- 2 Cable length between the master station and the adjacent stations.

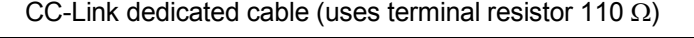

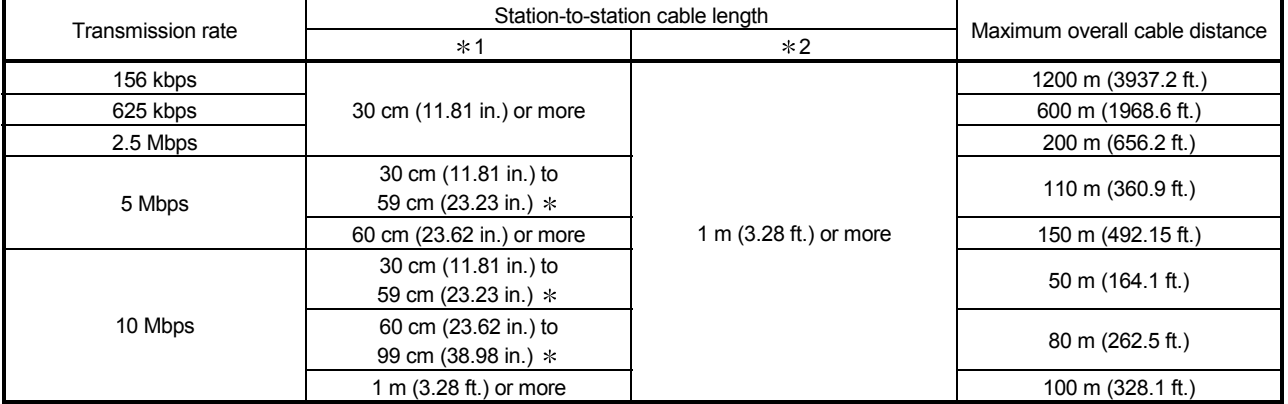

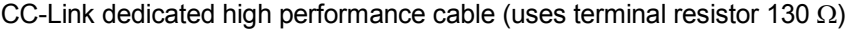

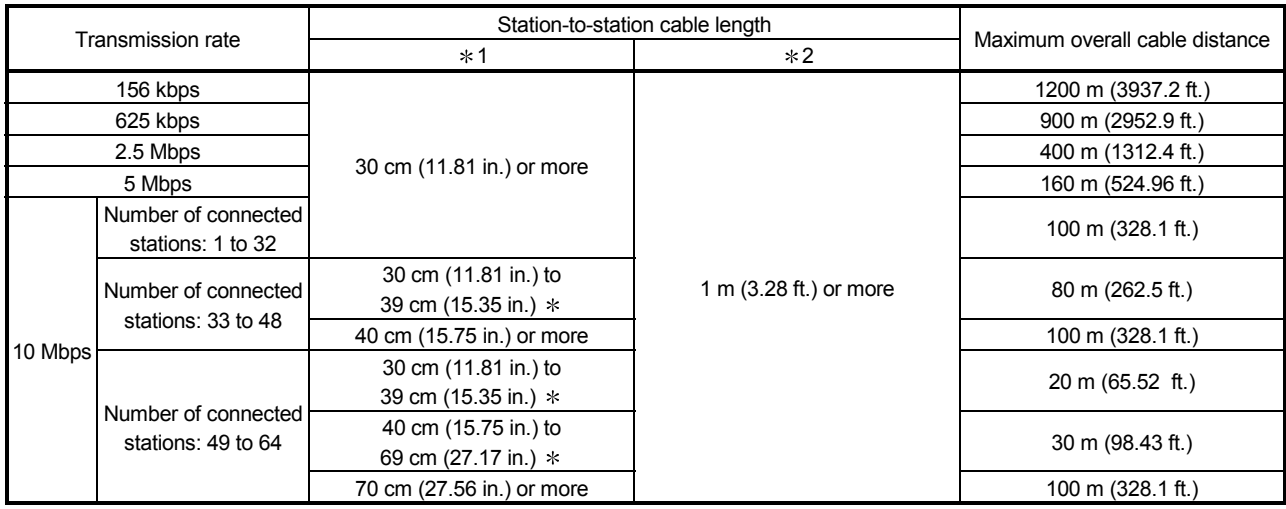

The cable length between remote I/O stations or remote device stations is within this range and if even one location is wired, the maximum overall cable distance will be as indicated above.

(Example) When the transmission rate is 10 Mbps, and 43 remote I/O stations and remote device stations are connected using the CC-Link dedicated high performance cable, because the cable connecting the second and third stations is "35 cm (13.78 in.)", the maximum overall cable distance will be "80 cm (31.5 in.)".

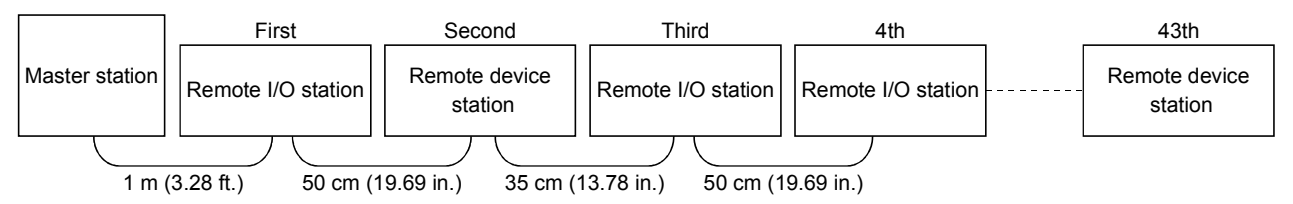

(2) For a system consisting of remote I/O stations, remote device stations, local stations and intelligent device stations

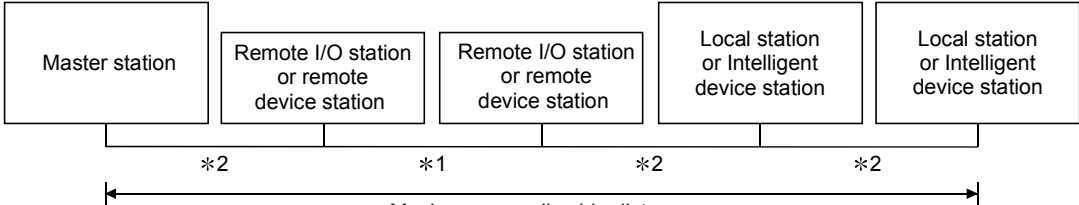

Maximum overall cable distance

- **\*1 Cable length between remote I/O stations or remote device stations**
- 2 Cable length between the master station or the local or intelligent device station and the adjacent stations

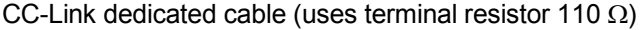

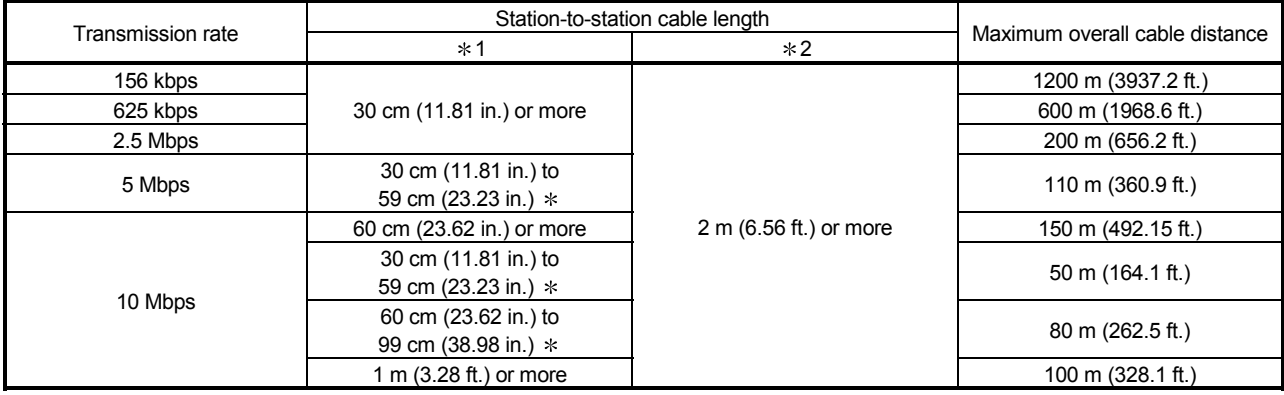

#### CC-Link dedicated high performance cable (uses terminal resistor 130  $\Omega$ )

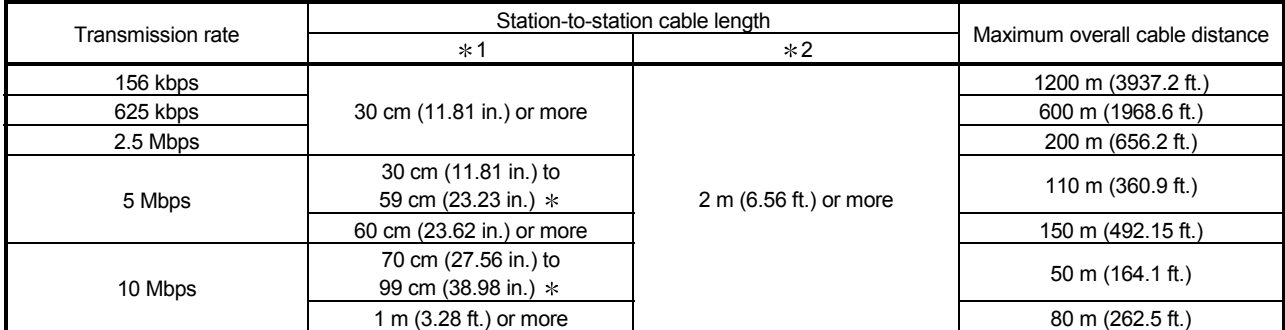

The cable length between remote I/O stations or remote device stations is within this range and if even one location is wired, the maximum overall cable distance will be as indicated above.

# 4.2.2 Maximum overall cable distance (for Ver. 1.10)

The relation of the transmission speed and maximum overall cable distance when configuring the entire system with Version 1.10 modules and cable is shown below.

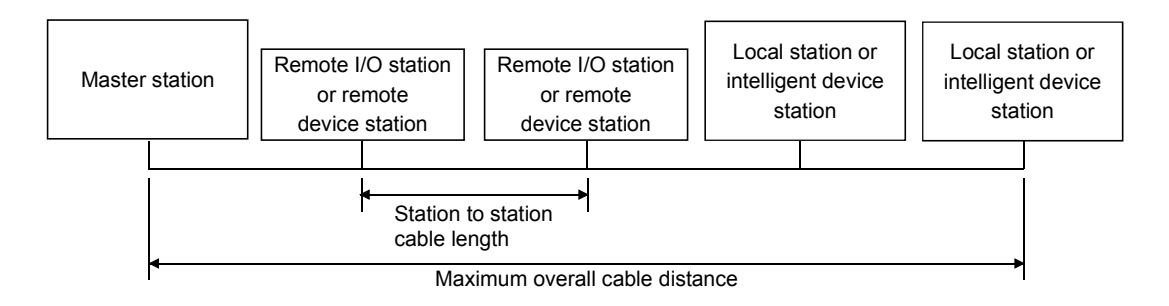

#### Version 1.10 compatible CC-Link dedicated cable (terminal resistor of 110Ω used)

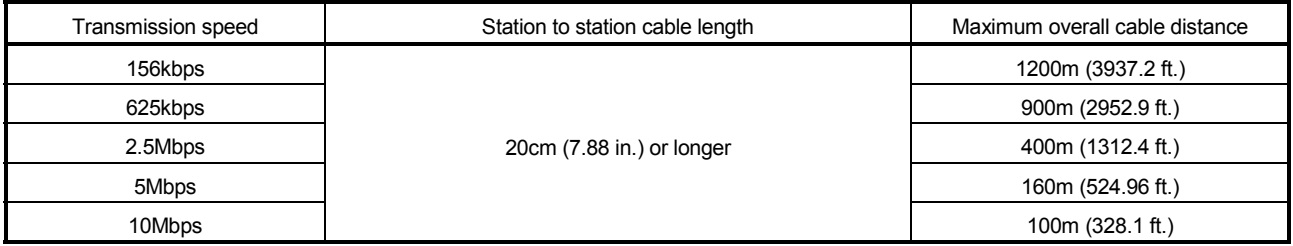

## 4.3 CC-Link Dedicated Cable

Use the CC-Link dedicated cable for the CC-Link system. If a cable other than the CC-Link dedicated cable is used, the performance of the CC-Link system cannot be guaranteed.

If you have any questions regarding the CC-Link dedicated cable, or if you wish to see its specifications, see the CC-Link Partner Association homepage http://www.cclink.org/.

## 4.4 List of Functions

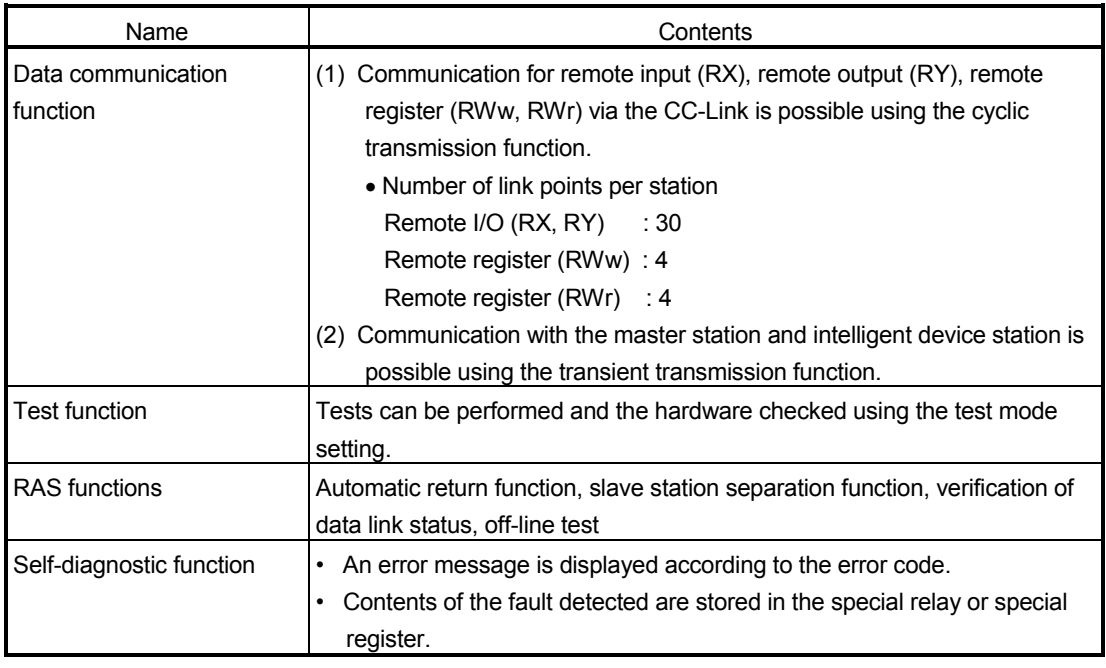

The following table lists the CC-Link board functions.

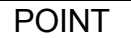

Refer to the QJ61BT11N User's Manual for whether the cyclic data can be transmitted to/from stations compatible with CC-Link Ver.2.

(Please read the reference section replacing "QJ61BT11N" with "CC-Link board".)

## 4.4.1 Multiple PLC system support

By setting the logical station number using the CC-Link utility, any PLC of a multiple PLC system in which a QJ61BT11 is installed can be accessed by an IBM PC/AT compatible PC in which a CC-Link board is installed.

#### <Access example>

Using logical station number "65," an access can be made from an IBM PC/AT compatible PC in which a CC-Link board is installed to the PLC No. 4 via a QJ61BT11 (the control PLC is the PLC No.2).

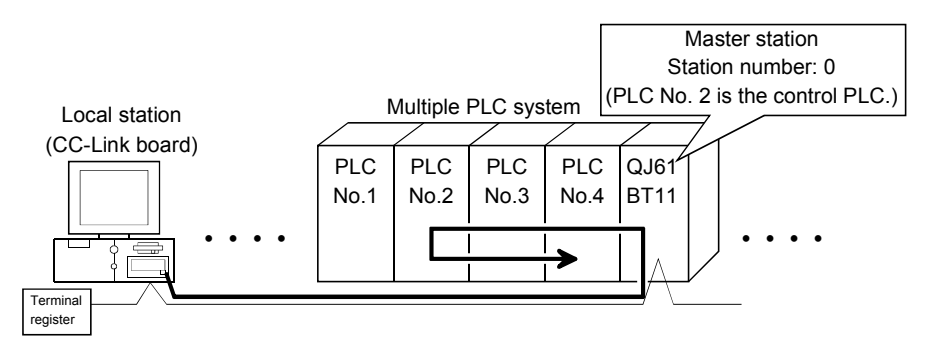

[Setting the logical station number]

Set the logical station number in the "Target" window of the CC-Link utility. For details on the "Target" window, see Section 7.2.6.

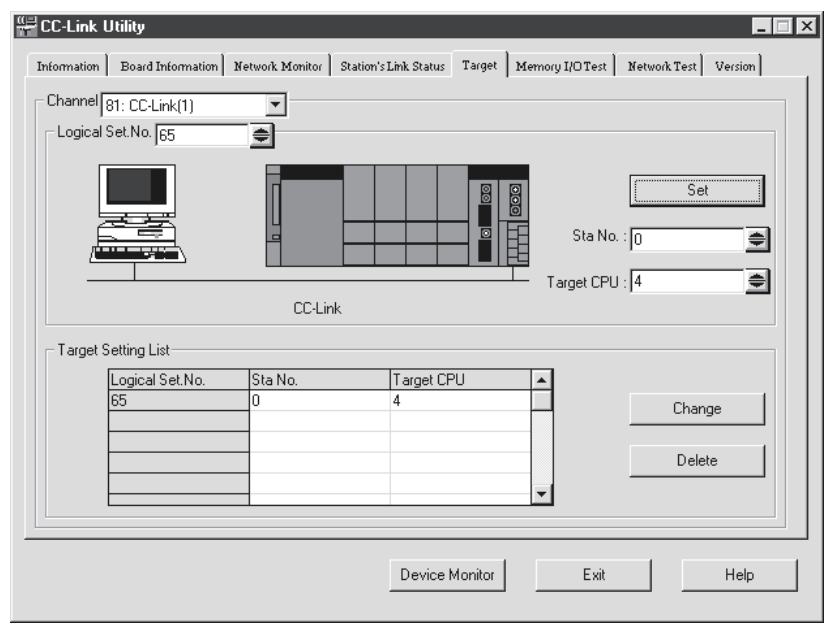

#### POINT

Use a QJ61BT11 of functional version B or later in order to access a multiple PLC system.

A QJ61BT11 of functional version A cannot be used.

# 5 PROCEDURE AND SETTINGS UP TO THE POINT OF OPERATION

This section explains the operating procedure up to the point the CC-Link board is operated, as well as the names and setting for each part of the CC-Link board, wiring method and hardware testing.

#### 5.1 Procedure Up to the Point of Operation

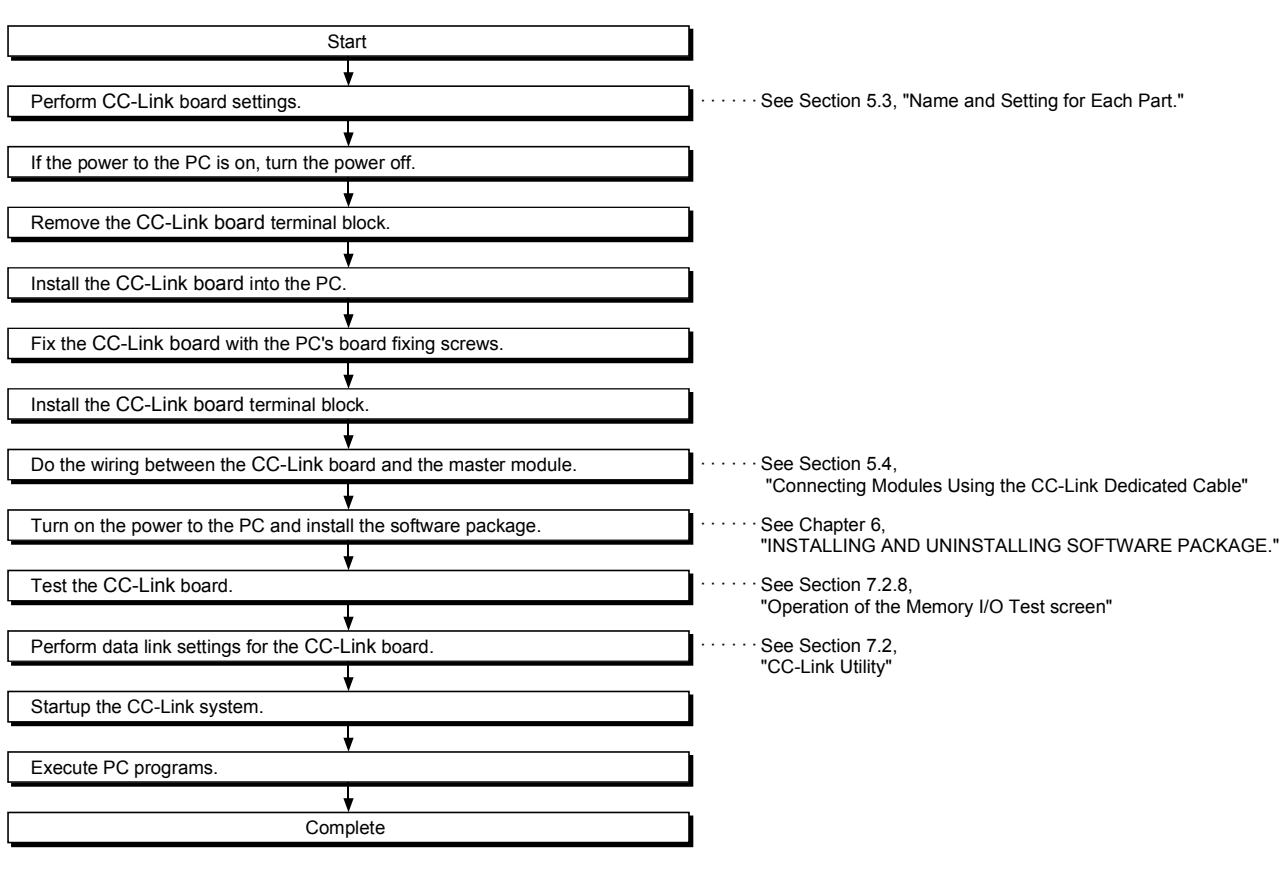

An outline of the procedure up to the point of CC-Link board operation is explained below.

**Note** 

Setting on the master module side is mandatory in order to run the CC-Link system. Perform the settings for the master module side as required.

See the user manual for the master module regarding the master module settings.
#### 5.2 Installation

This section gives precautions when handling the CC-Link board and explains the installation environment.

#### 5.2.1 Precautions when handling

The followings are precautions to be noted when handling the CC-Link board.

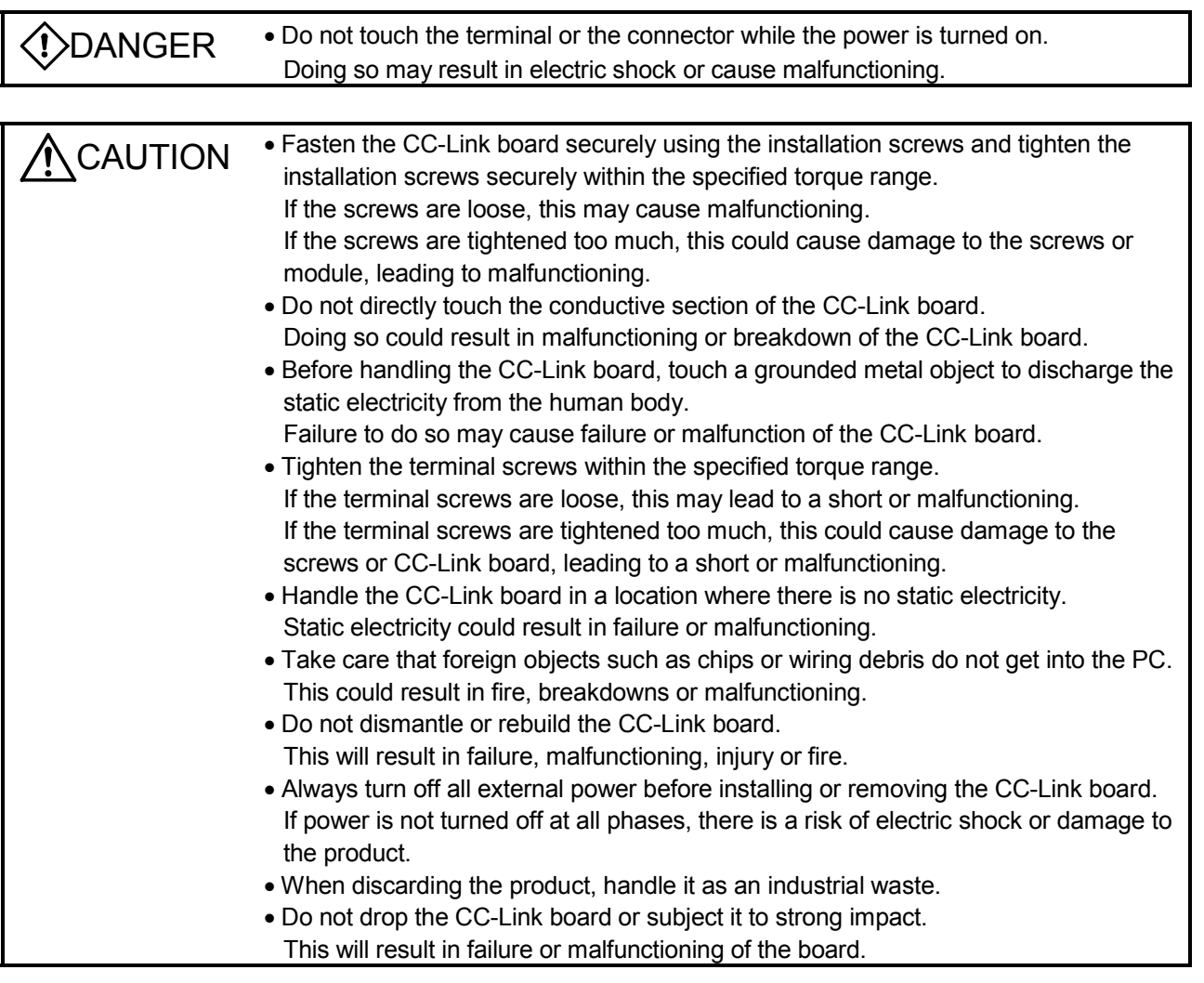

(1) The tightening torque for the CC-Link board terminal screws and fixing screws should fall within the range indicated in the table below.

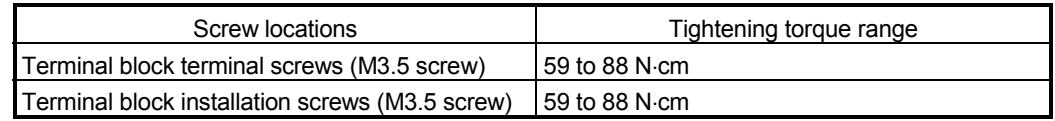

(2) See the manual attached to the PC unit for the tightening torque of CC-Link board installing screws.

# 5.2.2 Installation environment

See the instruction manual accompanying the PC unit regarding installation of the PC unit in which the CC-Link board is mounted.

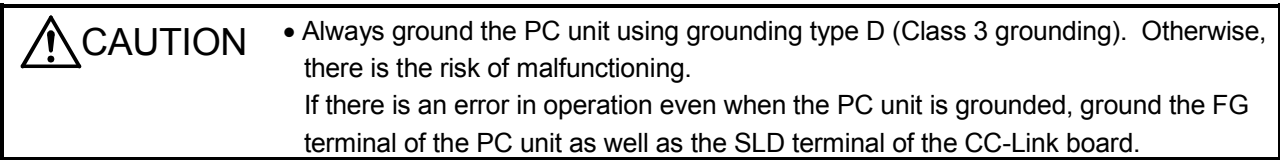

#### 5.2.3 How to remove the terminal block

The CC-Link board uses a two-piece terminal block, so that the CC-Link board can be replaced without disconnecting the signal line to the terminal block. The illustration below shows how to remove the block.

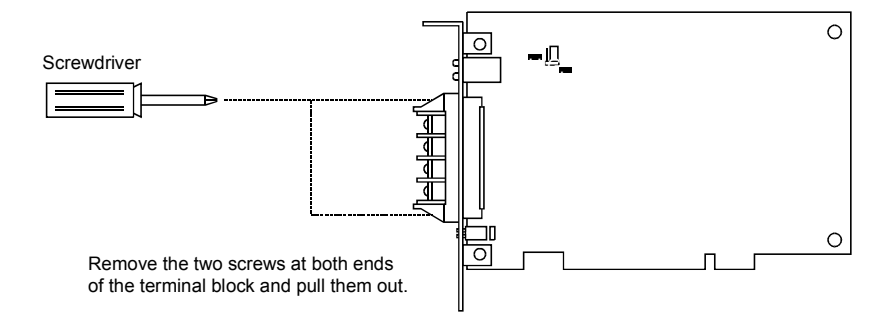

# 5.3 Name and Setting for Each Part

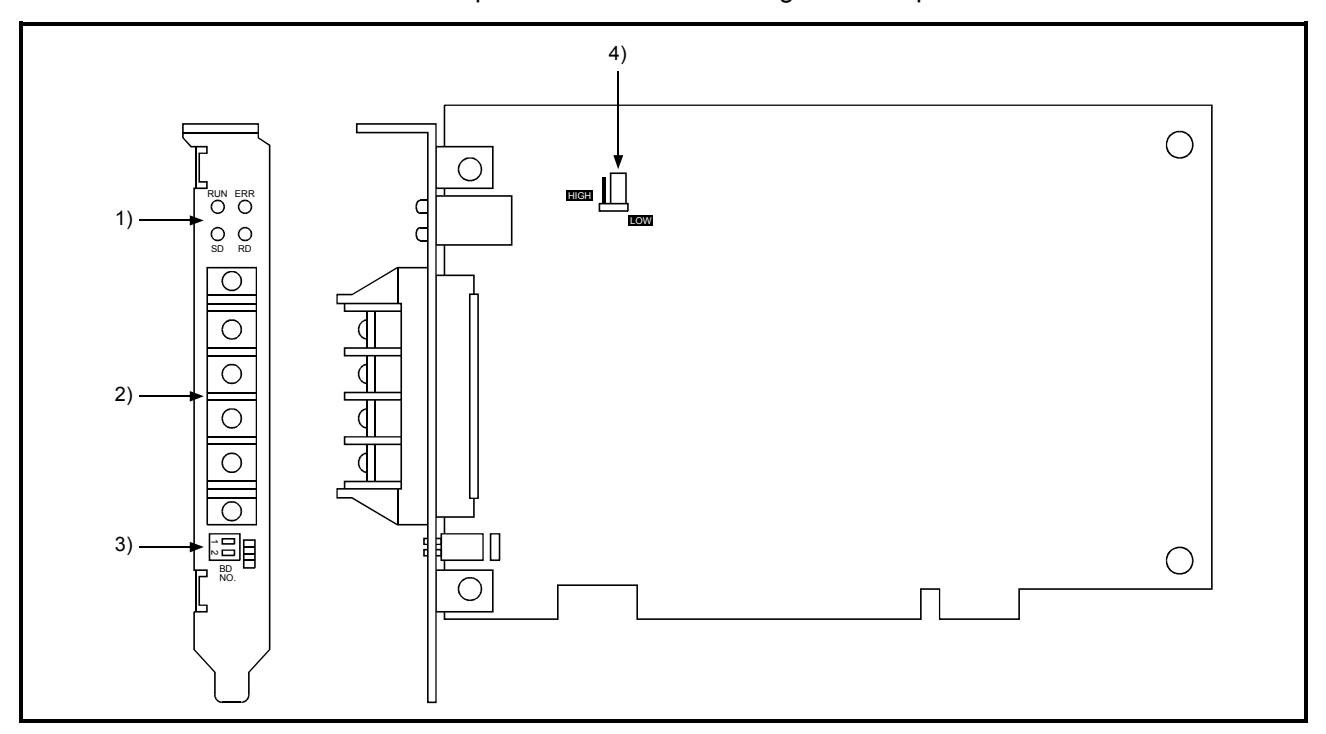

This section explains the name and settings for each part of the CC-Link board.

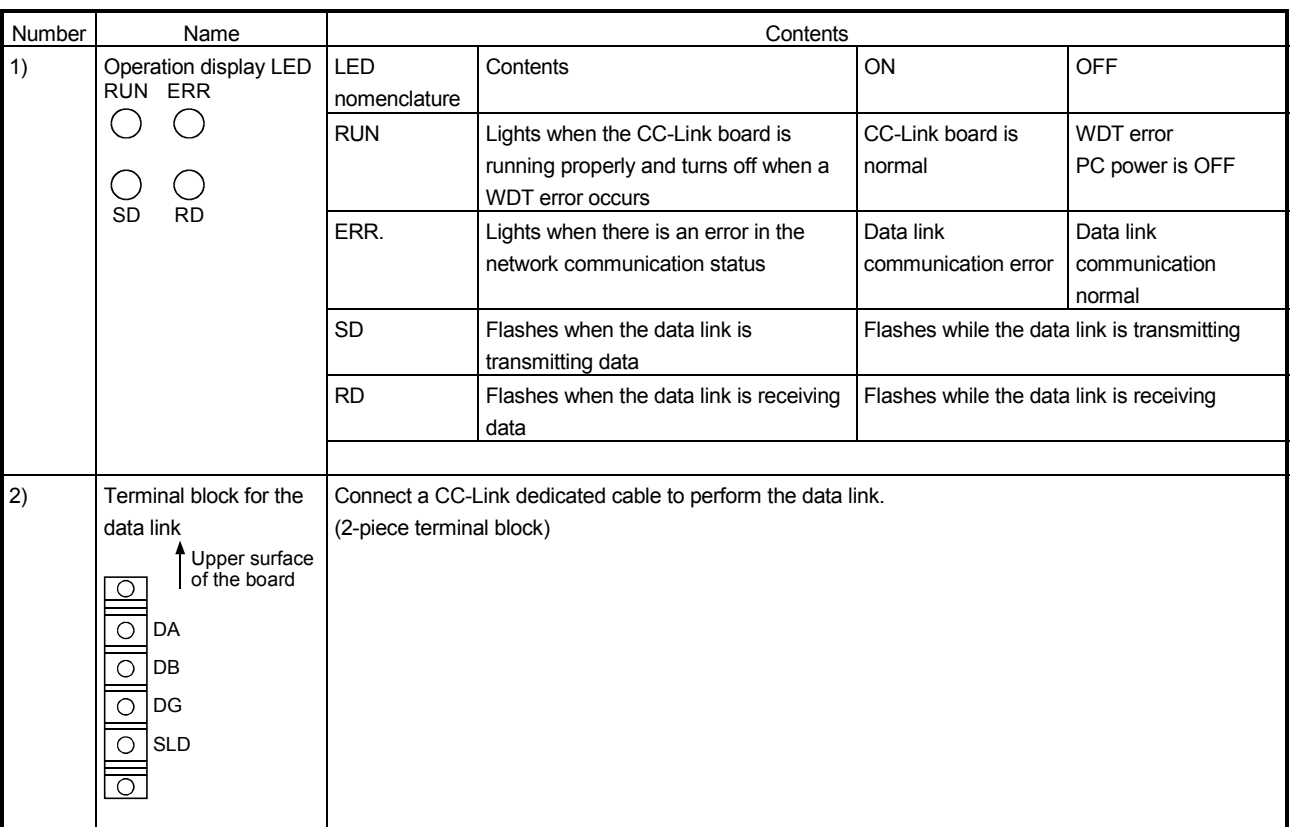

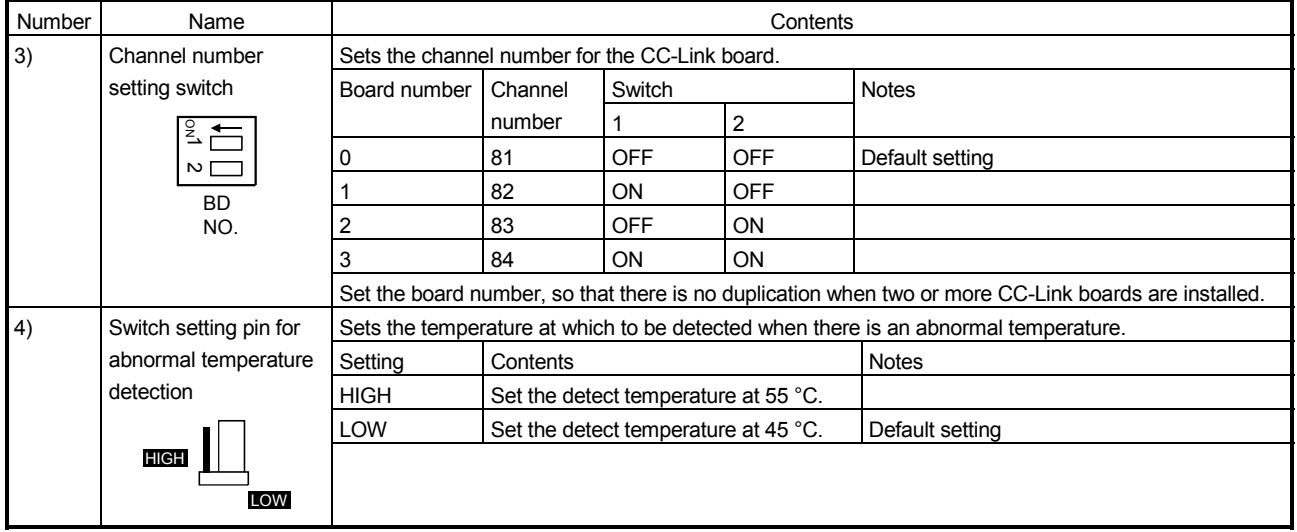

## 5.4 Connecting Modules Using the CC-Link Dedicated Cable

This section describes how to connect the CC-Link board, master module, local module, standby master module, remote module, and intelligent device module using the CC-Link dedicated cable.

#### IMPORTANT

- (1) Be sure to turn off the power to the corresponding station before attaching and removing a terminal block. If the terminal block is attached or removed without turning off the power to the corresponding station, normal data transfer will not be guaranteed.
- (2) The CC-Link dedicated cables, the high-performance CC-Link dedicated cables and Ver.1.10-compatible CC-Link dedicated cables cannot be used together. If they are used together, normal data transfer will not be guaranteed.
- (3) Be sure to ground the main body of an IBM PC/AT compatible PC using Class-D grounding (Class 3 grounding) or higher. Otherwise, malfunction may occur. If malfunction occurs when only the main body of an IBM PC/AT compatible PC is grounded, ground the FG terminal of the IBM PC/AT compatible PC and the SLD terminal of the CC-Link board.
- (1) The order of cable connection is irrelevant to the station number.
- (2) Be sure to connect a "terminal resistor," which is provided with the module, tothe modules at both ends of the CC-Link system. Connect it between DA and DB.
- (3) Terminal resistors to be connected are different depending on the cable used by the CC-Link system:

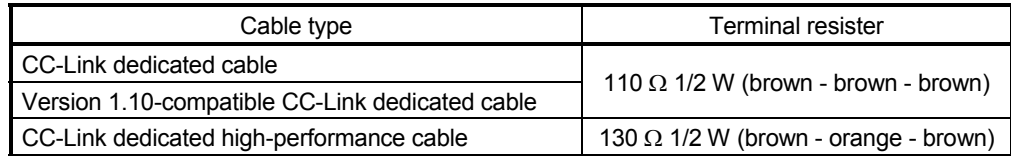

(4) The master module can be connected to locations other than both ends.

- (5) Star connection is not allowed.
- (6) The connection method is shown below.

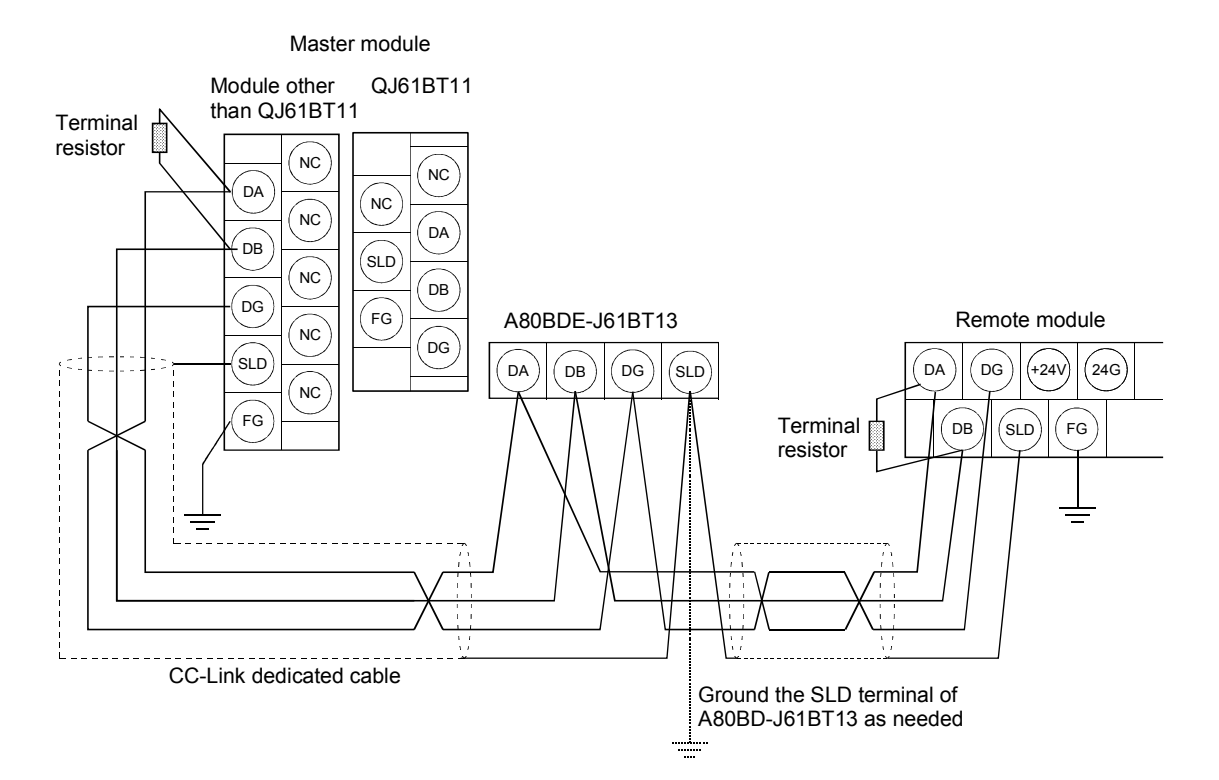

[Simplified Diagram] The following shows a simplified diagram of the connection diagram on the previous page.

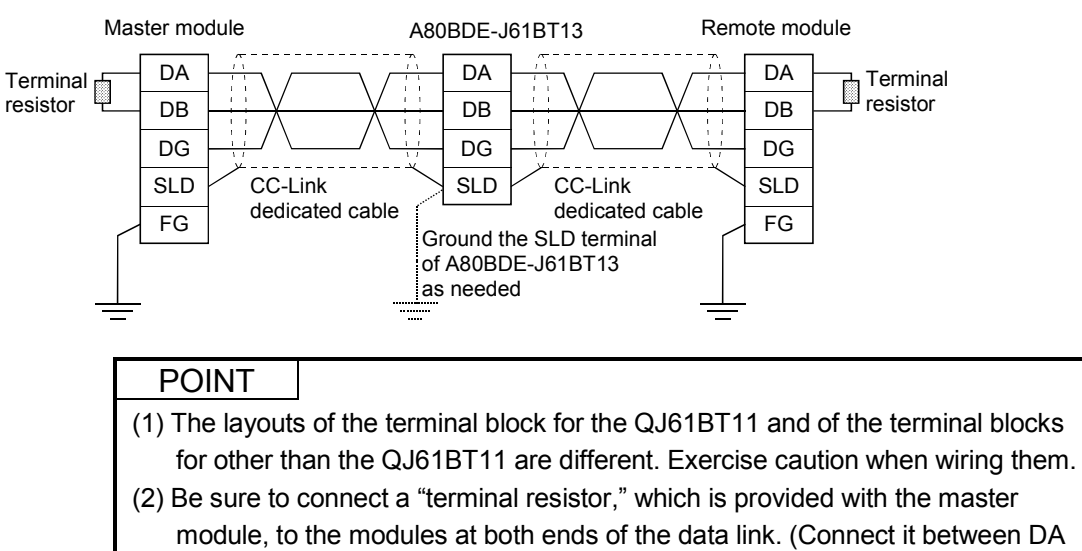

and DB.)

# 5.5 T-Branch Connection Using the CC-Link Dedicated Cable

For details on the T-branch connection using the CC-Link Dedicated cable, refer to the following manuals:

- CC-Link System Master/Local Module Type QJ61BT11 User's Manual
- CC-Link System Master/Local Module Type AJ61BT11/A1SJ61BT11 User's Manual
- CC-Link System Master/Local Module Type AJ61QBT11/A1SJ61QBT11 User's Manual
- A80BDE-J61BT11 CC-Link System Master/Local Interface Board User's Manual (For SW4DNF-CCLINK-B)

# 6 INSTALLING AND UNINSTALLING THE SOFTWARE PACKAGE

This section explains how to install and uninstall the software package.

#### 6.1 Installing the Software Package

The following explains the installation procedure of the driver and the installation procedure of the utility.

#### 6.1.1 Installing the driver

The following explains the installation procedure of the CC-Link board driver.

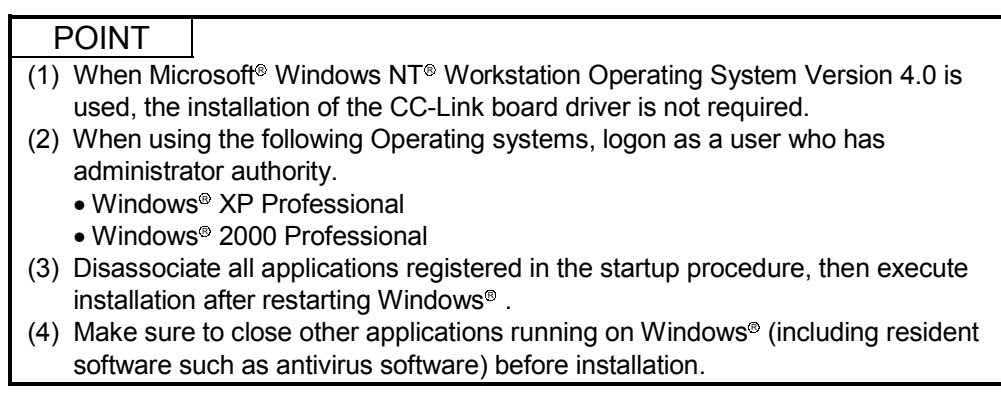

- (1) When Microsoft<sup>®</sup> Windows<sup>®</sup> 2000 Professional Operating System is used
	- 1. Mount the CC-Link board to a PC, then power on the PC to start Windows<sup>®</sup> 2000 Professional.

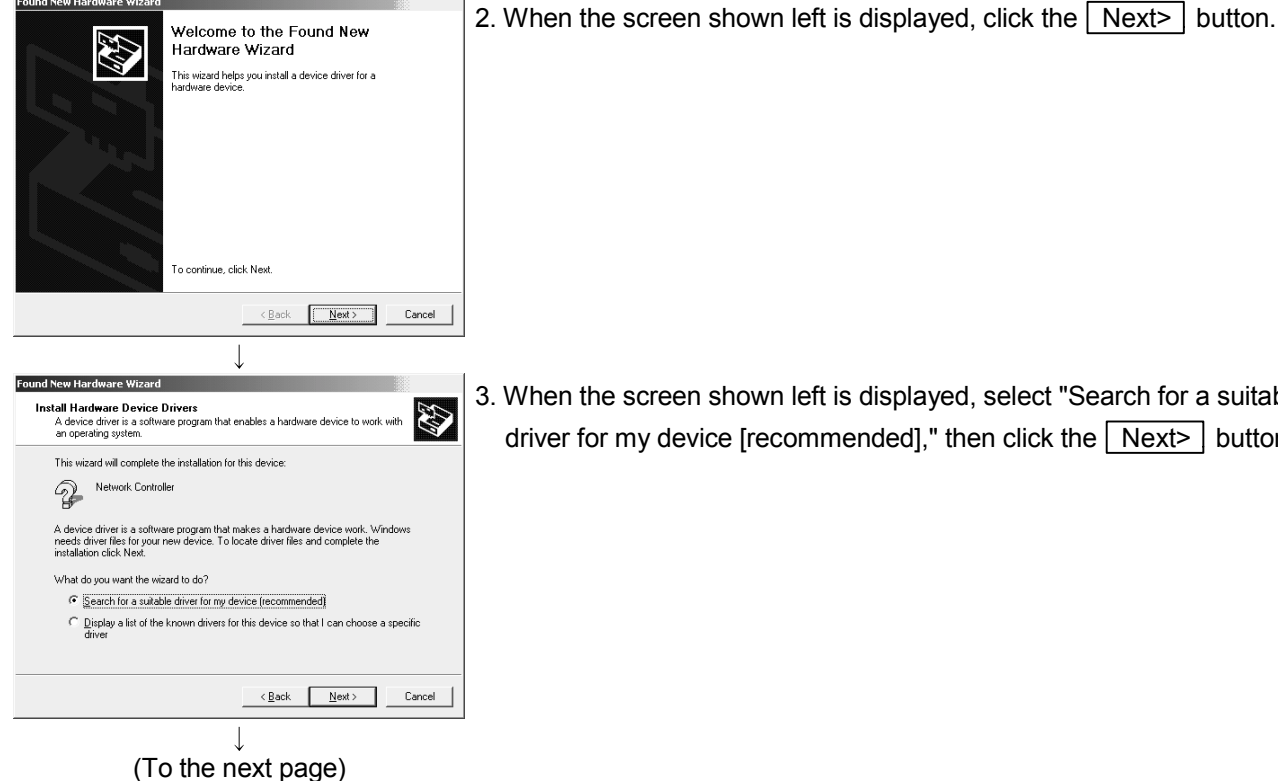

- 
- 3. When the screen shown left is displayed, select "Search for a suitable driver for my device [recommended]," then click the  $\sqrt{\frac{N}{N}}$  button.

(From the previous page)

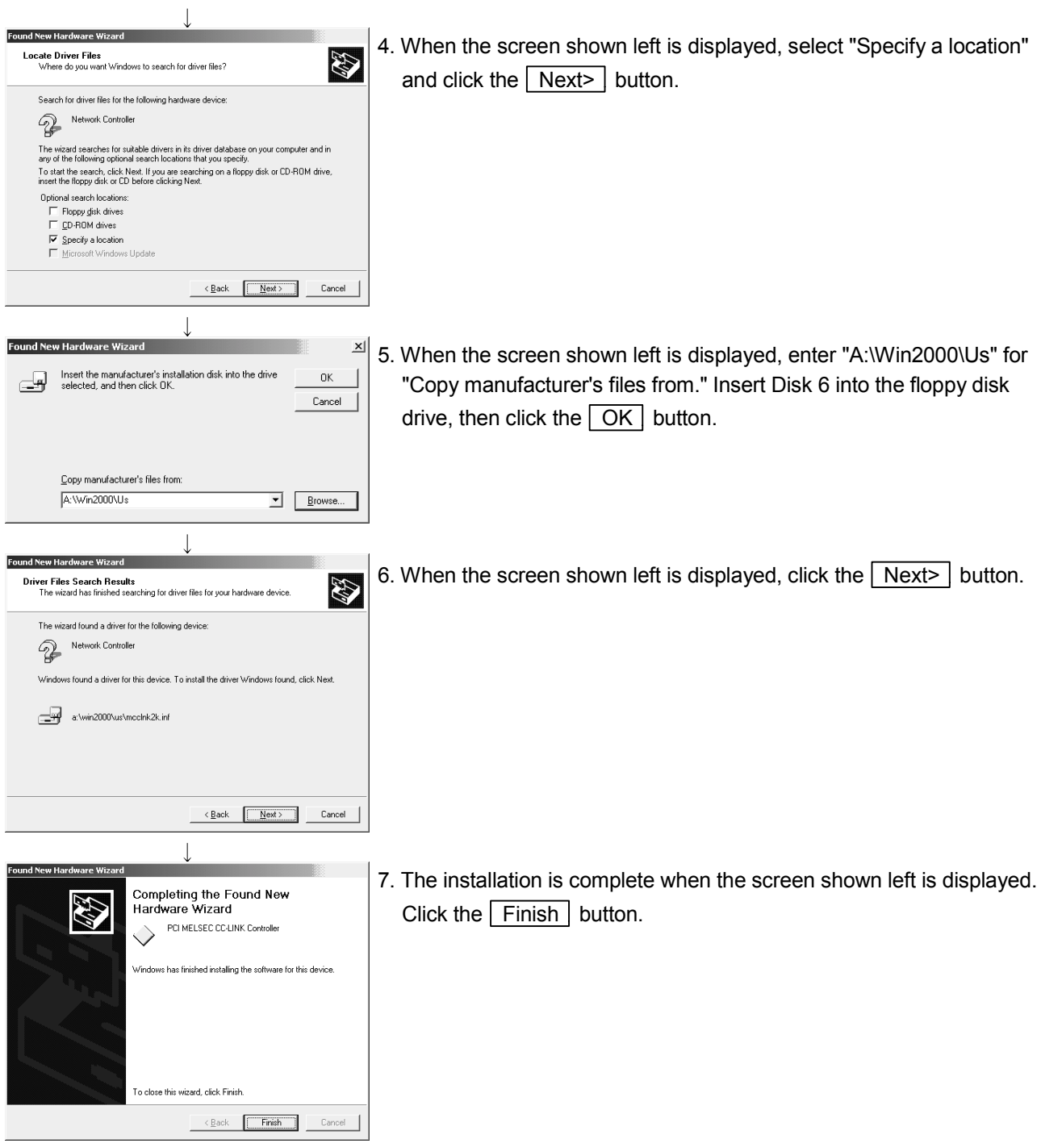

 $\downarrow$ (Complete)

- (2) When Microsoft<sup>®</sup> Windows<sup>®</sup> XP Professional Operating System is used.
	- 1. Mount a CC-Link board to a PC, and then power on the PC to start Windows<sup>®</sup> XP Professional.

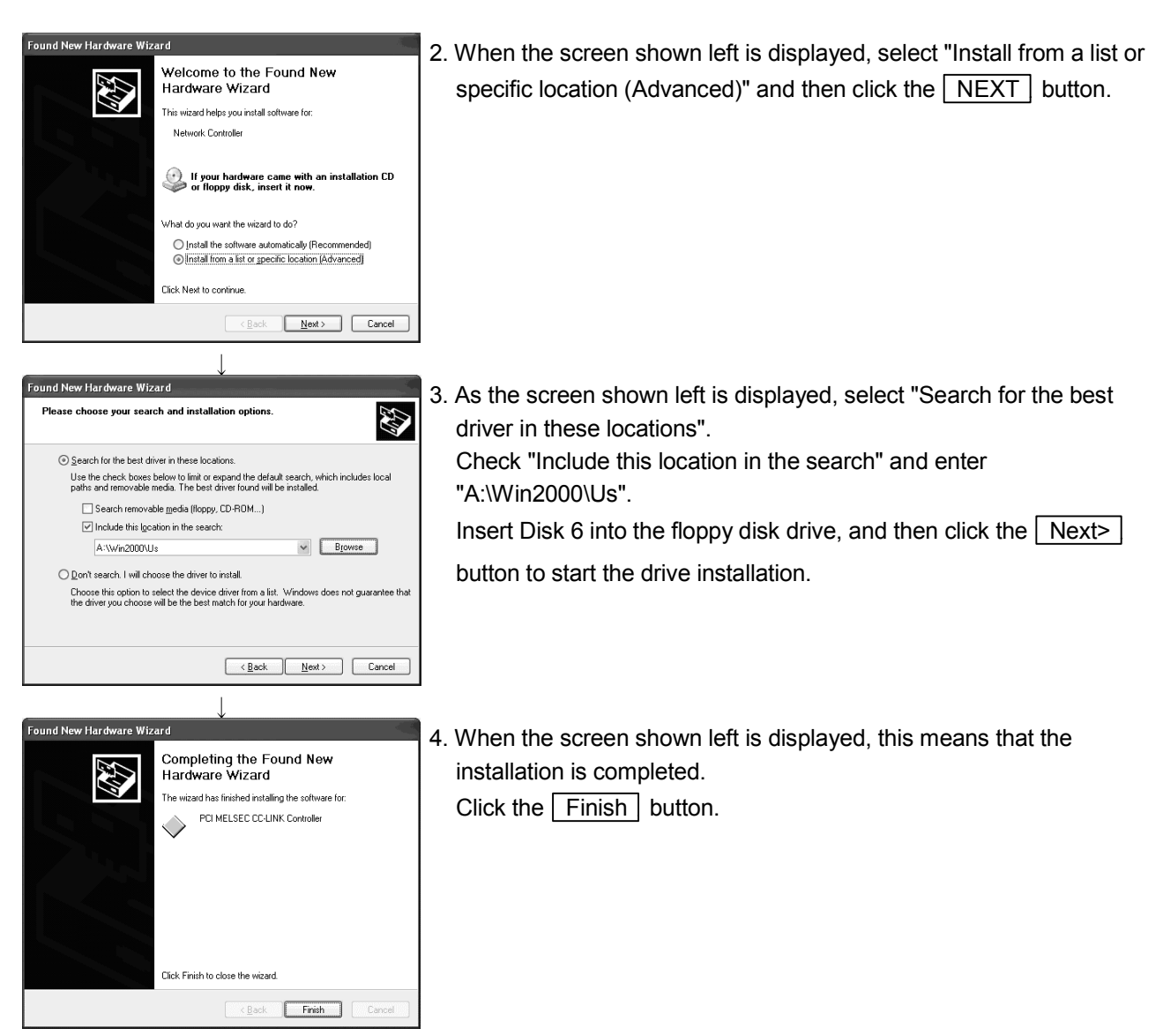

 $\mathbf{I}$ (Complete)

# (3) When Microsoft<sup>®</sup> Windows<sup>®</sup> 95 Operating System or Microsoft<sup>®</sup> Windows<sup>®</sup> 98 Operating System is used

1. Mount the CC-Link board to a PC, then power on the PC to start Windows® 95 or Windows® 98.

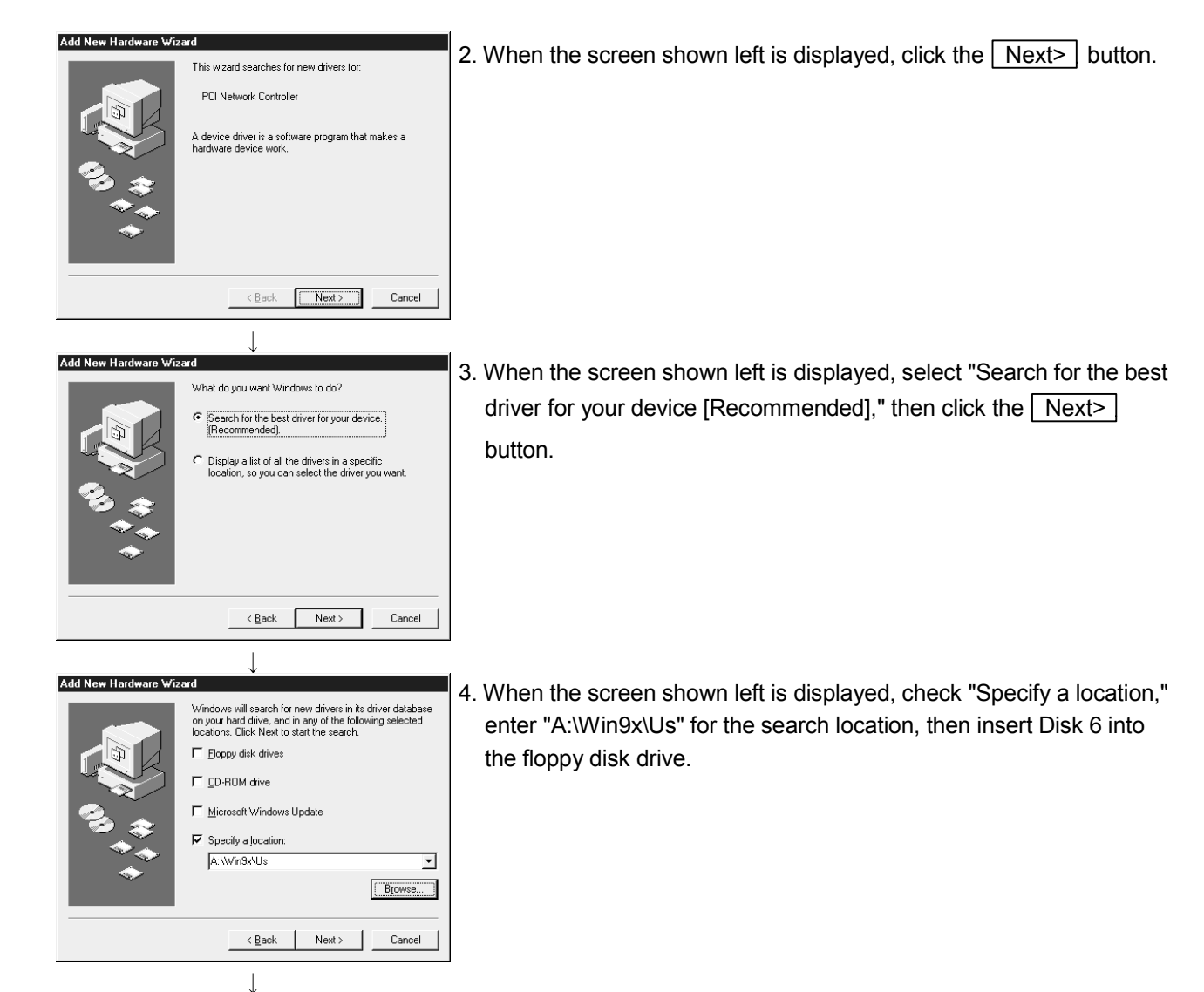

(To the next page)

#### (From the previous page)

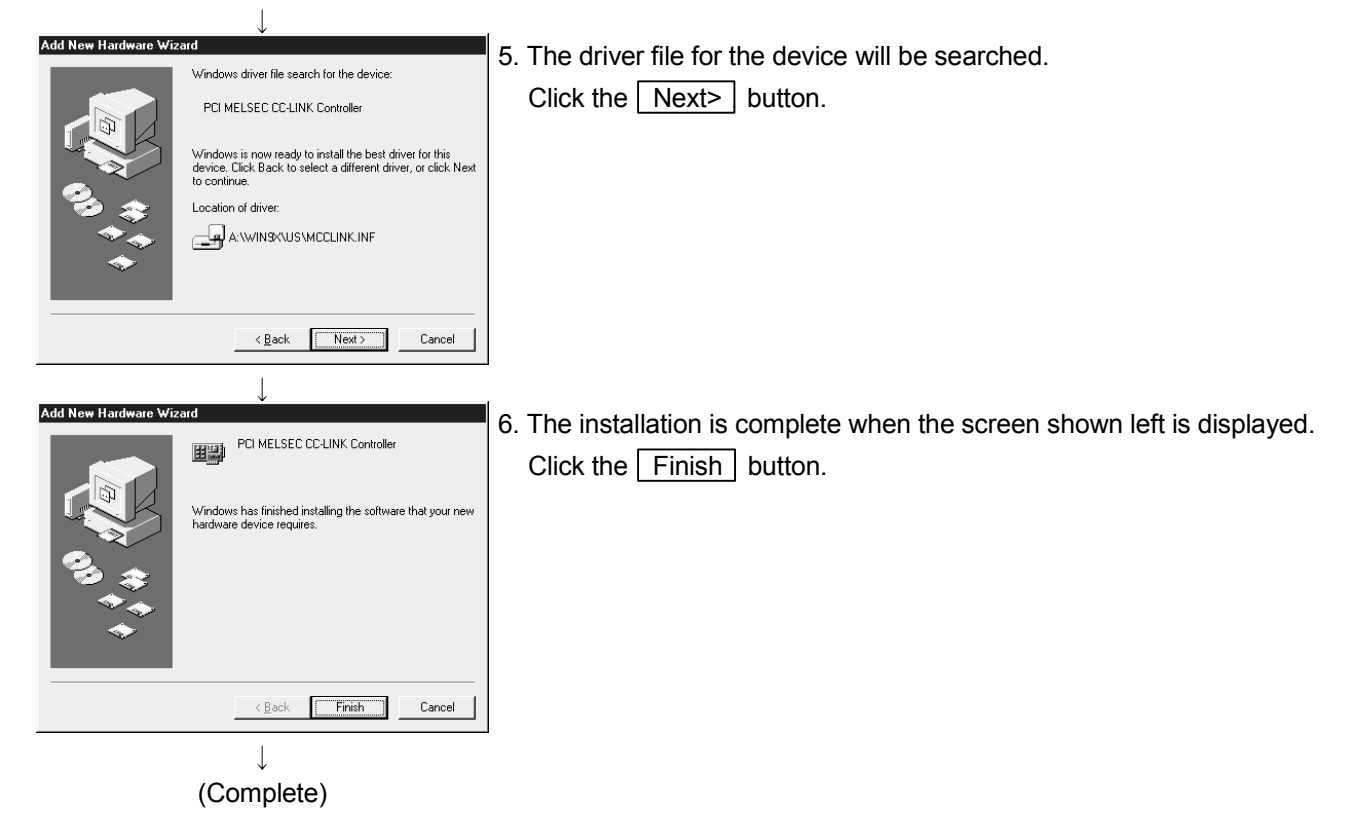

#### 6.1.2 Installing the utility

The following explains the installation procedure of the utility. The screens of Windows® 2000 Professional are used in the explanation. Therefore, these screens are slightly different from other operating systems. Install the utilities with reference to  $\sqrt{\text{REMARK}}$ .

#### POINT

- (1) When using the following Operating systems, logon as a user who has administrator authority.
	- Windows<sup>®</sup> XP Professional
	- Windows<sup>®</sup> 2000 Professional
	- Windows NT<sup>®</sup> Workstation 4.0
- (2) Disassociate all applications registered in the startup procedure, then execute installation after restarting Windows<sup>®</sup>.
- (3) Make sure to close other applications running on Windows® (including resident software such as antivirus software) before installation.
- (4) Be sure to uninstall SWnDNF-CCLINK first, then install SW4DNF-CCLINK-B. Since all the data set by each utility will be erased, it is necessary to set them again.
- (5) To install the utility, use "Add/Remove Programs" in "Control Panel." As an alternative method, you can execute "Setup.exe". Double-click "Setup.exe" in Disk 1, then start the installation from item [6.] below.
	- 1. Power on the PC and start Windows<sup>®</sup>.

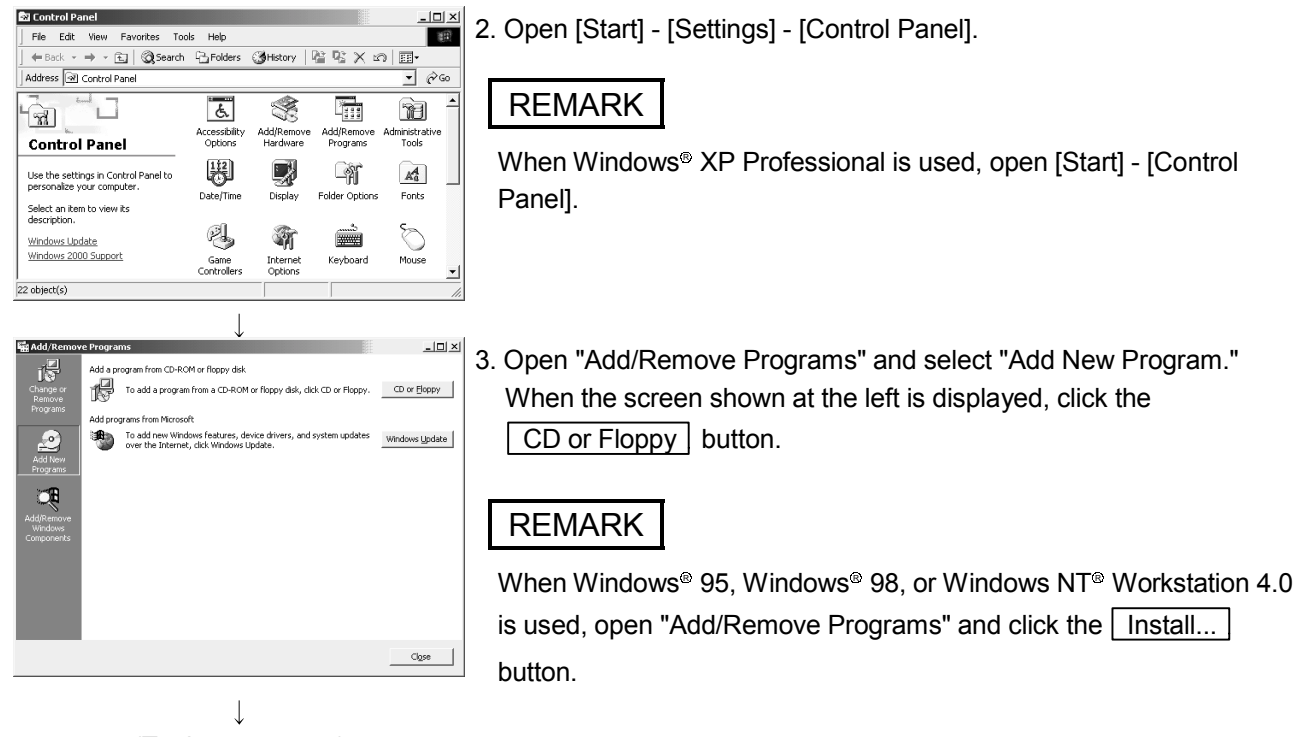

(To the next page)

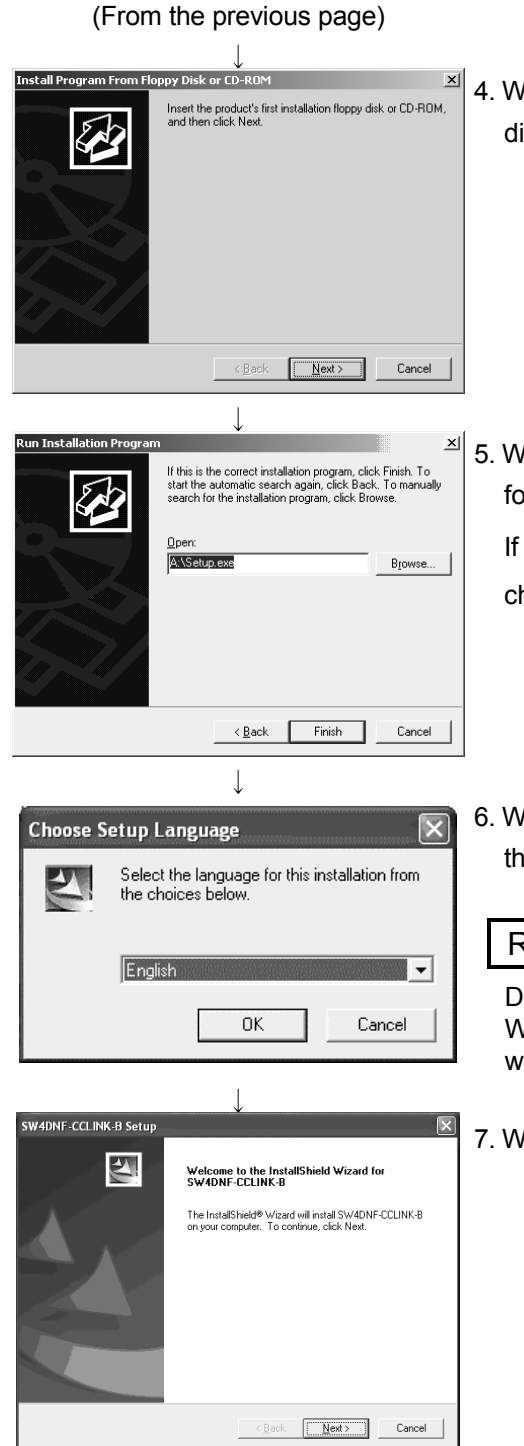

# /hen the screen shown left is displayed, insert Disk 1 into the floppy isk drive and click the  $\sqrt{\text{Next}}$  button.

- /hen the screen shown left is displayed, "Setup.exe" has been bund. Click the  $\boxed{\text{Finish}}$  button and start the installation. "Setup.exe" was not found, click the **Browse...** button and hange to the location where "Setup.exe" exists.
- /hen the screen shown left is displayed, select "English" and click  $te \overline{OK}$  button.

# REMARK

o not select Japanese.

When selecting Japanese, the message in the following dialog box will not be displayed correctly.

Then the screen shown left is displayed, click the  $\sqrt{\text{Next}}$  button.

 $\overline{\phantom{a}}$ (To the next page)

#### (From the previous page)

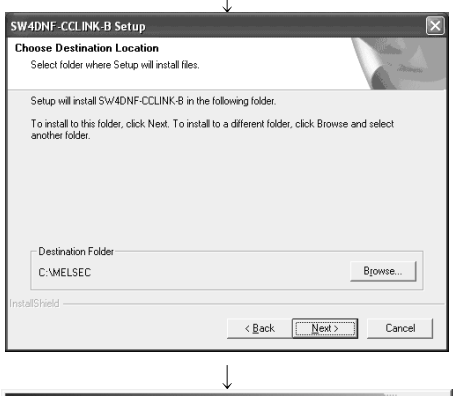

8. Specify the installation destination folder. The default installation destination folder of SW4DNF-CCLINK-B is

"C:\MELSEC."

To accept the default, click the  $\sqrt{\frac{N}{k}}$  button.

To change the installation destination folder, click the  $\sqrt{\frac{1}{1-\epsilon}}$ button.

SW4DNF-CCLINK-B Setup E:\...\Setup.exe  $5%$ 

Cancel

9. The installation will start. Switch floppy disks in the order, as instructed on the screen.

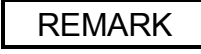

If the following screen is displayed during installation, click the  $\sqrt{Y}$ es button and continue with the installation.

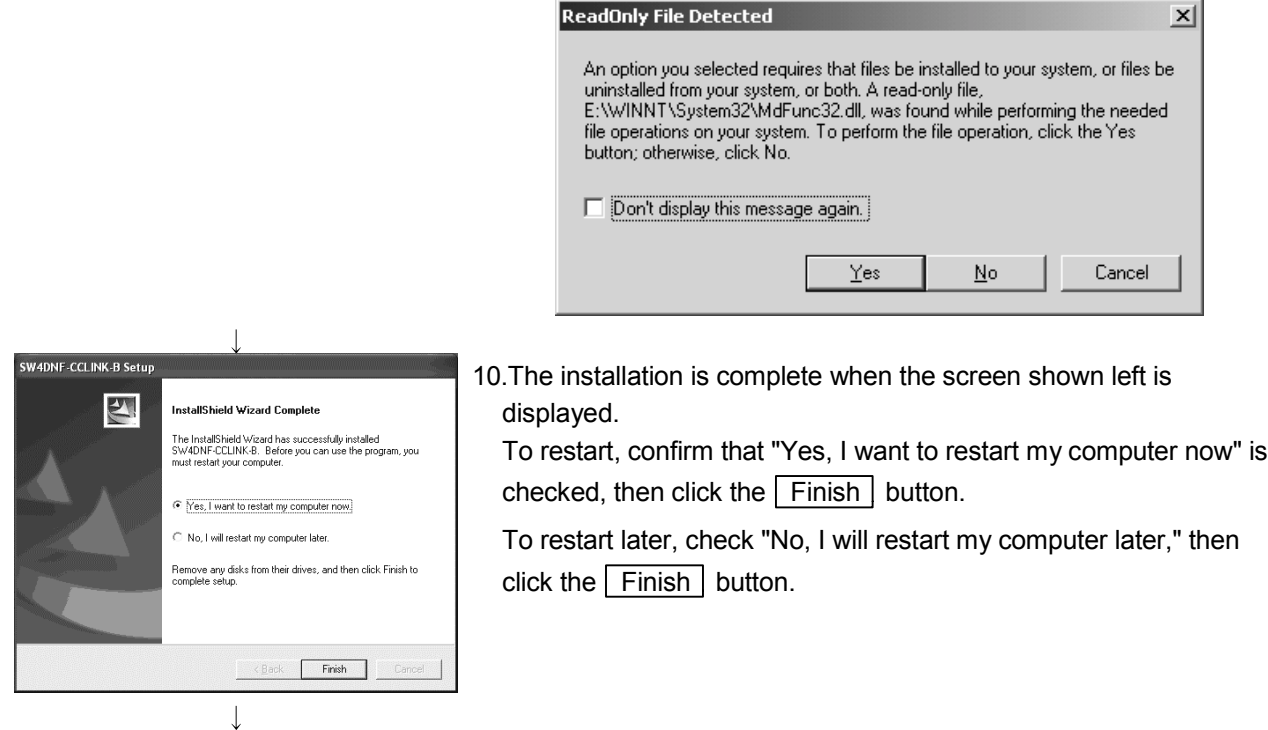

(Complete)

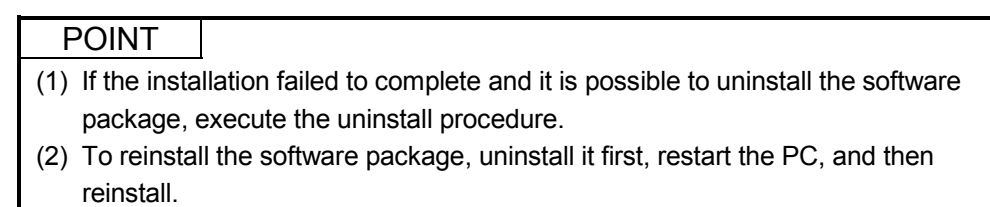

# 6.2 Icons to be Registered

When the software package is installed, the following icons are registered in [Start] - [Programs] - [MELSEC].

# REMARK

When Windows® XP Professional is used, the following icons are registered in [Start] -[All Programs] - [MELSEC].

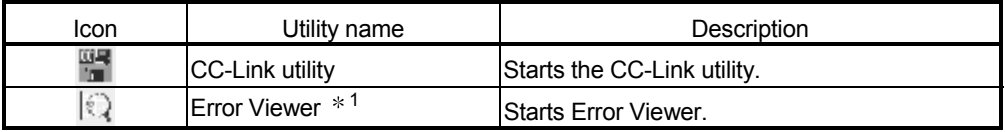

1: Supported for Windows<sup>®</sup> 95 and Windows<sup>®</sup> 98 only.

#### 6.3 Uninstalling the Software Package

The following explains how to uninstall the software package. The screens of Windows® 2000 Professional are used in the explanation. Therefore, these screens are slightly different from other Operating systems. Uninstall the utilities with reference to  $\sqrt{\text{REMARK}}$ .

#### POINT

- (1) When using the following Operating systems, logon as a user who has administrator authority.
	- Windows<sup>®</sup> XP Professional
	- Windows<sup>®</sup> 2000 Professional
	- Windows NT<sup>®</sup> Workstation 4.0
- (2) Disassociate all applications registered in the startup procedure, then execute uninstallation after restarting Windows<sup>®</sup>.
- (3) Make sure to close other applications running on Windows® (including resident software such as antivirus software) before uninstallation.
- (4) Always uninstall from Control Panel. Do not directly start the installed "UnInstaller.exe."
- (5) To reinstall the software package, uninstall it first, restart the PC, and then reinstall.

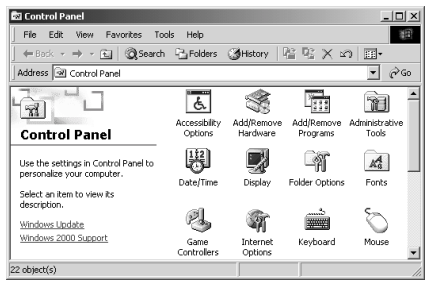

 $\downarrow$ 

1. Open [Start] - [Settings] - [Control Panel].

# REMARK

When Windows® XP Professional is used, open [Start] - [Control Panel].

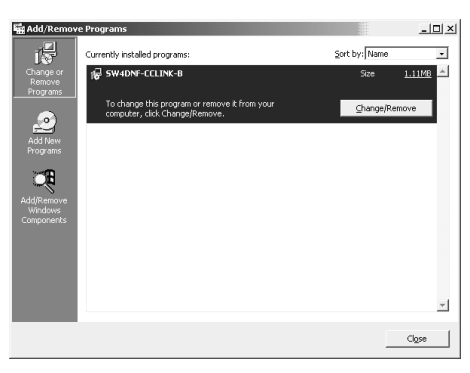

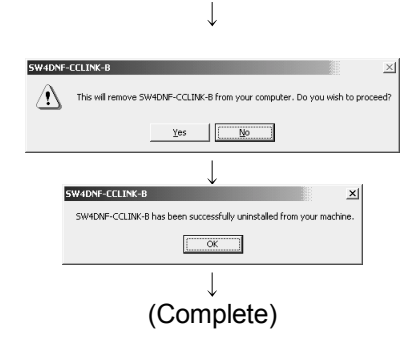

2. Open "Add/Remove Programs" and select "Change or remove programs."

Select SW4DNF-CCLINK-B and click the Change/Remove button.

# REMARK

When Windows® 95, Windows® 98, or Windows NT® Workstation 4.0 is used, select SW4DNF-CCLINK-B and click the  $\sqrt{\frac{\text{Add}}{\text{Remove}}\cdot \text{Add}}$ button.

When Windows® XP Professional is used, select SW4DNF-CCLINK-B and then click on the  $\sqrt{\frac{1}{2}}$ Change/Remove button.

- 3. When the screen shown left is displayed, click the  $Yes$  button to begin uninstalling the software package.
- 4. After the uninstall procedure of the software package is complete, click the  $\boxed{OK}$

# **7 UTILITY OPFRATION**

# POINT

When using the following Operating systems, logon as a user who has administrator authority.

- Windows<sup>®</sup> XP Professional
- Windows<sup>®</sup> 2000 Professional
- Windows NT<sup>®</sup> Workstation 4.0

## 7.1 Utility Common Operations

This section explains the common operations for each utility.

#### 7.1.1 Starting a utility

An utility can be started by clicking on the following menus found in the [Start] – [Program  $*1$ ] – [MELSEC] menu.

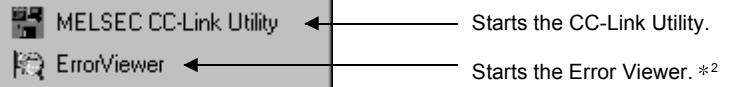

- 1: When Microsoft® Windows® XP Professional Operating System is used, [All programs] is displayed.
- 2: The error viewer is registered only when the operating system is Microsoft® Windows® 95 Operating System or Microsoft<sup>®</sup> Windows<sup>®</sup> 98 Operating System.

#### 7.1.2 Starting the device monitor utility

The following explains how to start the device monitor utility from the CC-Link utility. The device monitor utility can be started by clicking on the  $\sqrt{\frac{1}{1-\epsilon}}$  Device Monitor button found at the bottom of the CC-Link utility screen.

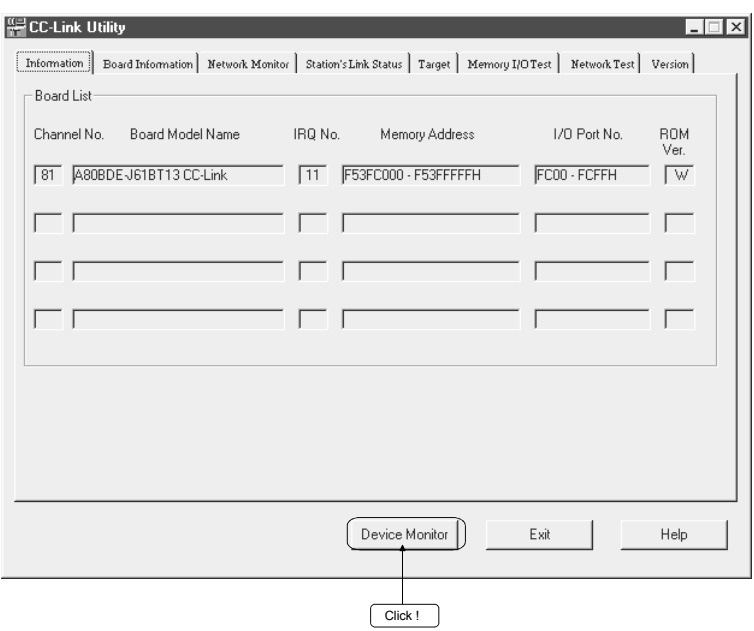

# 7.1.3 Ending a utility

This section explains how to end a utility.

(1) To end the utility, click the  $\boxed{\text{Exit}}$  button at the bottom of the utility screen.

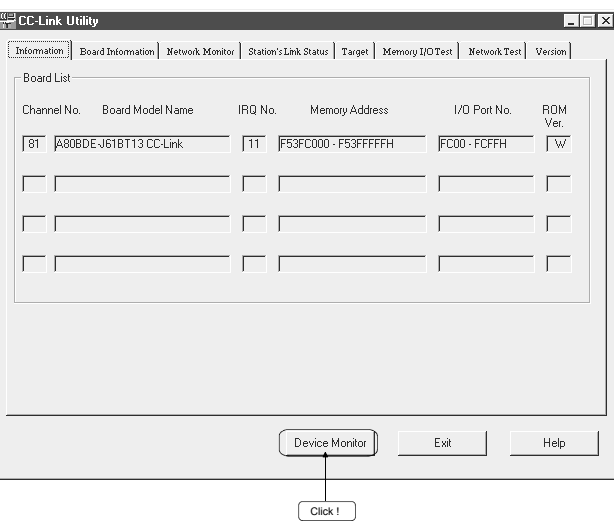

(2) To end the device monitor utility, click [Menu] – [Exit] from the menu bar. When a dialog box is displayed, clicking the  $Yes$  button ends the device monitor utility.

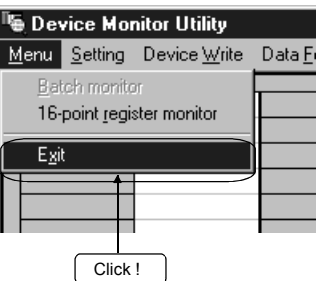

(3) To end the error viewer, click [Log] – [Exit] menu from the menu bar.

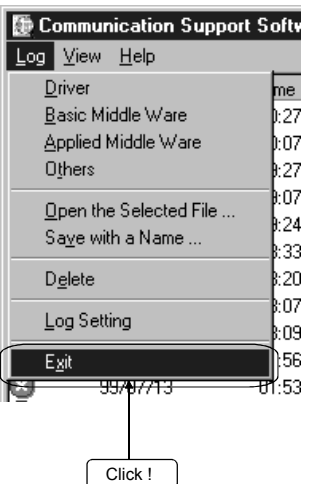

# 7.1.4 Displaying the help screen

This section explains how to display the utility's help screen.

(1) To display the utility's help screen, click the  $Help$  button at the lower right-hand corner of the utility screen.

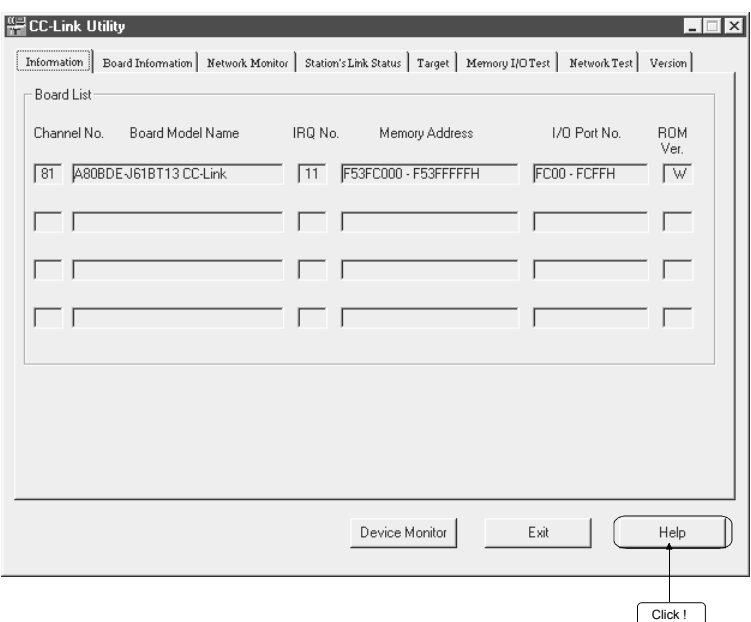

(2) To display the help screen for the device monitor utility and error viewer, click [Help] – [Help] from the menu bar.

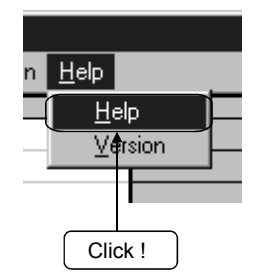

# 7.1.5 Verifying the version

This section explains how to verify the utility version.

(1) To verify a utility's version, click the "Version" tab.

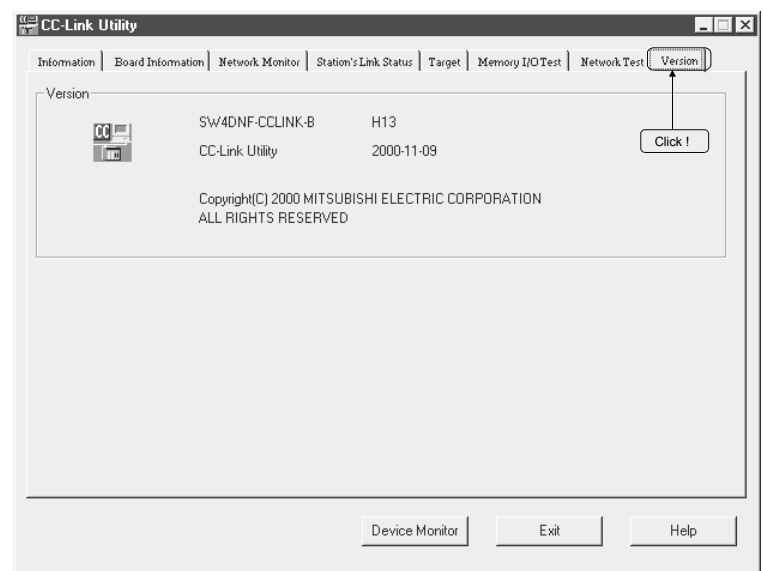

(2) To verify the version for the device monitor utility and error viewer, click [Help] - [Version] from the menu bar.

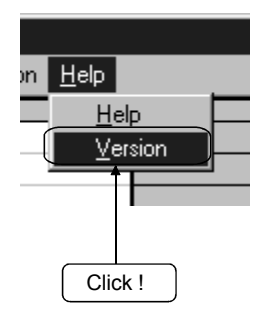

# 7.2 CC-Link Utility

This section explains how to operate the CC-Link utilities.

#### 7.2.1 Operation procedure

The following explains the operation procedure for the CC-Link utilities.

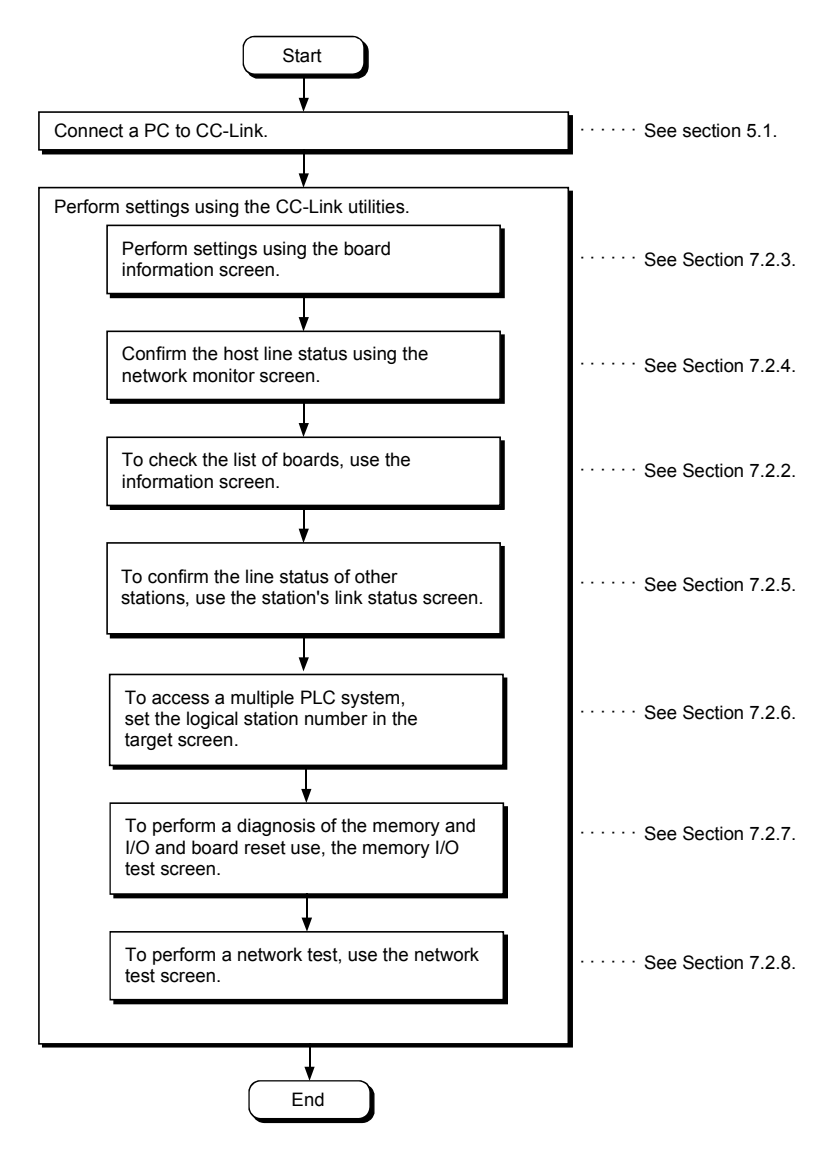

# 7.2.2 Operations on Information screen

The hardware information that is set for CC-Link board is displayed.

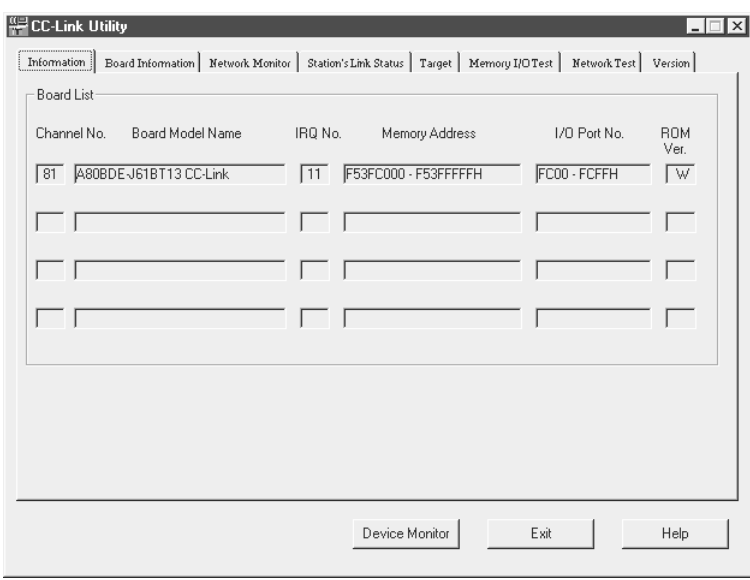

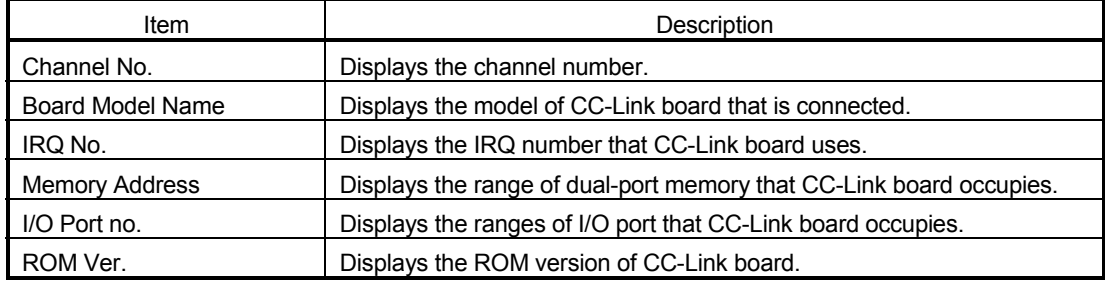

# 7.2.3 Operations on Board Information screen

The card information screen is used to set and to display various information about the installed CC-Link board.

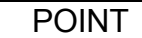

When switching screens, set the mode setting to "On-line" or "Off-line."

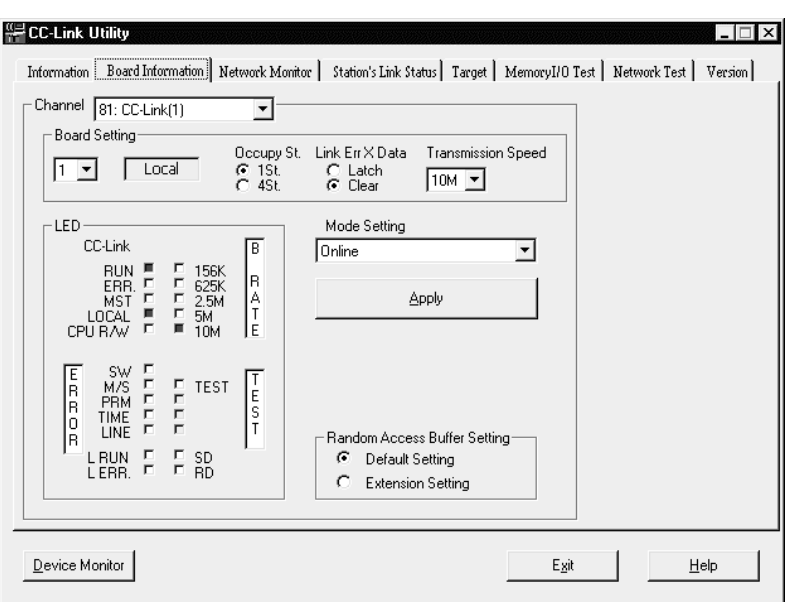

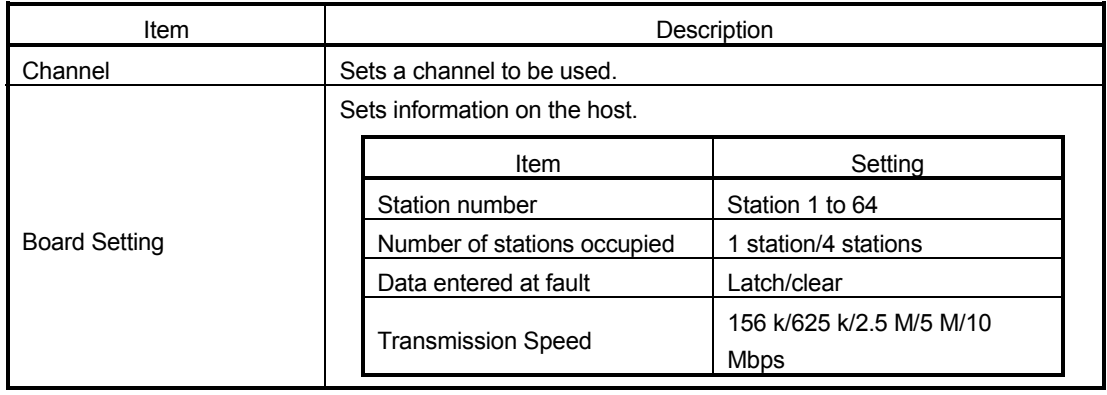

# 7 UTILITY OPERATION AND A SERIES AND THE MELSEC

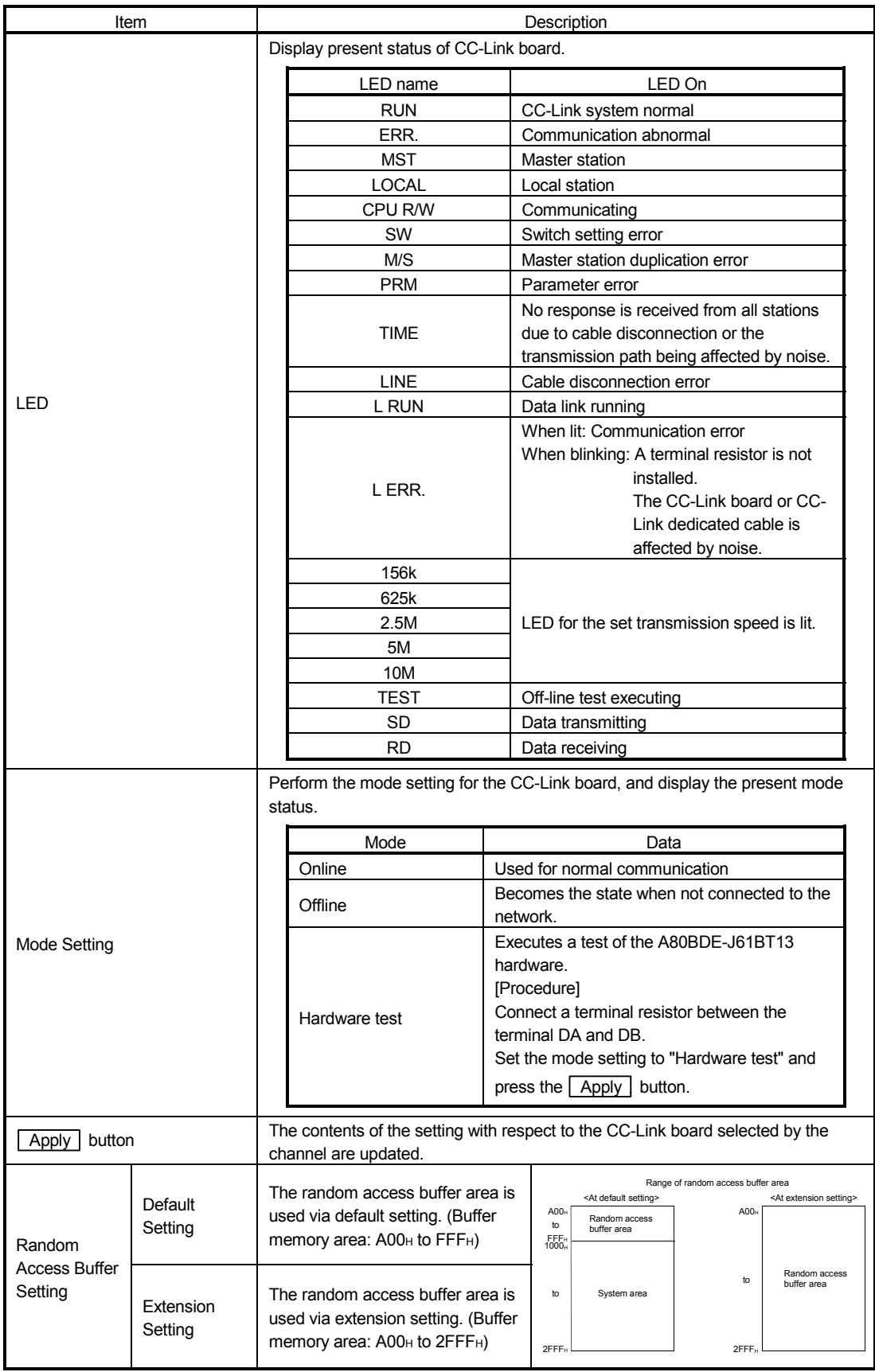

# 7.2.4 Operations on Network Monitor screen

This screen monitors the line status of the host.

POINT

To restart monitoring after monitoring stops due to an error, display a screen other than the "Network Monitor" screen first, and then display the "Network Monitor" screen again.

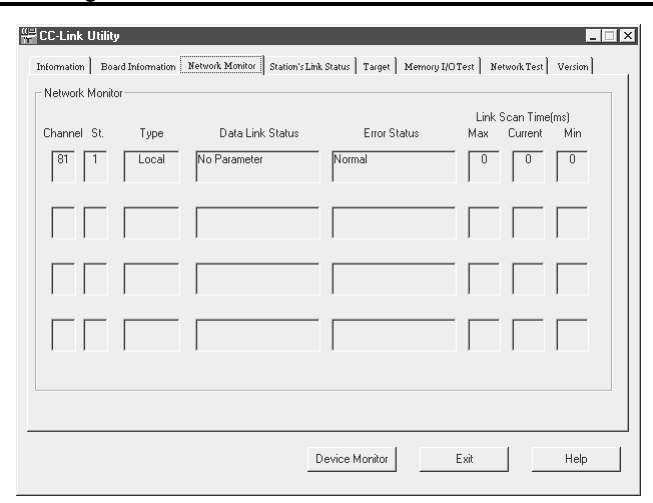

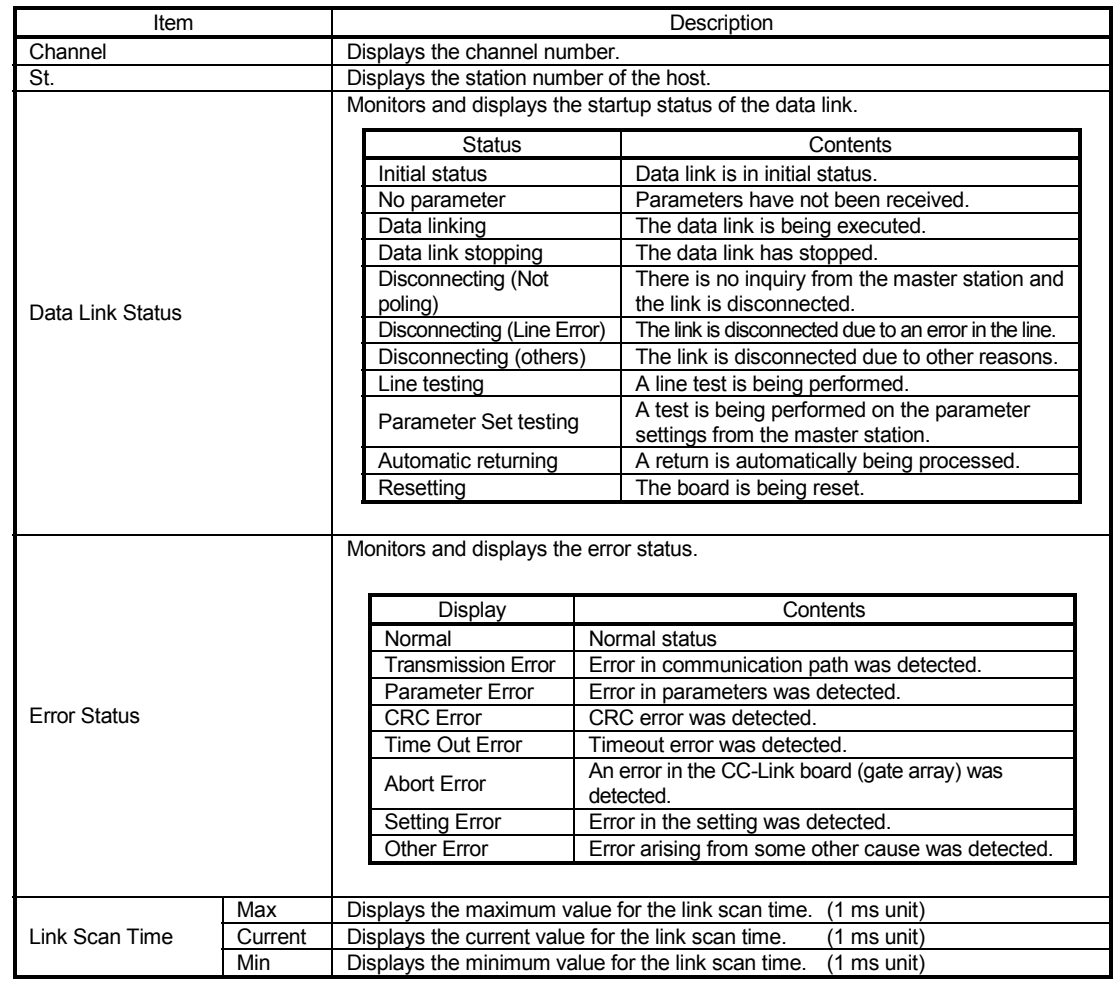

# 7.2.5 Operations on Station's Link Status screen

Displays the line status of another station.

#### POINT

- (1) The Station's Link Status only monitors when the host status is "data linking."
- (2) To restart monitoring after monitoring stops due to an error, display a screen other than the " Station's Link Status" screen first, and then display the "Station's Link Status" screen again.

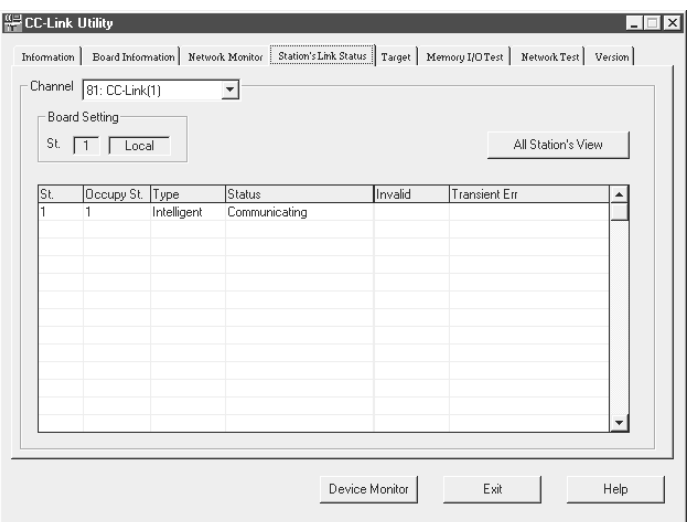

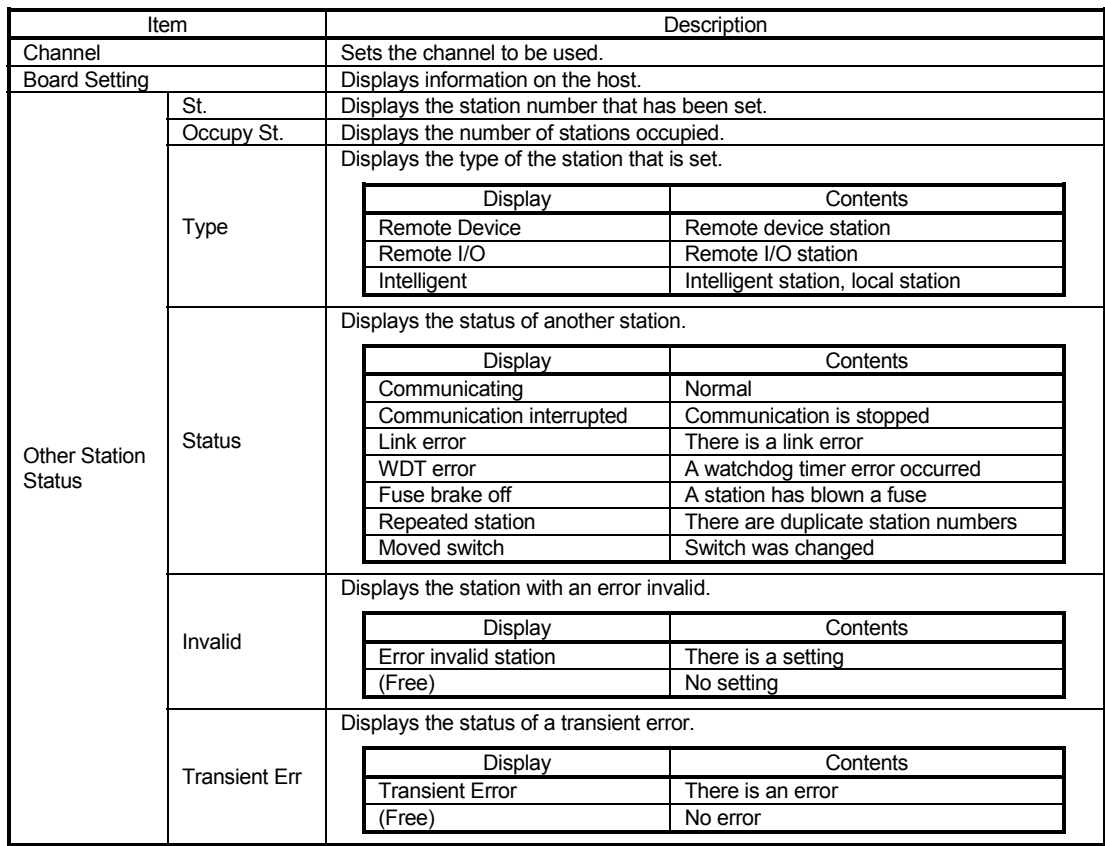

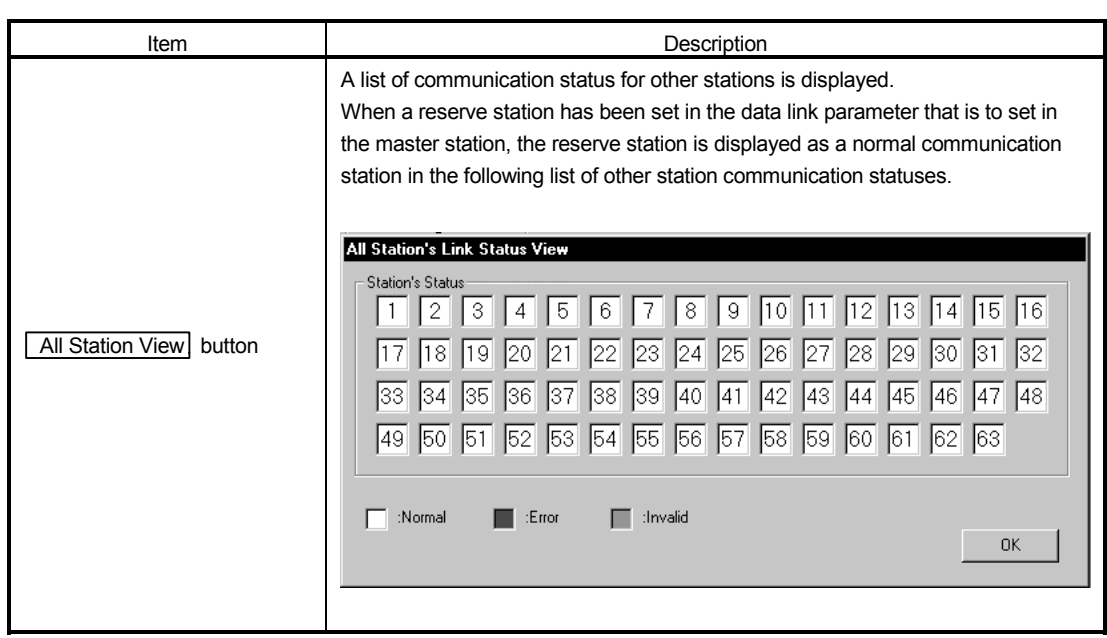

# 7.2.6 Operations on Target screen

Set the logical station number to access a multiple PLC system.

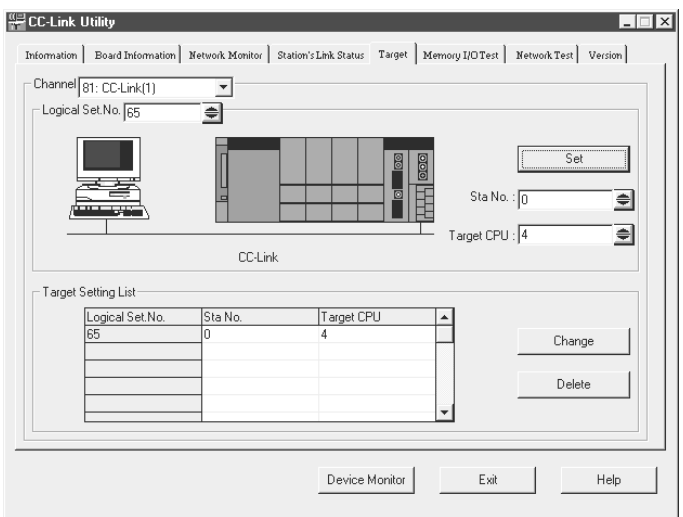

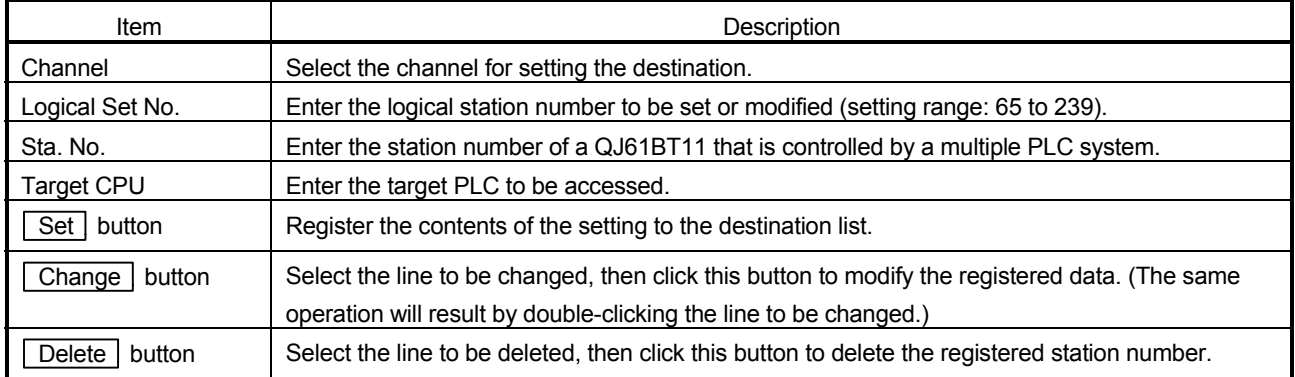

# 7.2.7 Operations on Memory I/O Test screen

Diagnoses the dual-port memory and I/O port used by the CC-Link board.

# POINT

- (1) Start the diagnostic operation after disconnecting the external cable.
- (2) To switch the screens during the diagnostic operation, click the  $\boxed{\text{Stop}}$  button

to terminate the diagnosis and then switch screens.

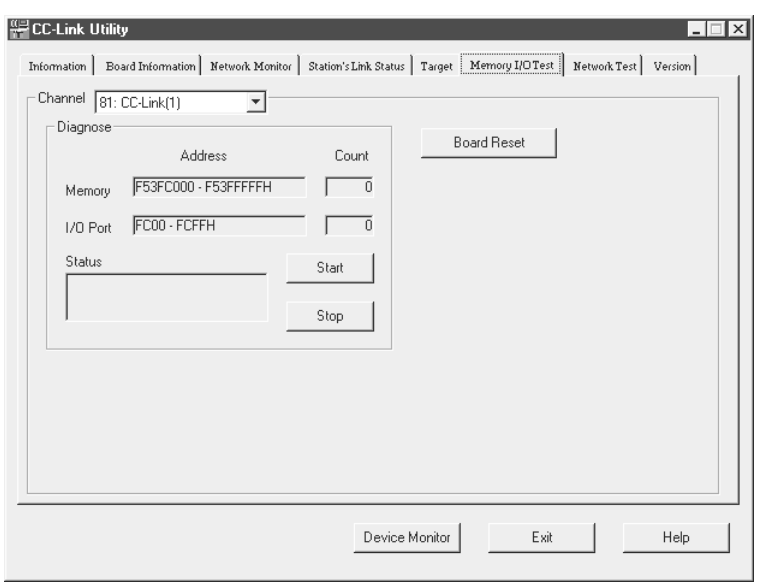

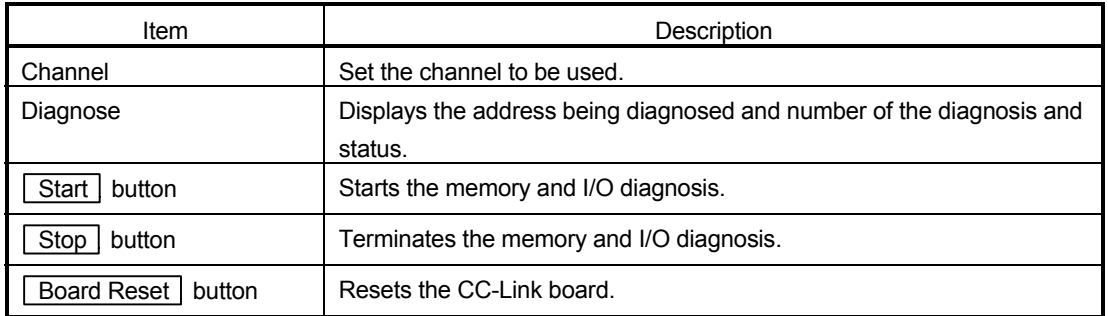

# 7.2.8 Operations on Network Test screen

 $\frac{a}{a}$  CC-Link Utility  $L = x$ Information | Board Information | Network Monitor | Station's Link Status | Target | Memory I/OTest | Network Test | Version | Channel 81: CC-Link(1)  $\overline{\mathbf{r}}$  $\overline{\phantom{a}}$  Board Setting St.  $\boxed{1}$   $\boxed{\text{Local}}$ -<br>Test Mode – Network Test v Select Device Monitor | Exit **Help** 

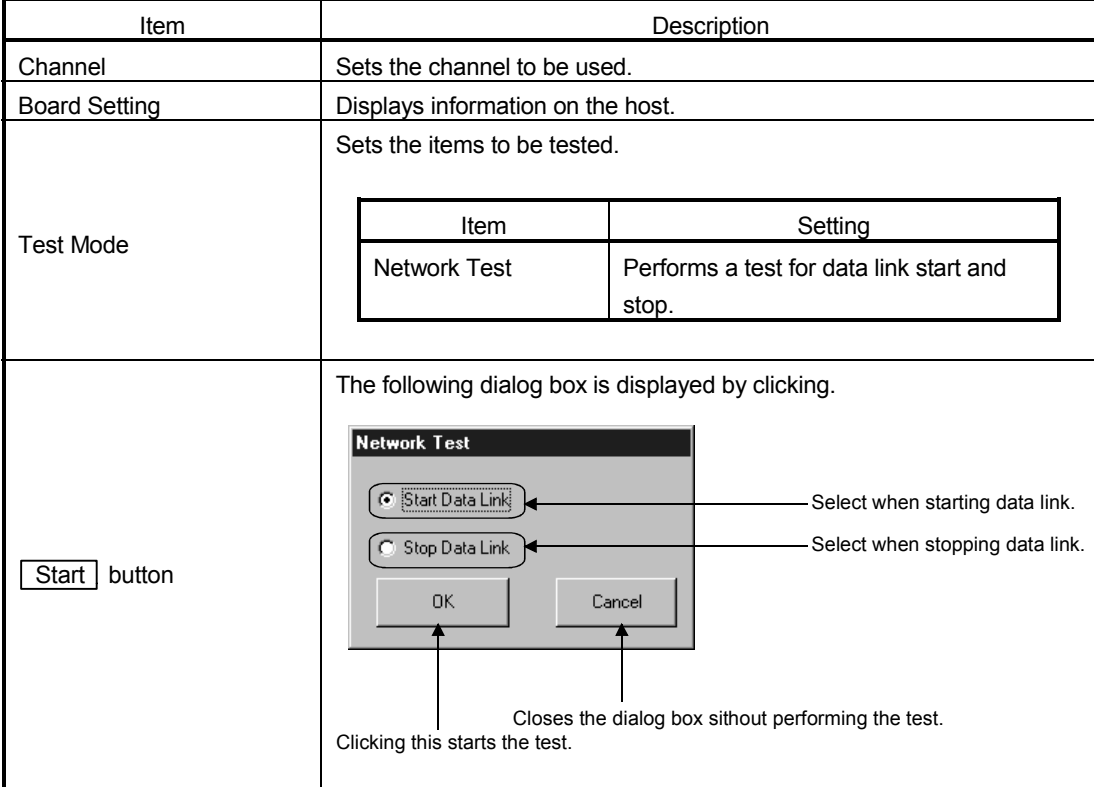

Tests the CC-Link board that is loaded.

# 7.3 Device Monitor Utility

This section explains how to operate and set the device monitor utility.

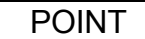

In the device monitor utility, SB (link special relay) and SW (link special register) are indicated as SM and SD, respectively.

## 7.3.1 Operation procedure

The following explains how to operate the device monitor utility.

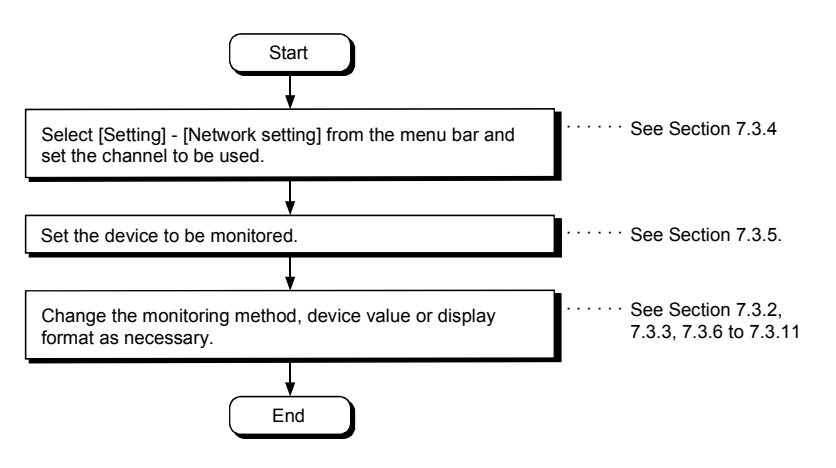

# 7.3.2 Setting as batch monitoring

Monitors only one device that has been specified.

- (1) Selecting the menu Select [Menu] – [Batch monitor] from the menu bar. (Selectable for 16-point register monitor only.)
- (2) Display screen

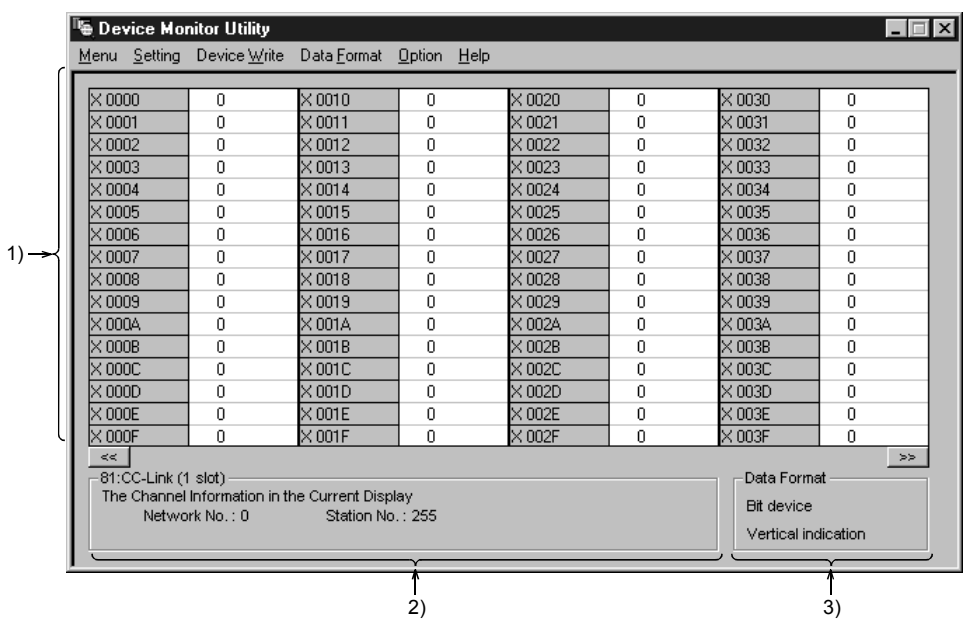

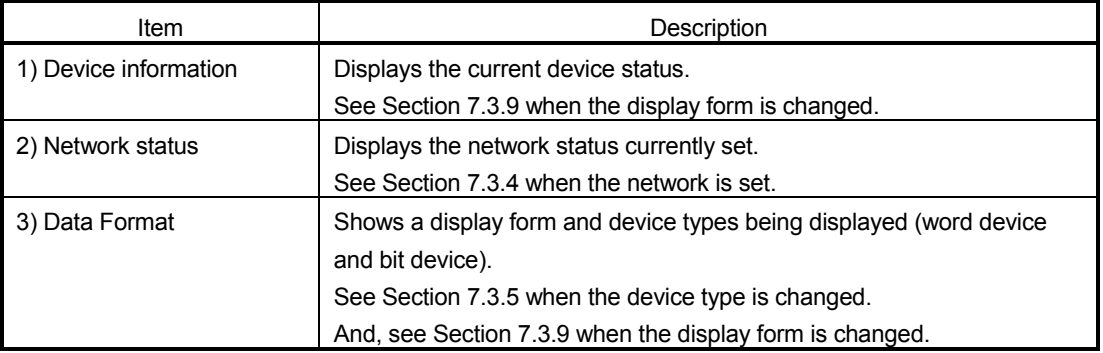

# 7.3.3 Setting as 16 point register monitor

Monitors up to five bit devices and one word device simultaneously.

(1) Selecting the menu

Select [Menu] – [16 point register monitor] from the menu bar. (Selectable at batch monitoring only.)

(2) Display screen

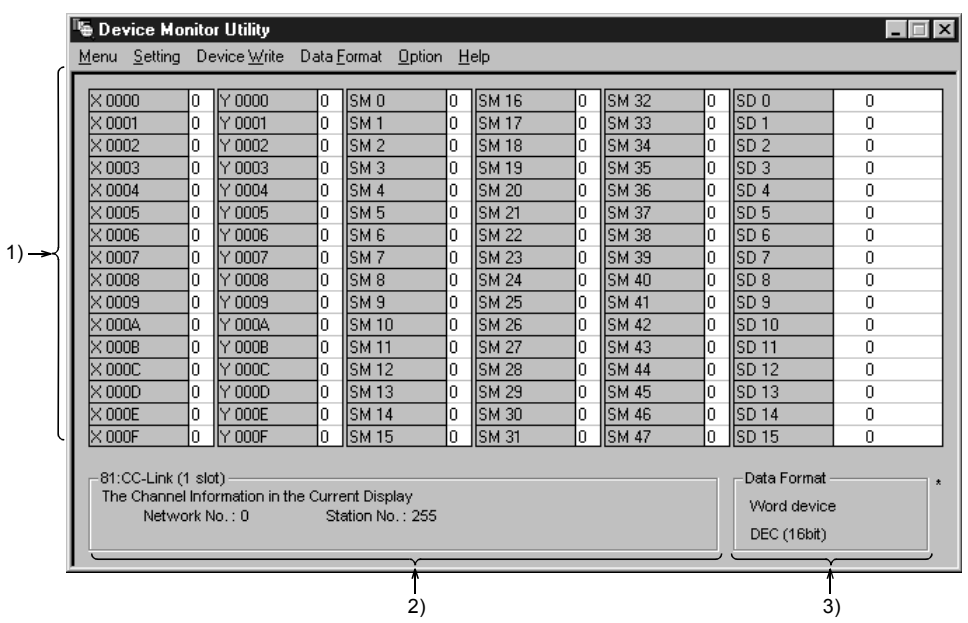

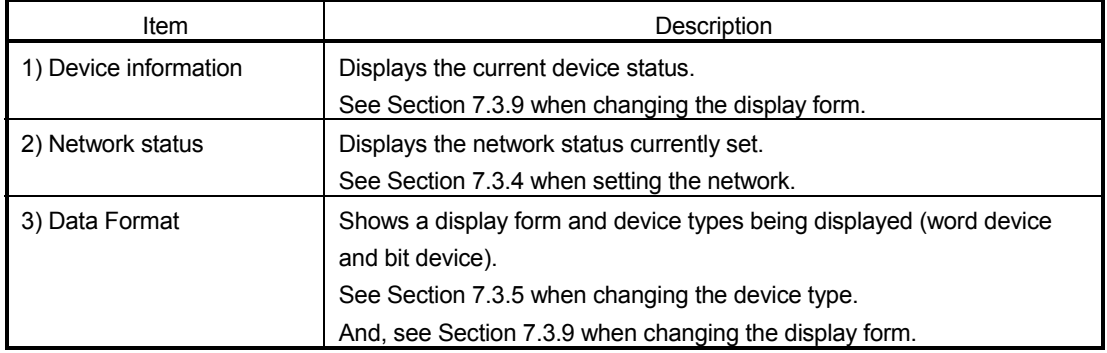

## 7.3.4 Setting the monitoring destination

Sets the network to be used for device monitoring. Set this when starting the device monitor utility.

- (1) Selecting the menu Select [Setting] – [Network Setting] from the menu bar.
- (2) Dialog box

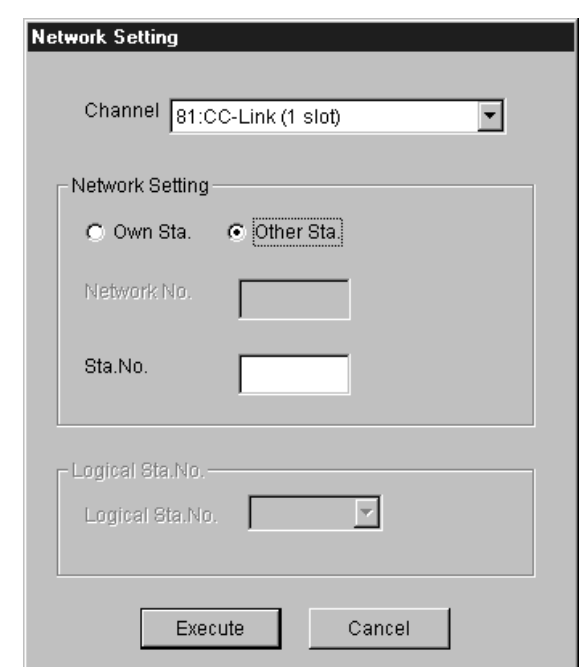

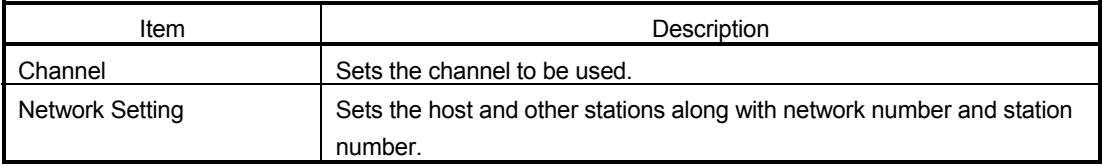

## POINT

- (1) To access a multiple PLC system, select other station, then enter the value of the "logical station number" set with the CC-Link utility for the station number.
- (2) Do not specify a CC-Link remote I/O station or intelligent device station as the monitor destination.

Specifying a remote I/O station or intelligent device station generates a corresponding error.

(3) When own station is selected in the network setting, network No. "0" and station No. "255" are displayed as the network status.

## 7.3.5 Setting the device to monitor

Set the device to perform monitoring.

- (1) Selecting the menu
	- Select [Setting] [Device Setting] from the menu bar.
- (2) Dialog box

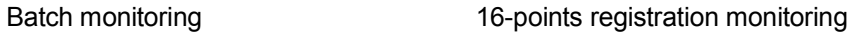

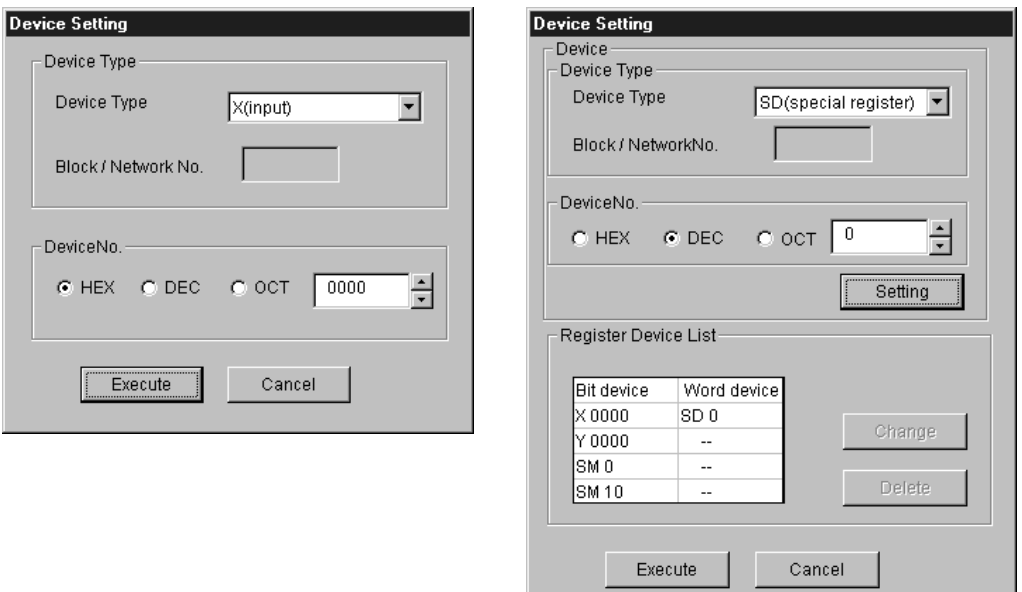

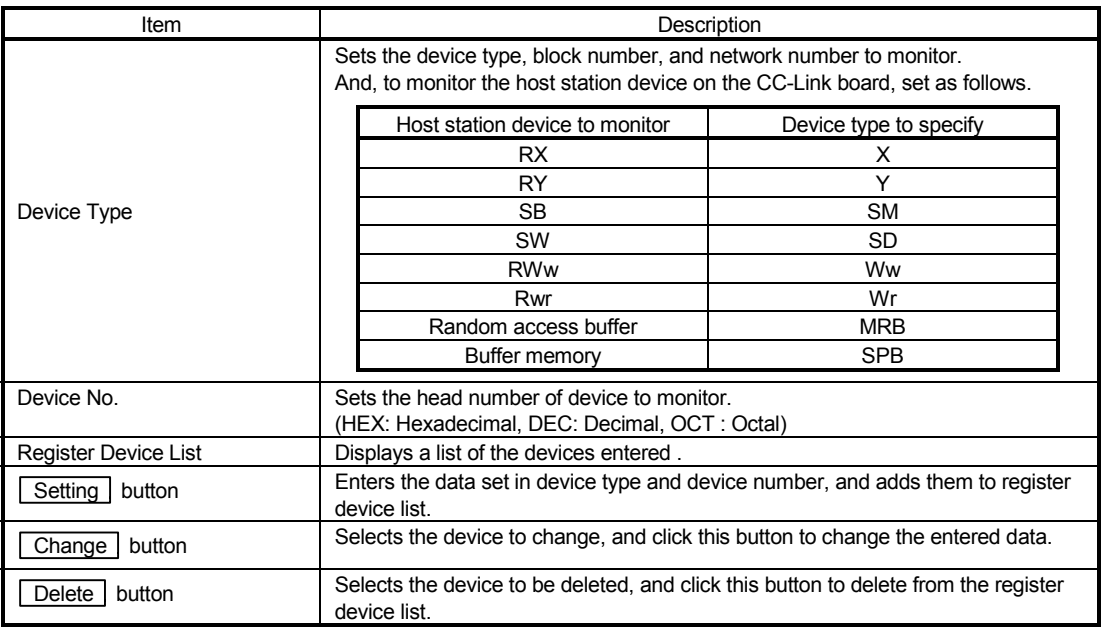

## POINT

The only devices that may be monitored using the 16-point entry monitor are those that have random access capability. If a device that is not capable of randomaccess is specified, a device type error (-3) will occur.

See Chapter 8, "ACEESSIBLE DEVICES AND RANGES," to determine whether or not a device has random-access capability.

## 7.3.6 Changing word device values

Changes the specified word device data.

- (1) Selecting the menu Select [Device Write] – [Data Changing] from the menu bar.
- (2) Dialog box

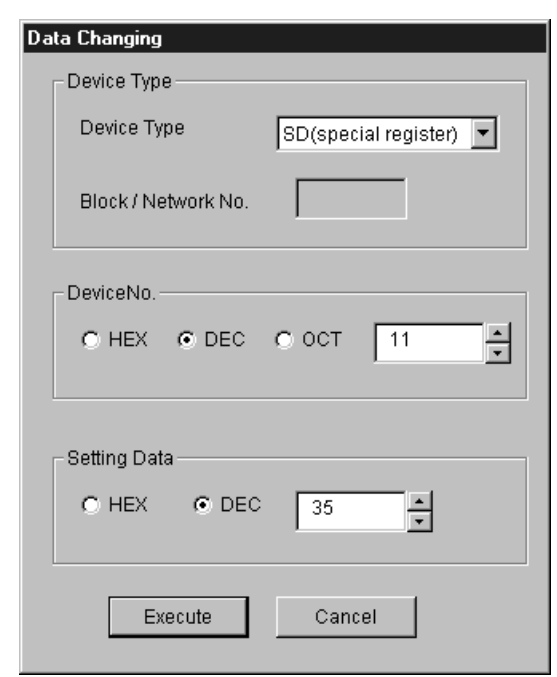

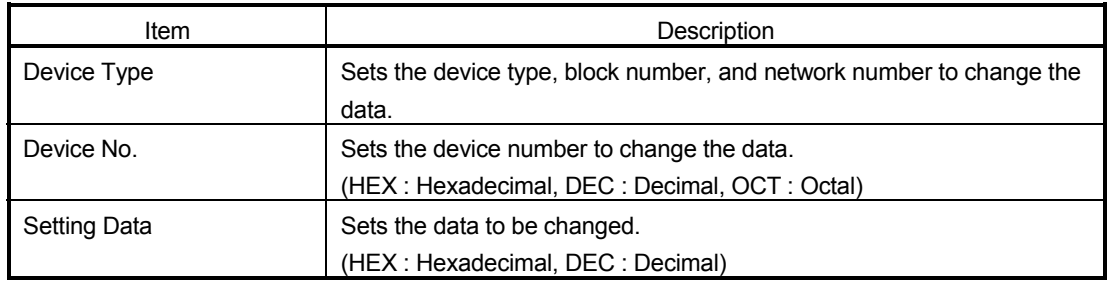

**CODANGER** • Configure the interlock circuit over the sequence program so that the entire system<br> **CODANGER** • Configure the interlock circuit over the sequence program so that the entire system works safely at all times for data change control to the PLC in operation. Also, decide on corrective actions for an event of data communication error between the PC and PLC CPU in use.

# 7.3.7 Changing word device values continuously

Change the specified word device data for the number of specified points being set.

- (1) Selecting the menu Select [Device Write] – [Continuous Change in Data] from the menu bar.
- (2) Dialog box

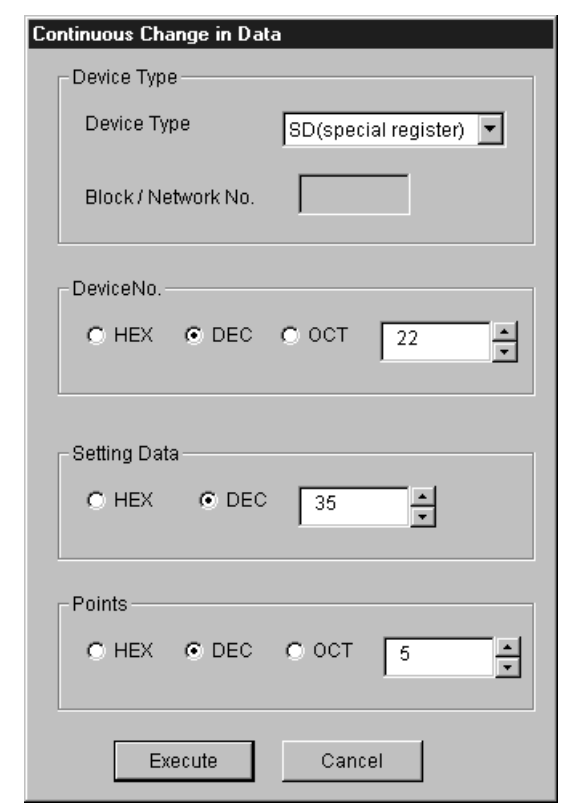

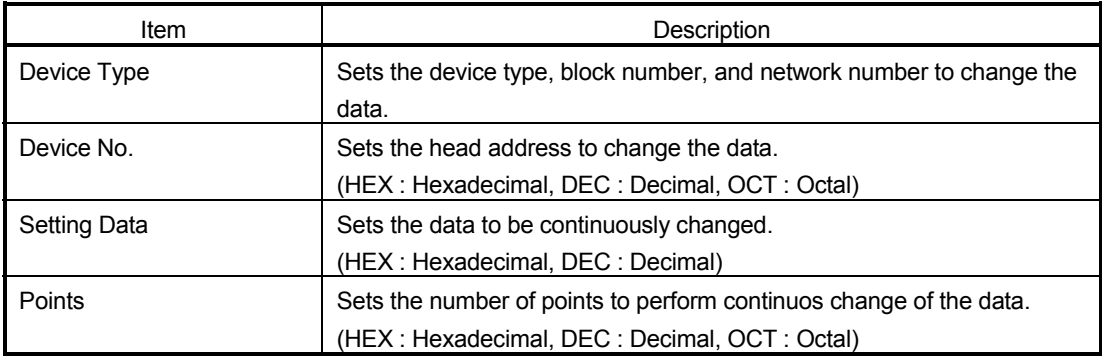

## **COLORER** • Configure the interlock circuit over the sequence program so that the entire system works safely at all times for data change control to the PLC in operation. Also, decide on corrective actions for an event of data communication error between the PC and PLC CPU in use.
## 7.3.8 Tuning on/off a bit device

Turns on/off the specified bit device.

- (1) Selecting the menu Select [Device Write] – [Bit Device Setting (reset)] from the menu bar.
- (2) Dialog box

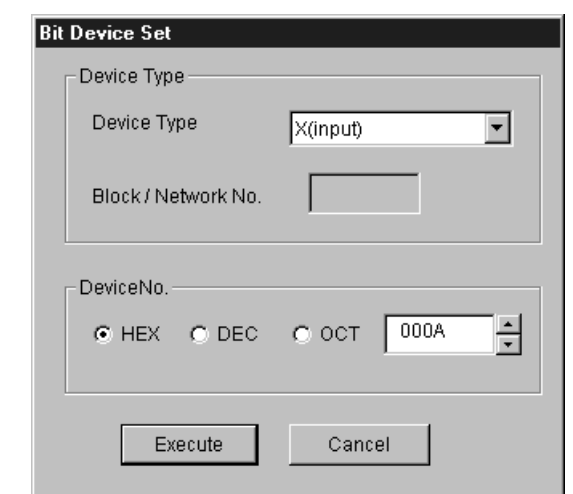

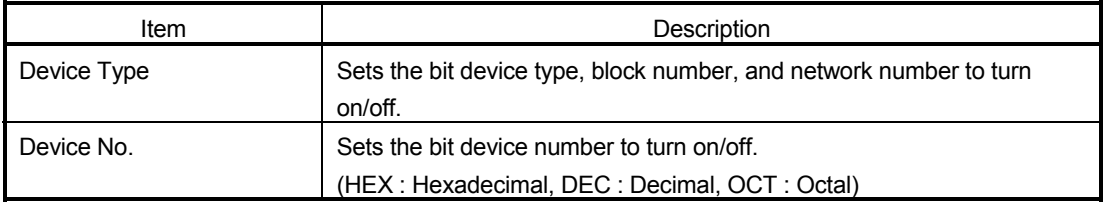

**CODANGER** • Configure the interlock circuit over the sequence program so that the entire system<br>
strategy and the strategy of the strategy of the strategy of the strategy of the strategy of the strategy of the strategy of works safely at all times for data change control to the PLC in operation. Also, decide on corrective actions for an event of data communication error between the PC and PLC CPU in use.

## 7.3.9 Switching the display form

Switches the display form for device monitor to the selected display form. The batch monitoring and 16 point entry monitor have different sets of selectable menu.

## (1) Selecting the menu Select [Display switch] – [Word (Bit) Device] from the menu bar.

# 7.3.10 About the Numerical Input pad

By choosing [Option]-[Numerical Pad] on the menu bur, you can use the numerical pad when setting the device value, etc.

1. Click the numerical input column.

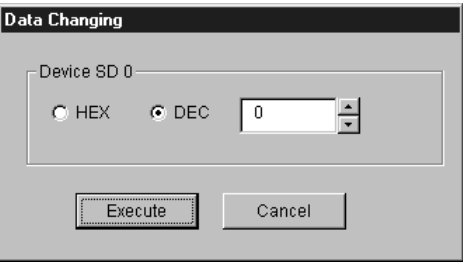

2. As the Numerical Pad appears, enter the value with the buttons. Then, click the  $\boxed{\text{OK}}$  button.

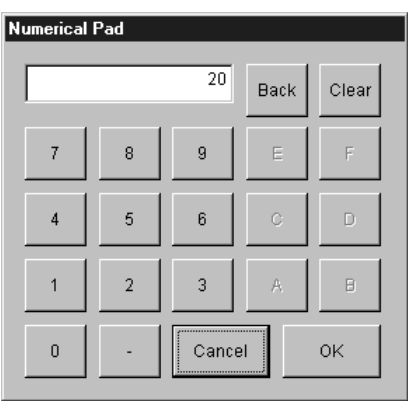

3. The value is entered.

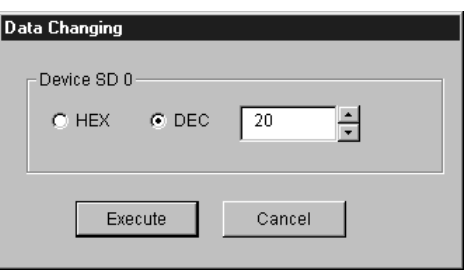

## 7.3.11 Other operations

Changing data in word device and turning on/off a bit device can be performed by double-clicking the device number on the screen while monitoring.

(1) Word device

The following shows the operation for changing a word device. (Only when the display form is 16 bit.)

1. Double-click the number of the word device to be changed.

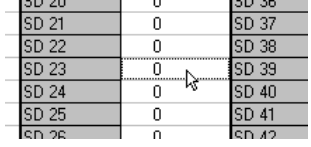

2. As the dialog box shown below is displayed, set any desirable value. Then, click the  $\sqrt{\frac{F}{k}}$  button.

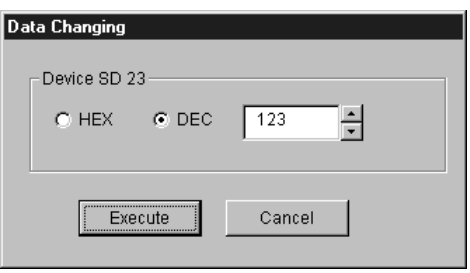

3. Select  $\boxed{\text{Yes}}$  in the dialog box shown below if the change is acceptable. Select  $\boxed{\text{No}}$  to cancel it.

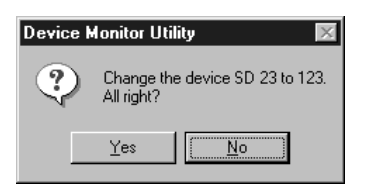

**CODANGER** • Configure the interlock circuit over the sequence program so that the entire system works safely at all times for data change control to the PLC in operation. Also, decide on corrective actions for an event of data communication error between the PC and PLC CPU in use.

#### (2) Bit device

The following shows the operation for turning on/off a bit device. However, this is operable only when the display form is "Portrait."

1. Double-click the number of the bit device to be changed.

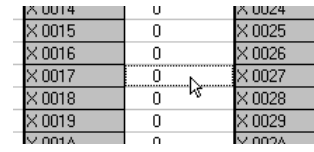

2. Select  $Yes$  in the dialog box shown below, if the change is acceptable.

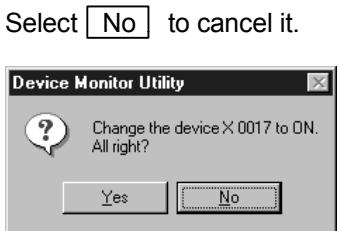

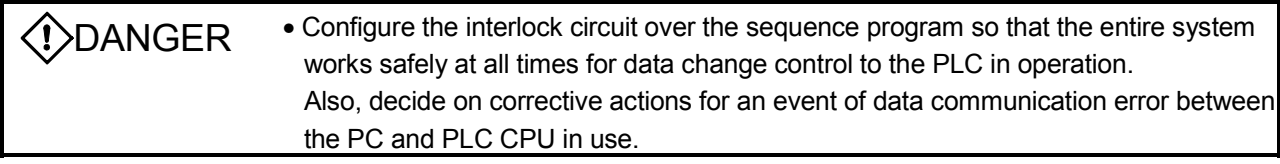

## 7.4 Error Viewer

This section explains how to operate or set the error viewer.

POINT

Error Viewer can be used only when the operating system (OS) is either Windows® 98 or Windows® 95.

# 7.4.1 Screen description

The following explains the error viewer screen.

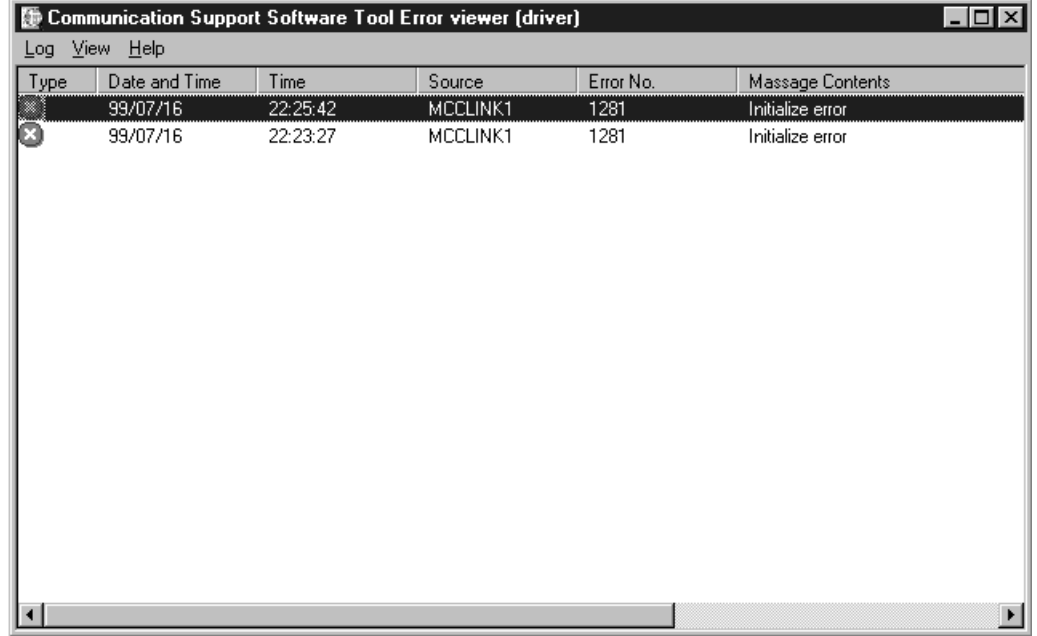

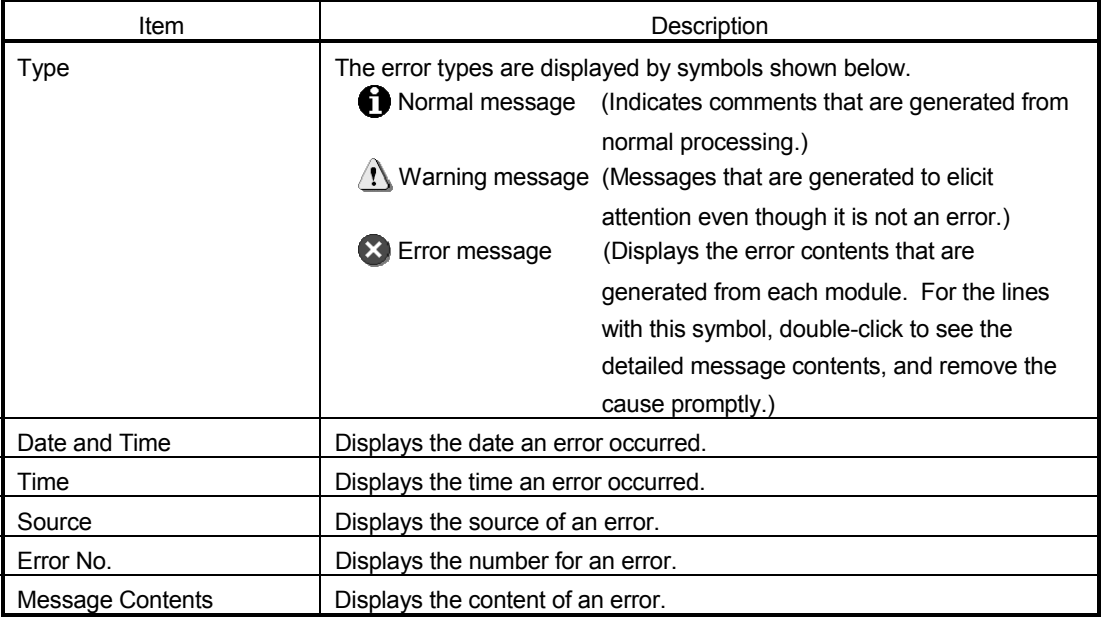

## 7.4.2 Log menu

The following explains the contents of log menu.

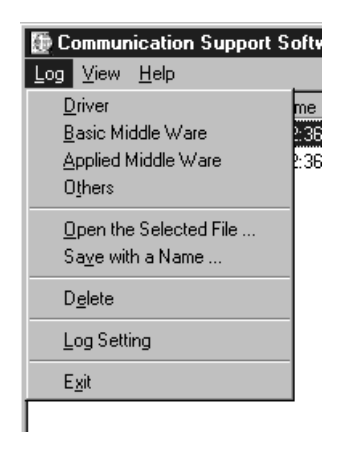

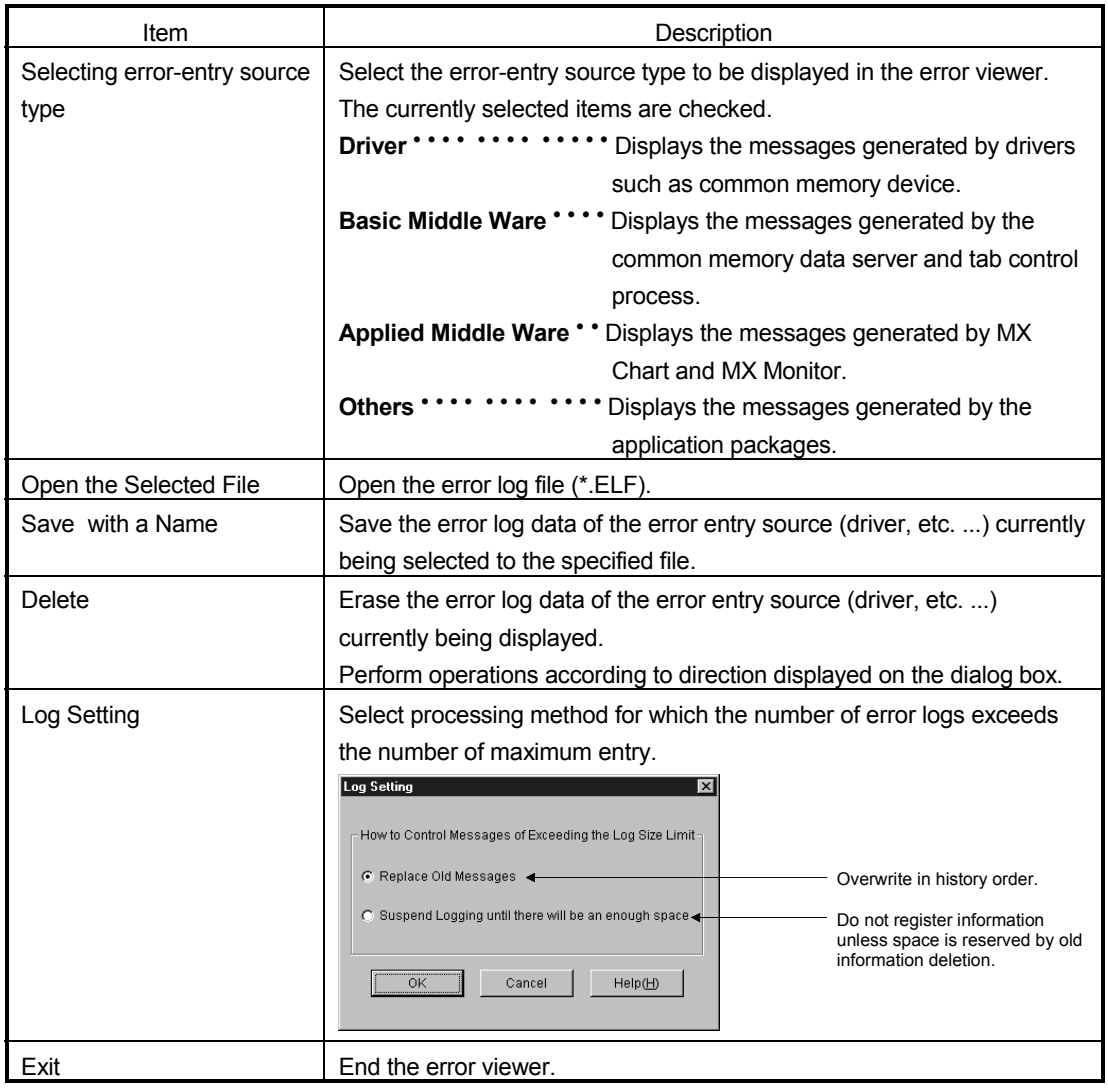

## 7.4.3 View menu

The following explains the contents of display menu.

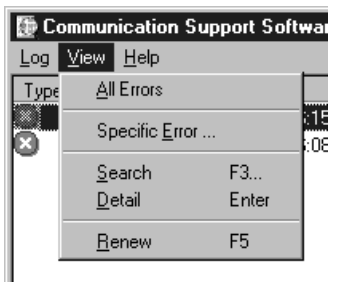

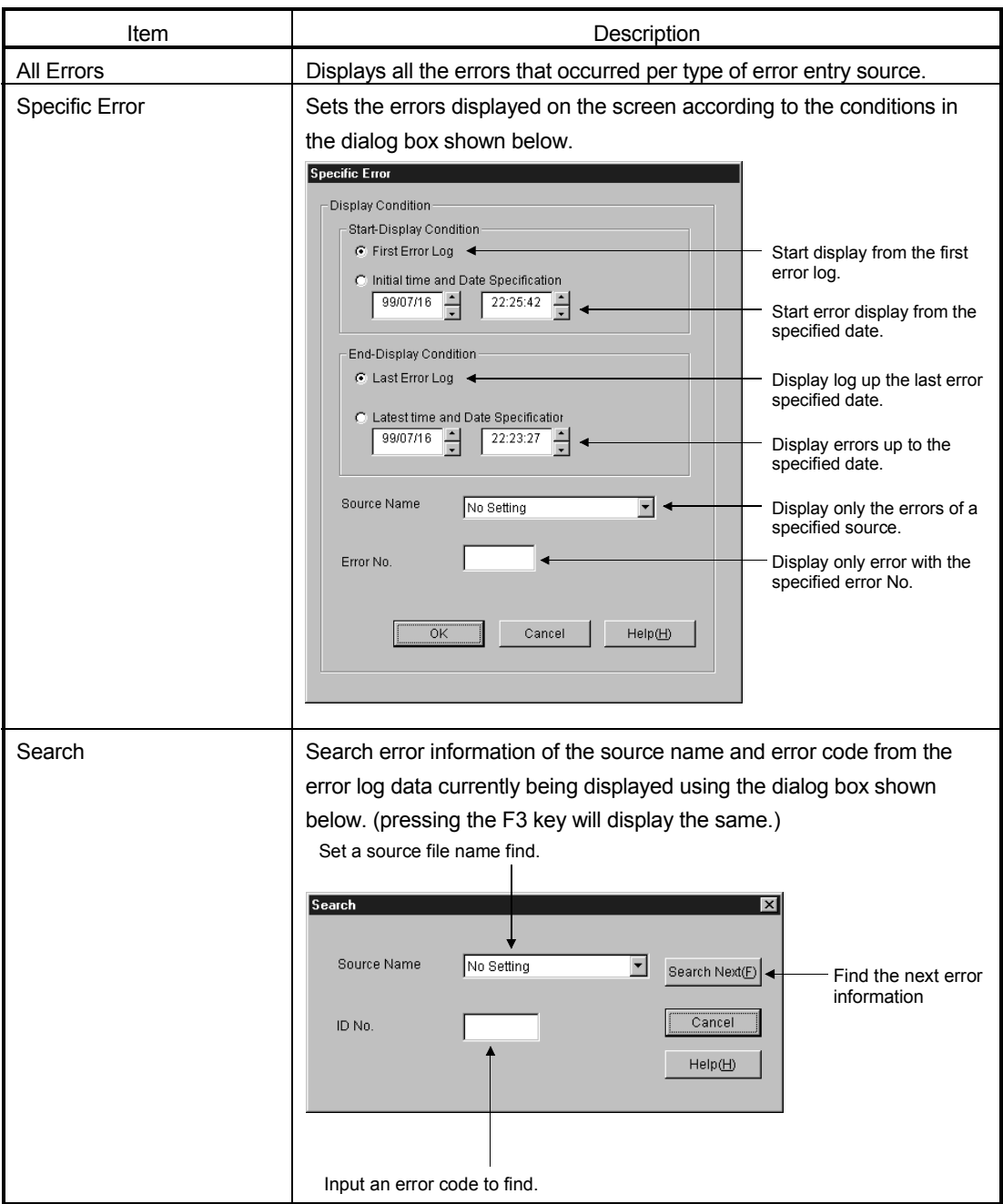

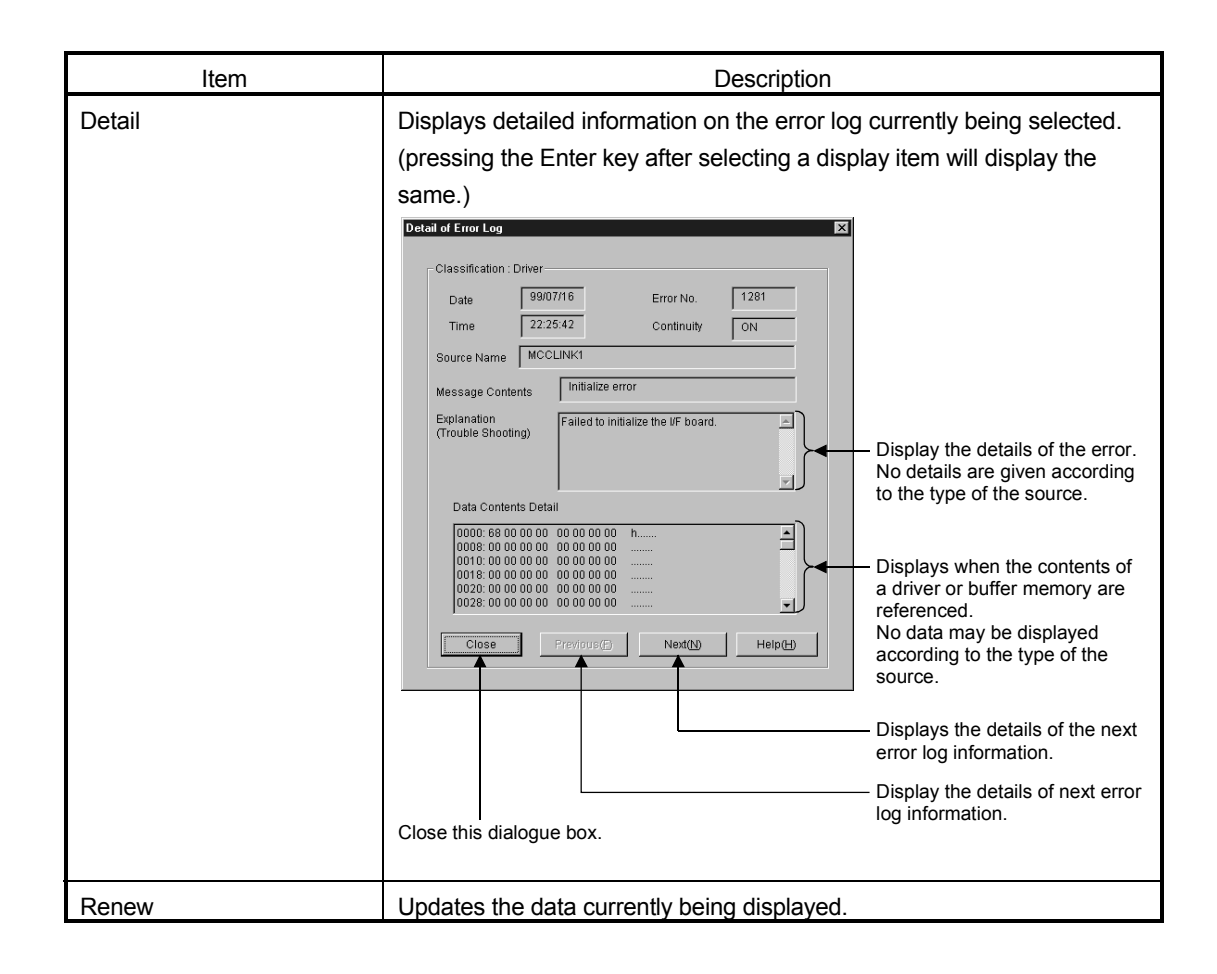

# 8 ACCESSIBLE DEVICES AND RANGES

This chapter describes the devices and ranges that can be accessed during CC-Link communication.

#### 8.1 Accessible Devices

The following lists the devices that can be accessed during CC-Link communication.

POINT

The "Batch" in the following table indicates Batch Read and Batch Write. The "Random" in the table indicates Random Read, Random Write, Bit Set, or Bit Reset.

#### 8.1.1 Host (personal computer (local station equivalent))

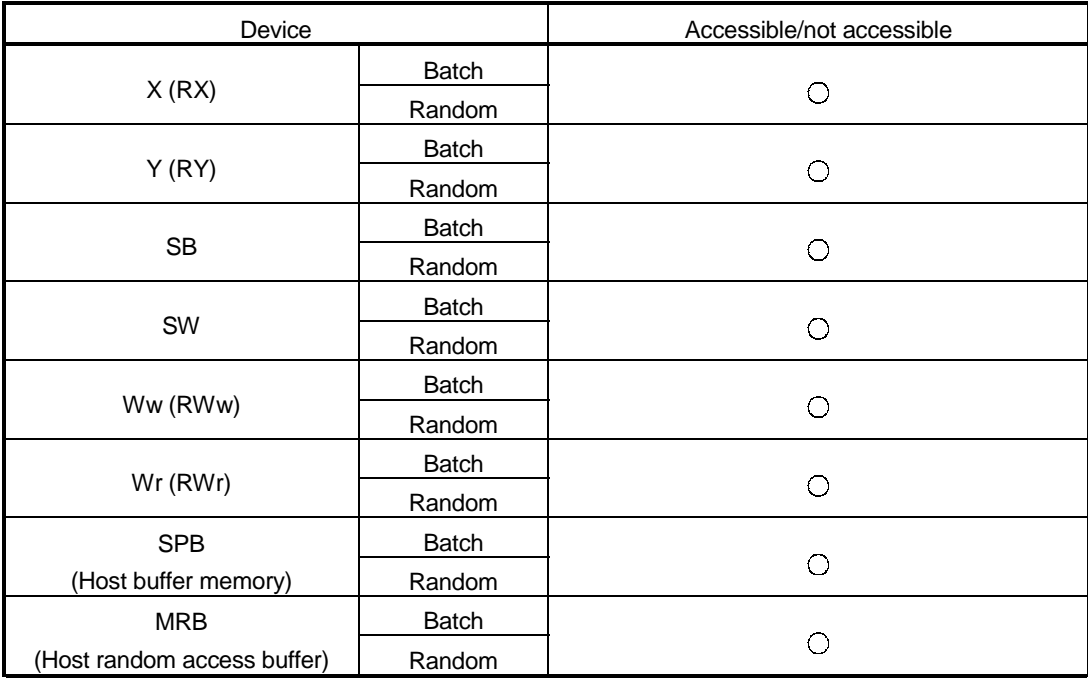

# 8.1.2 Other station

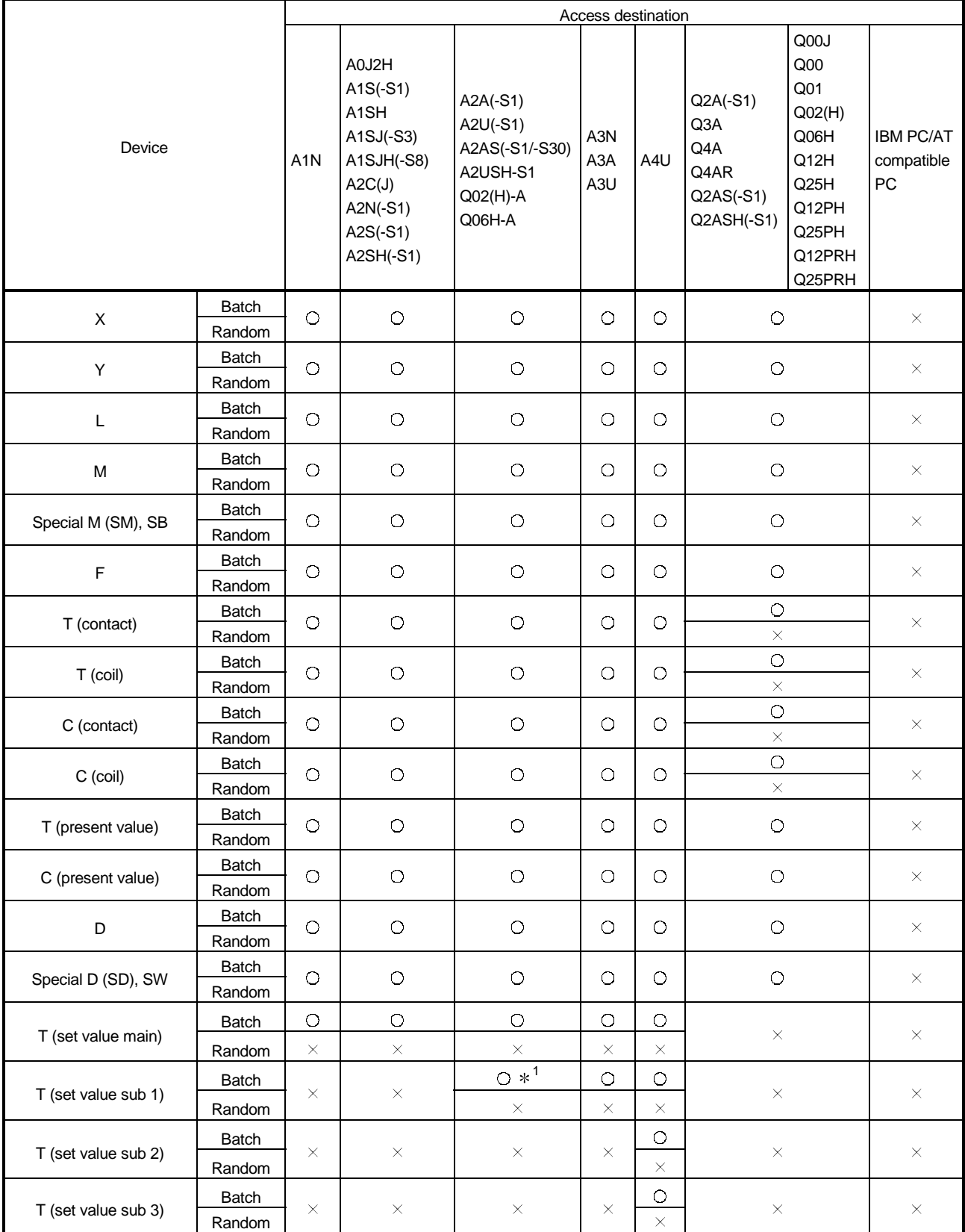

\*1 : A2ACPU(-S1) cannot be accessed.

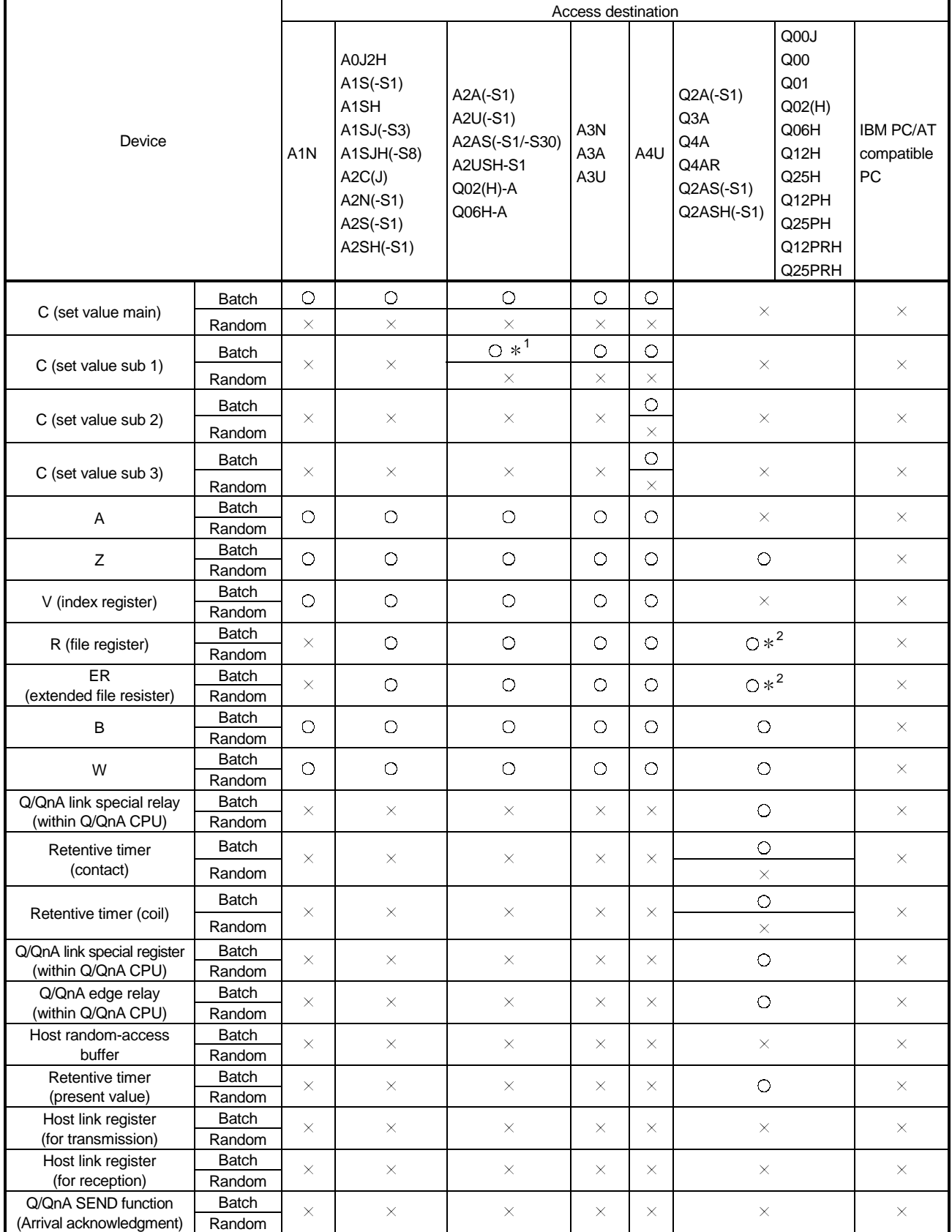

\*1 : A2ACPU(-S1) cannot be accessed.

2 : No access is allowed in the case of the Q00JCPU.

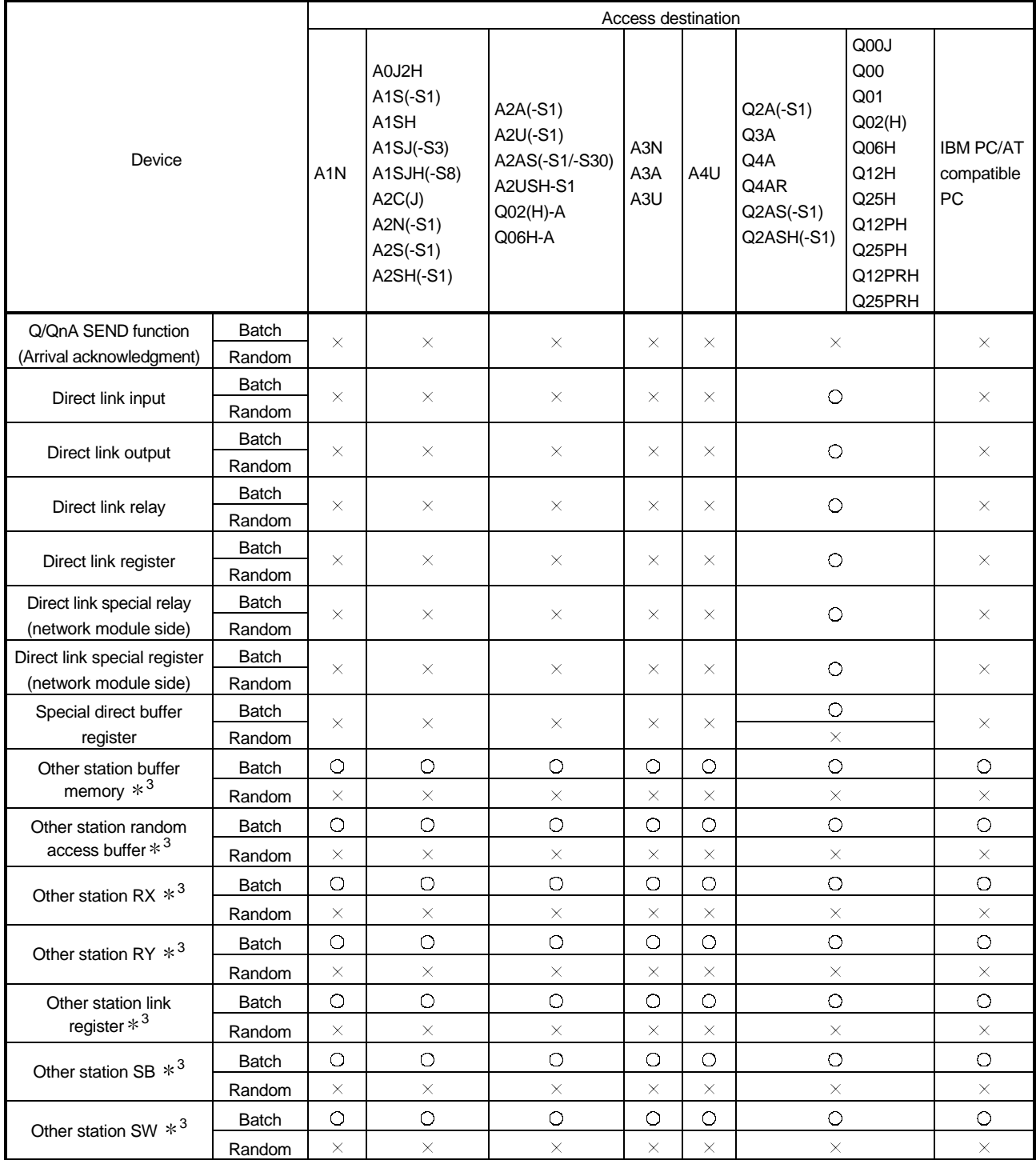

3 : Access to the CC-Link (intelligent device station) module buffer memory installed into each CPU.

#### 8.2 Accessible Range

The range of access during CC-Link communication includes only the module master station, local station PLC and the intelligent device station for the CC-Link connected by the CC-Link board, and PC with CC-Link board installed.

# 9 MELSEC DATA LINK LIBRARY

This chapter describes the functional overview of the functions included in the library.

# REMARK

The screens of the Microsoft® Windows® 95 Operating System are used in this section.

Please note that these screens are slightly different from other Operating systems.

#### 9.1 Overview of the MELSEC Data Link Library

These functions are used when creating a user program that communicates with a PLC CPU. With the functions, the user can perform communication without being conscious of the hardware type on the opposite side or the communication protocol.

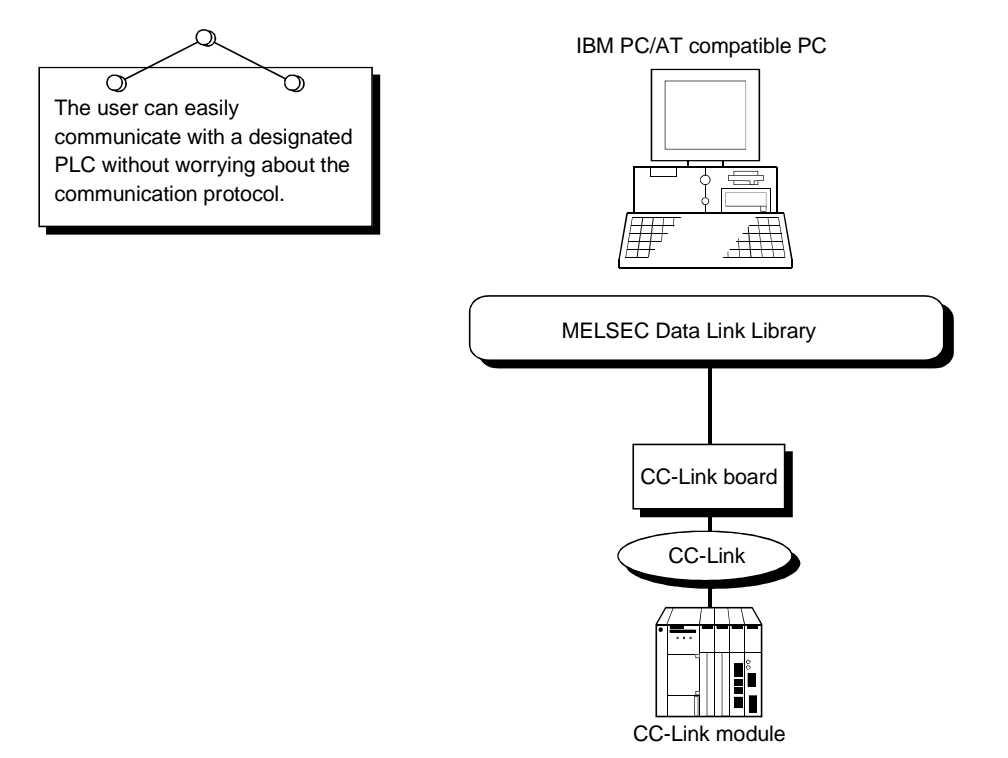

## 9.2 Function List

The following table lists the functions comprising the MELSEC data link library that is provided with the software package.

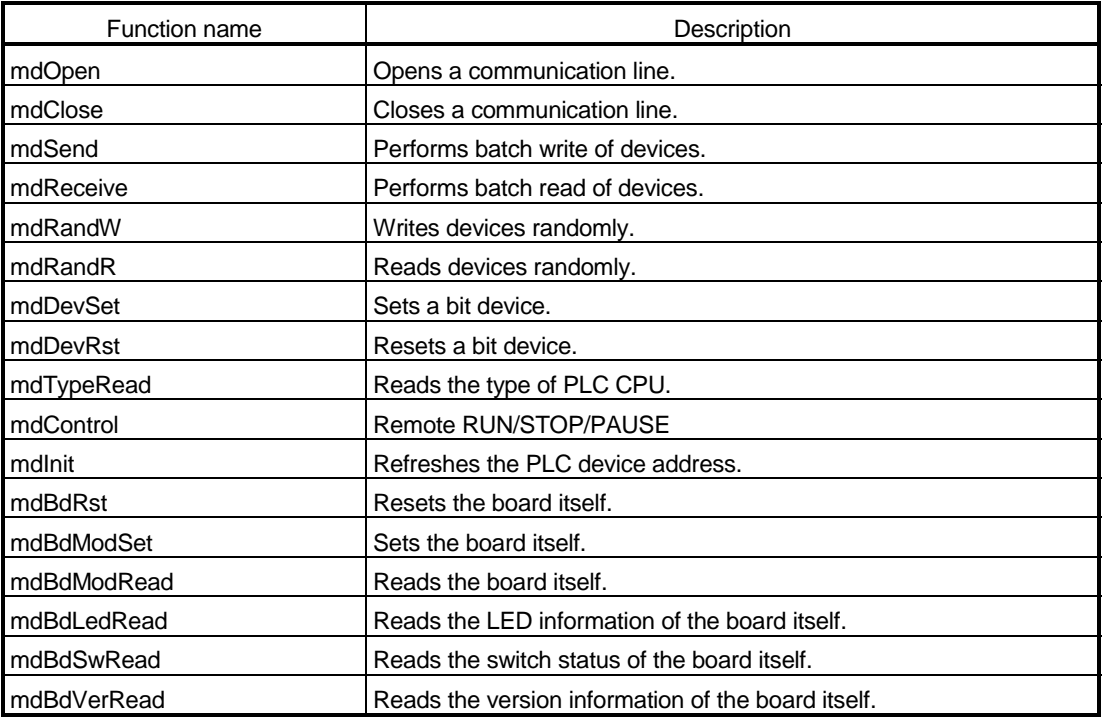

#### POINT

For details of the functions, see HELP on MELSEC data link functions provided in the software package.

The HELP on MELSEC data link functions can be found in the following directory.

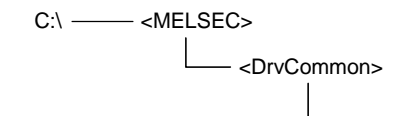

- <Help> - Mdfunc.hlp

9

## 9.3 Settings for Using Functions

This section describes the setting operation in order to use functions.

#### POINT

If Windows® 2000 Professional or Windows® XP Professional is used, Microsoft® Visual Basic<sup>®</sup> 5.0 and Microsoft<sup>®</sup> Visual C++<sup>®</sup> 5.0 cannot be used. Please use Microsoft<sup>®</sup> Visual Basic<sup>®</sup> 6.0 and Microsoft<sup>®</sup> Visual C++<sup>®</sup> 6.0.

9.3.1 When using Visual Basic<sup>®</sup> 5.0 and Visual Basic® 6.0

The following describes the setting operation when using Visual Basic<sup>®</sup> 5.0 and Visual Basic<sup>®</sup> 6.0.

- 1. Start Visual Basic<sup>®</sup> 5.0 or Visual Basic<sup>®</sup> 6.0 and select [Project] [Add standard module] menu.
- 2. Select the "Existing files" tab and select "MDFUNC.BAS. " "MDFUNC.BAS" has been saved in the following directory during installation: <User-specified folder>-<COMMON>-<INCLUDE>

9.3.2 When using Visual C++® 5.0 and Visual C++® 6.0

The following describes the setting operation when using Visual  $C++^{\otimes} 5.0$  and Visual  $C++^{\circ}$  6.0.

- (1) When setting an include file
	- 1. Start Visual  $C++^{\circledast} 5.0$  or Visual  $C++^{\circledast} 6.0$  and select [Tool]-[Option] menu.
	- 2. Select the "Directory" tab and set the directory type to "Include files. "
	- 3. Double-click the item to be set and reference the folder containing the include file.

MDFUN.H has been save in the following directory during installation: <User-specified folder>-<COMMON>-<INCLUDE>

- 4. Add "#include<mdfunc.h>" at the beginning of your program.
- (2) When setting a library file
	- 1. Start Visual  $C++^{\circledast} 5.0$  or Visual  $C++^{\circledast} 6.0$  and select [Tool]-[Option] menu.
	- 2. Select the "Directory" tab, set "Directory to be displayed" to "Library file," and reference the folder containing the library file, as in step (1) above. "MDFUNC32.LIB" is stored in <User-specified folder>-<COMMON>-<LIB> during installation.
	- 3. Open the workspace to create and select [Project]-[Set] menu.
	- 4. Select the "Link" tab, set "General" as the category, then type "mdfunc32.lib" in the object/library module field.

## 9.4 Procedure for Programming

The following describes the procedure for programming using the MELSEC data link library.

In this section, it is assumed that the software package has already been installed.

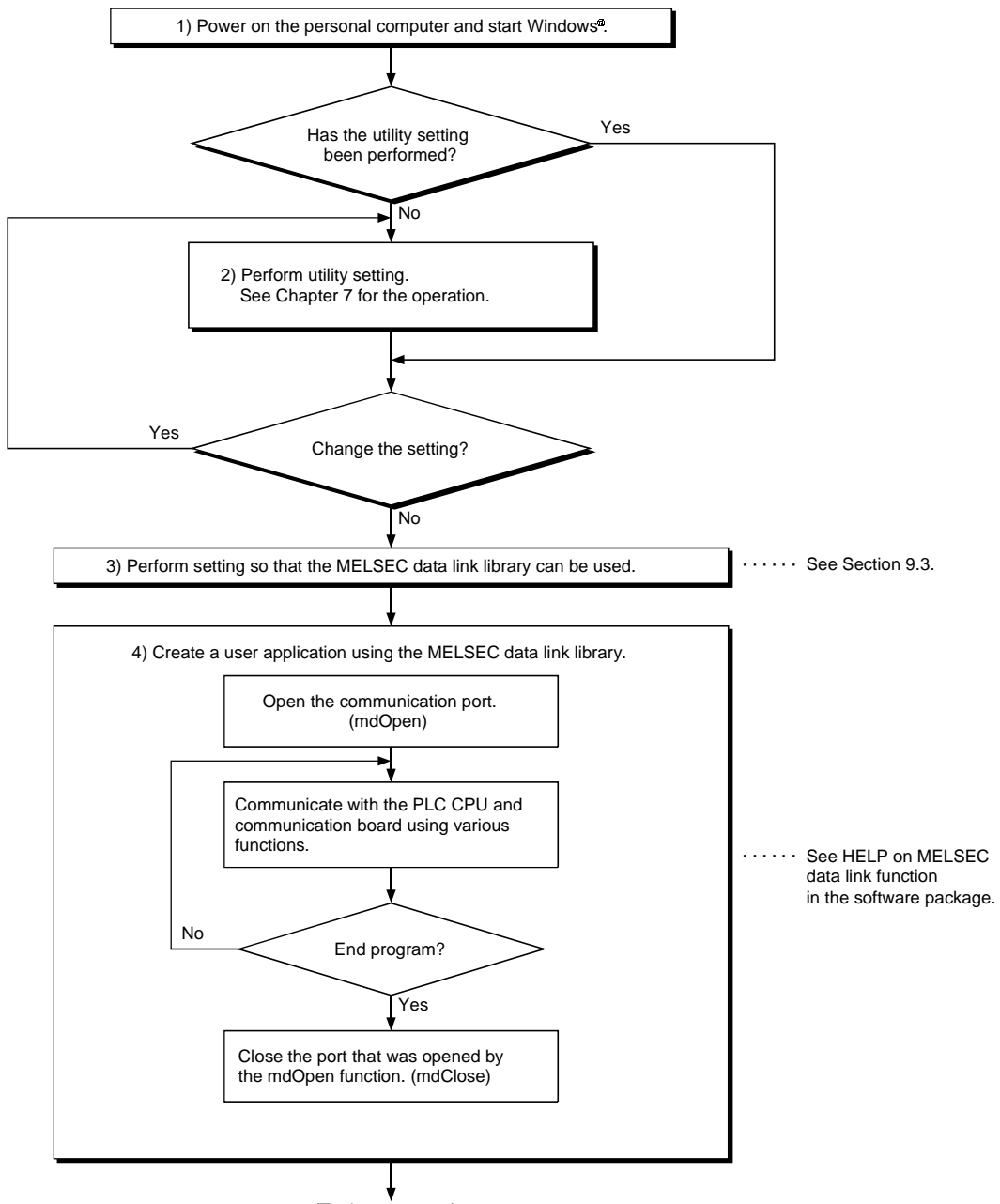

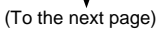

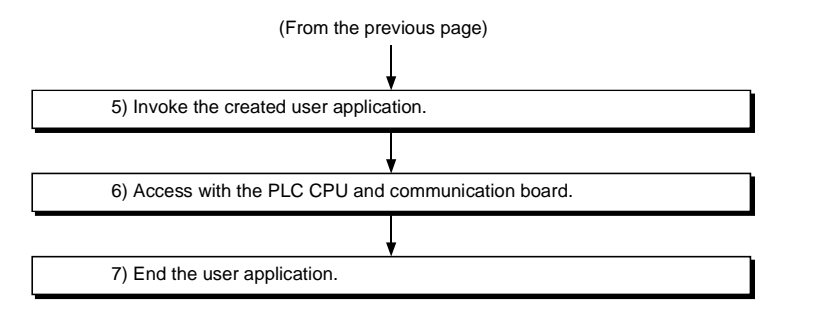

#### POINT

- (1) Perform the processing for opening and closing a communication line (mdOpen/ mdClose) only once at the beginning and end of a program. Repeatedly opening and closing a communication line for each transaction will degrade the communication performance.
- (2) It is necessary to perform only steps 5) to 7) above to access the PLC CPU and communication board again using an application program that has already been created by the user.
- (3) The functions get detailed PLC information at the initial execution when the corresponding devices are added. Therefore, the initial function execution time gets longer than usual.
- (4) When accessing multiple remote stations simultaneously from the same PC using the CC-Link utility, Device Monitor utility, user application program or Mitsubishi's software package (such as MX Links), limit the number of stations to be accessed to eight or less.

If nine or more remote stations are accessed simultaneously, communication performance may deteriorate.

(5) When creating a user application program for debugging using Visual  $C++^{\circledcirc}$ 6.0, do not define the buffer to be used by mdReceive in static.

## 9.5 Channel

The following is the channel used by the MELSEC data link library:

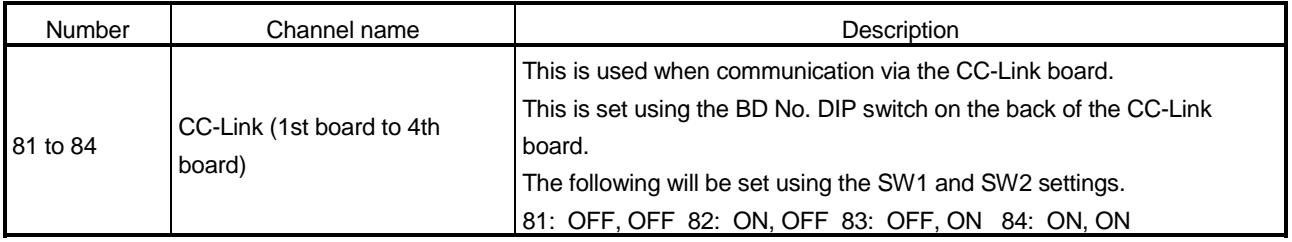

## 9.6 Station Number Settings

The following lists the station numbers specified via functions.

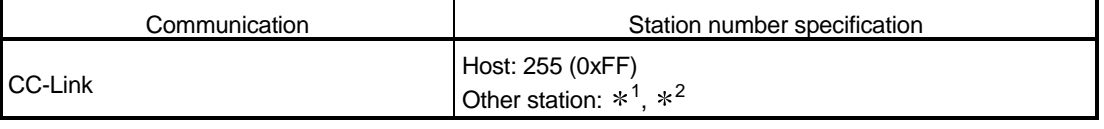

 $*1$  :

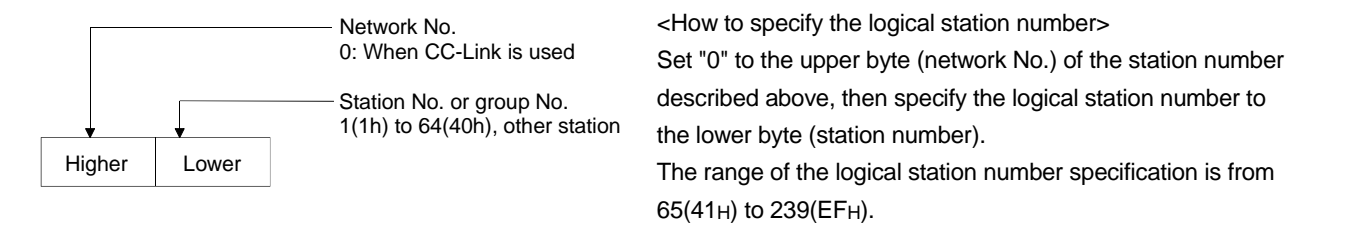

2 : It is impossible to specify the station number 64 on the CC-Link communication except for the buffer memory access.

## 9.7 Device Types

Either code number or device name can be specified for functions as the device type.

(1) Only when via CC-Link board

The following table shows the CC-Link dedicated device type when accessing to the device via CC-Link board.

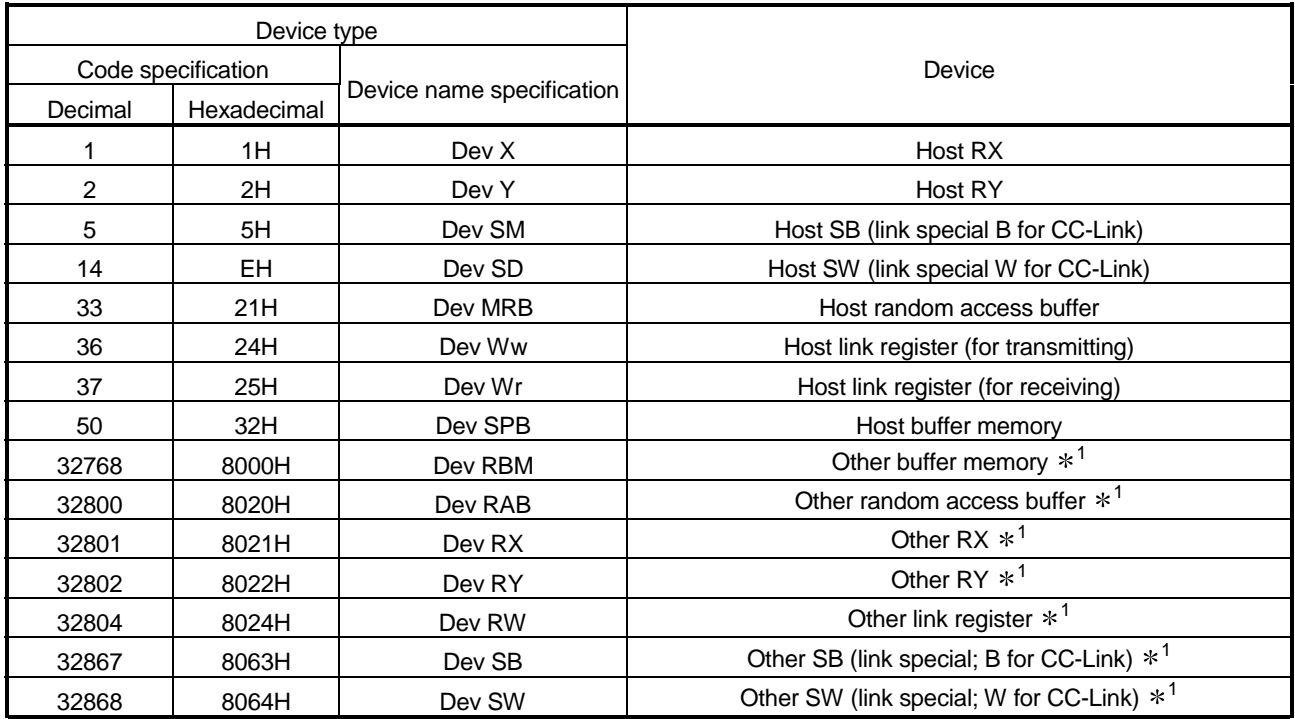

1 : Cannot use with mdRandR, mdRandW, mdDevSet and mdDevRst functions.

#### POINT

To access a random access buffer, a different device type must be specified depending on the random access buffer setting.

Specify a device type shown in the following table, specify an address to the device No., then access the buffer.

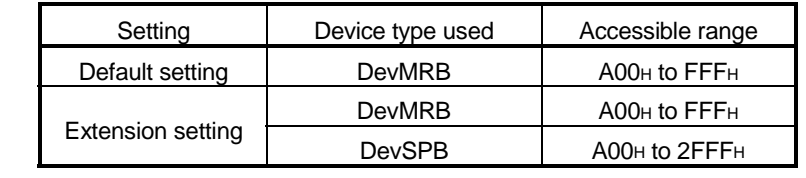

# (2) Common

The following table shows the common device type for all communication course.

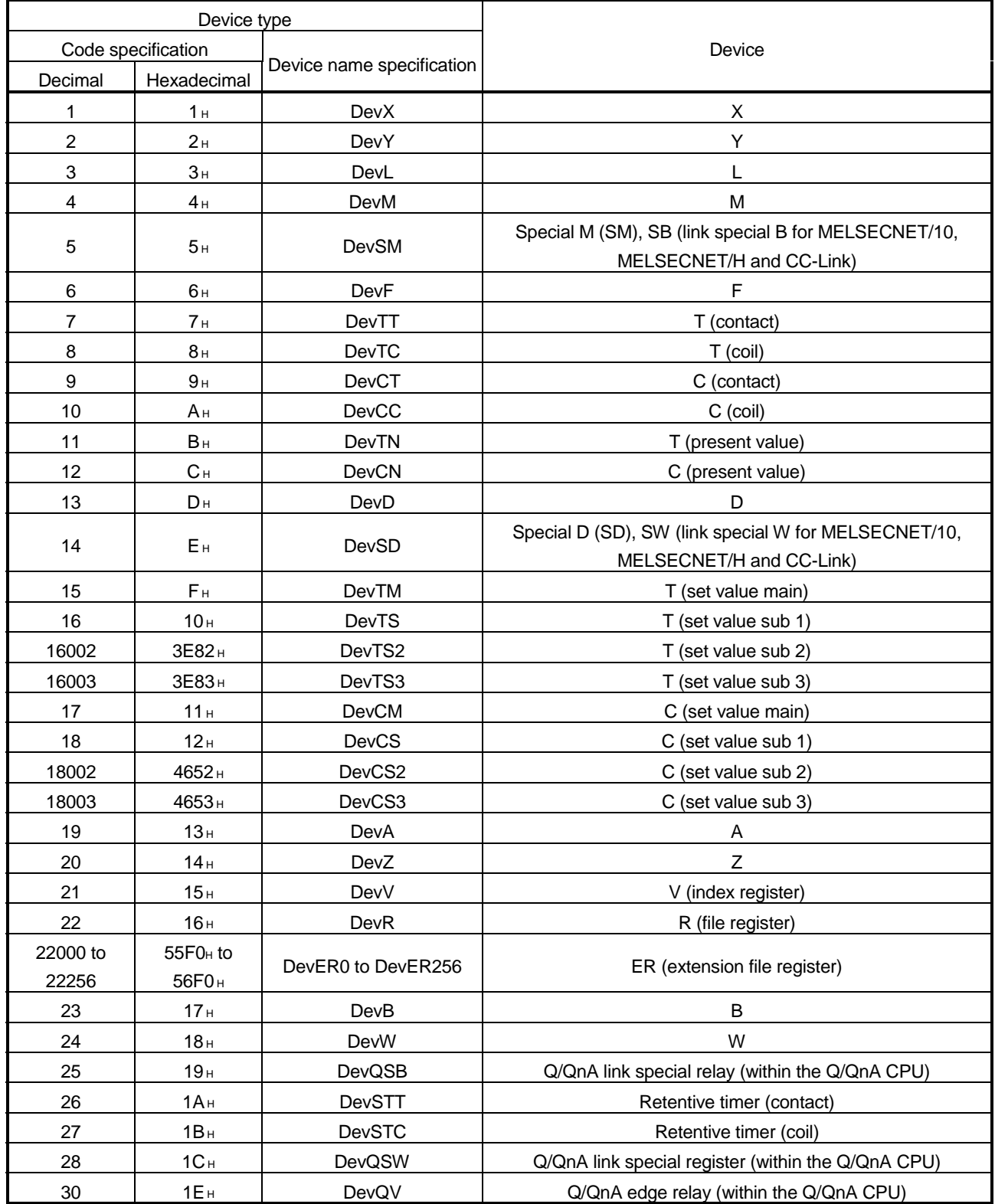

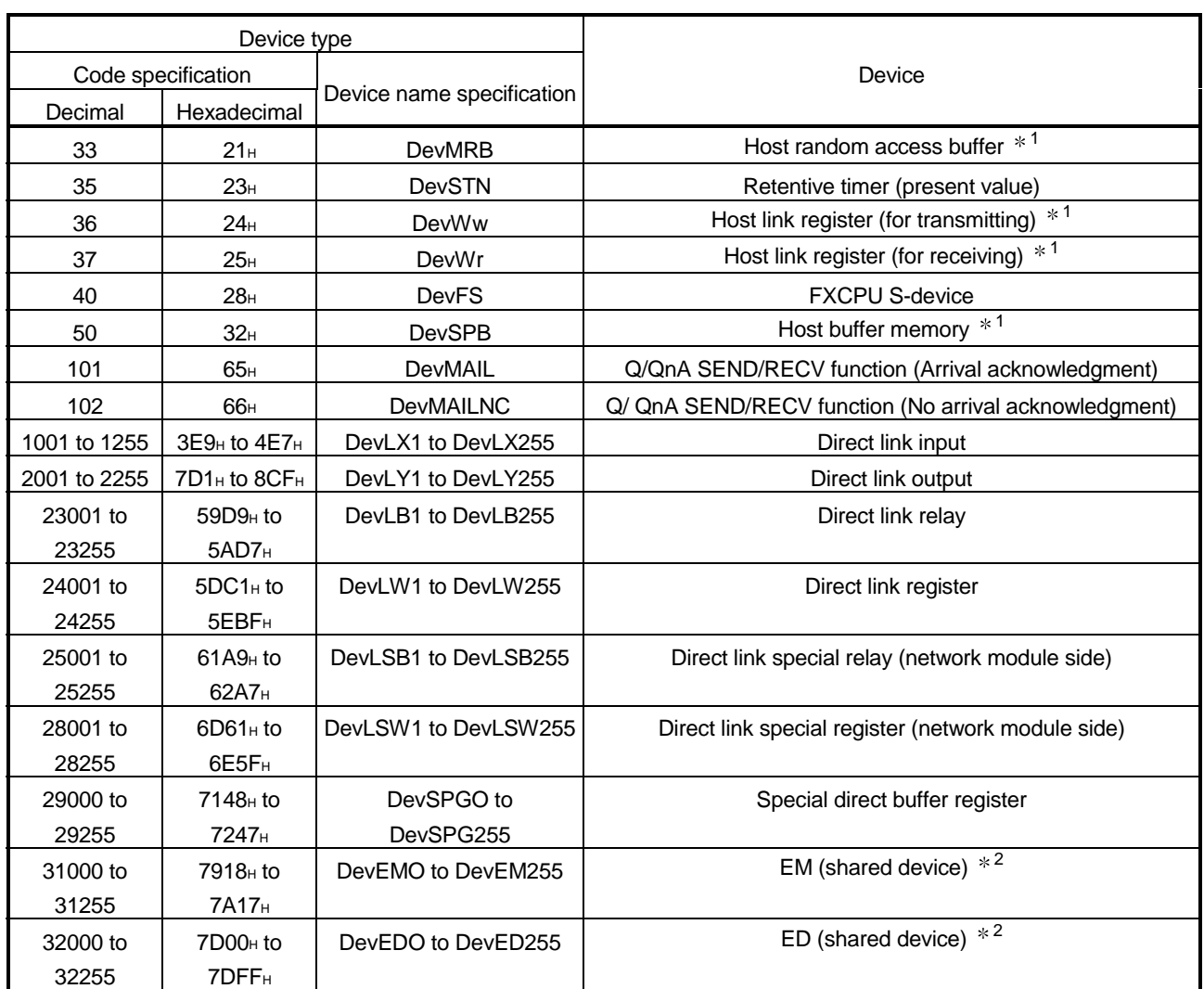

1 : Dedicated device for accessing the buffer memory for the CC-Link board (host).

2 : Access is allowed only to a remote station's PC (only if the communication destination is running MX Links (SW2D5F-CSKP-E or later) on Windows NT<sup>®</sup> Workstation 4.0).

When SW4DNF-CCLINK-B is installed in a PC, sample programs are registered in <User-specified folder>-<Cclink>-<Sample>.

Sample programs are provided as a reference for creating user application programs. The user is solely responsible for the use of the sample programs provided.

(1) MasterStation folder

Sample programs for the A80BD-J61BT11 (cannot be used for the A80BD-J61BT13.)

- (2) MDFunction folder
	- (a) Vb folder (for Visual Basic<sup>®</sup>)
		- 1) Demo folder Contains a sample program for reading D0.
		- 2) Mtest folder

Contains a sample program for the MELSEC data link library (mdOpen, mdClose, mdSend, mdReceive).

- (b) Vc folder (for Visual  $C++^{\circledcirc}$ )
	- 1) Mtest folder

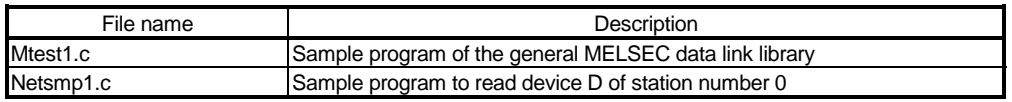

# 10 ERROR CODE

An error code is returned as the return value when a function is executed. The error definition and corrective action that correspond to each error code are described.

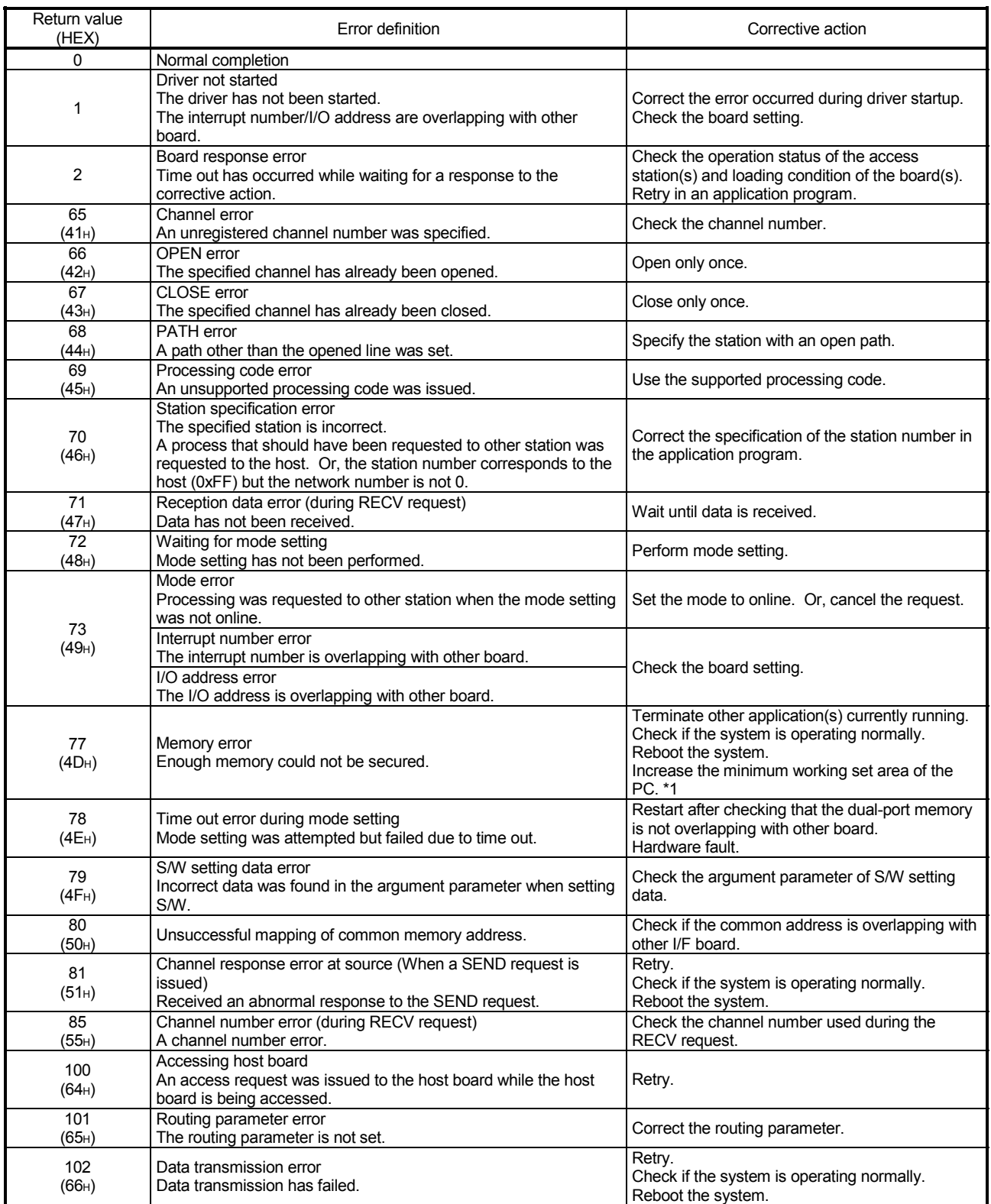

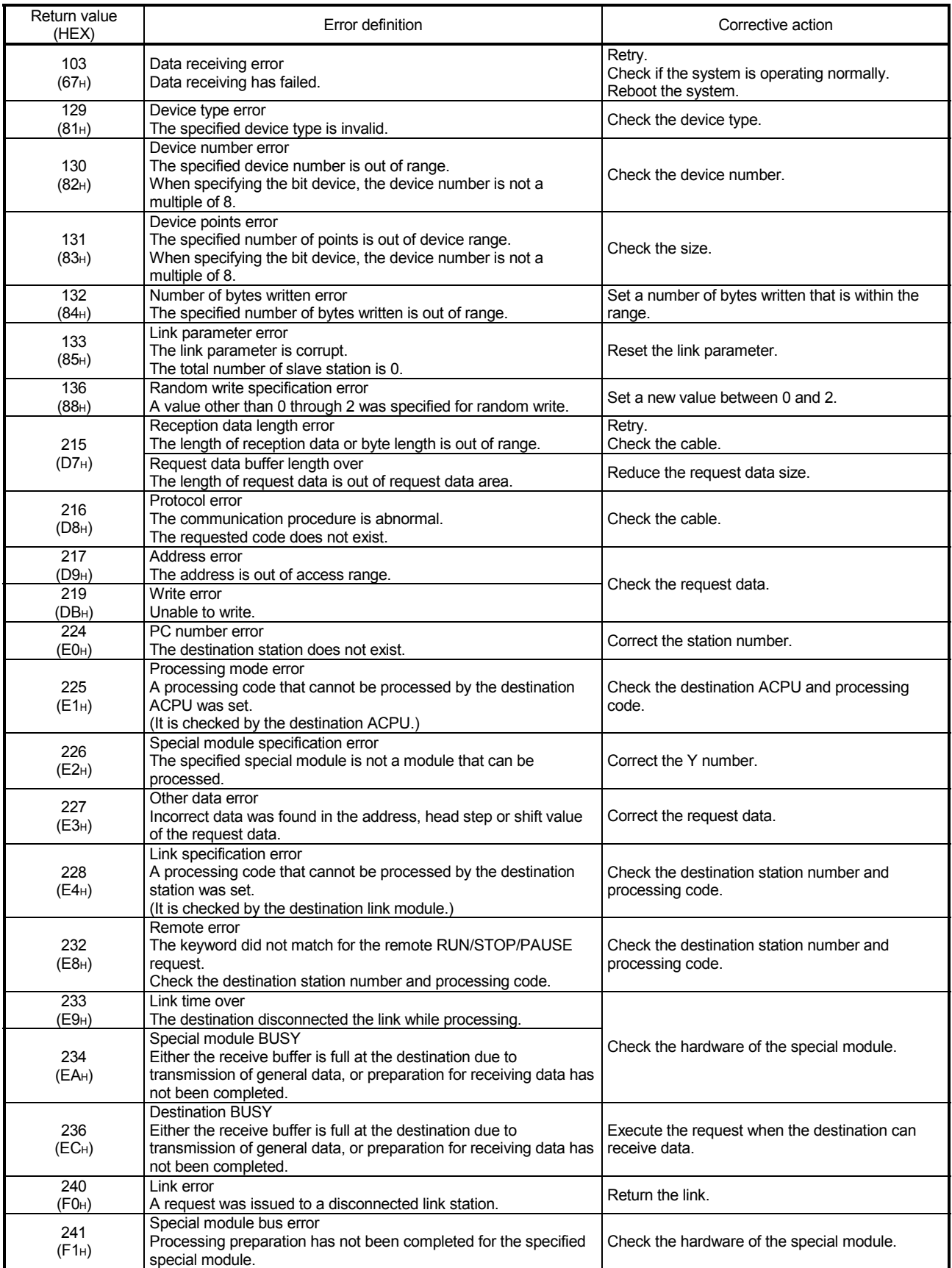

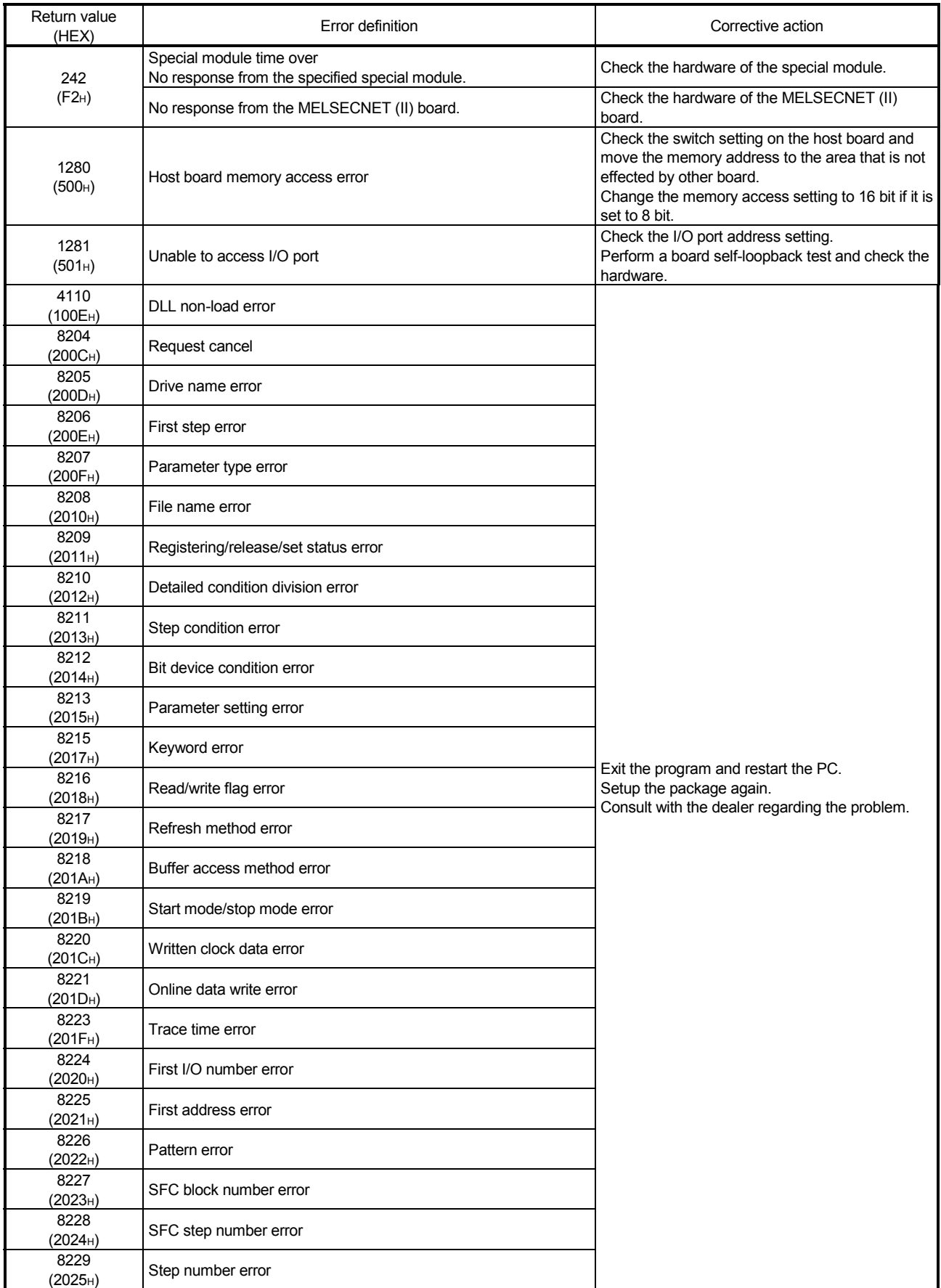

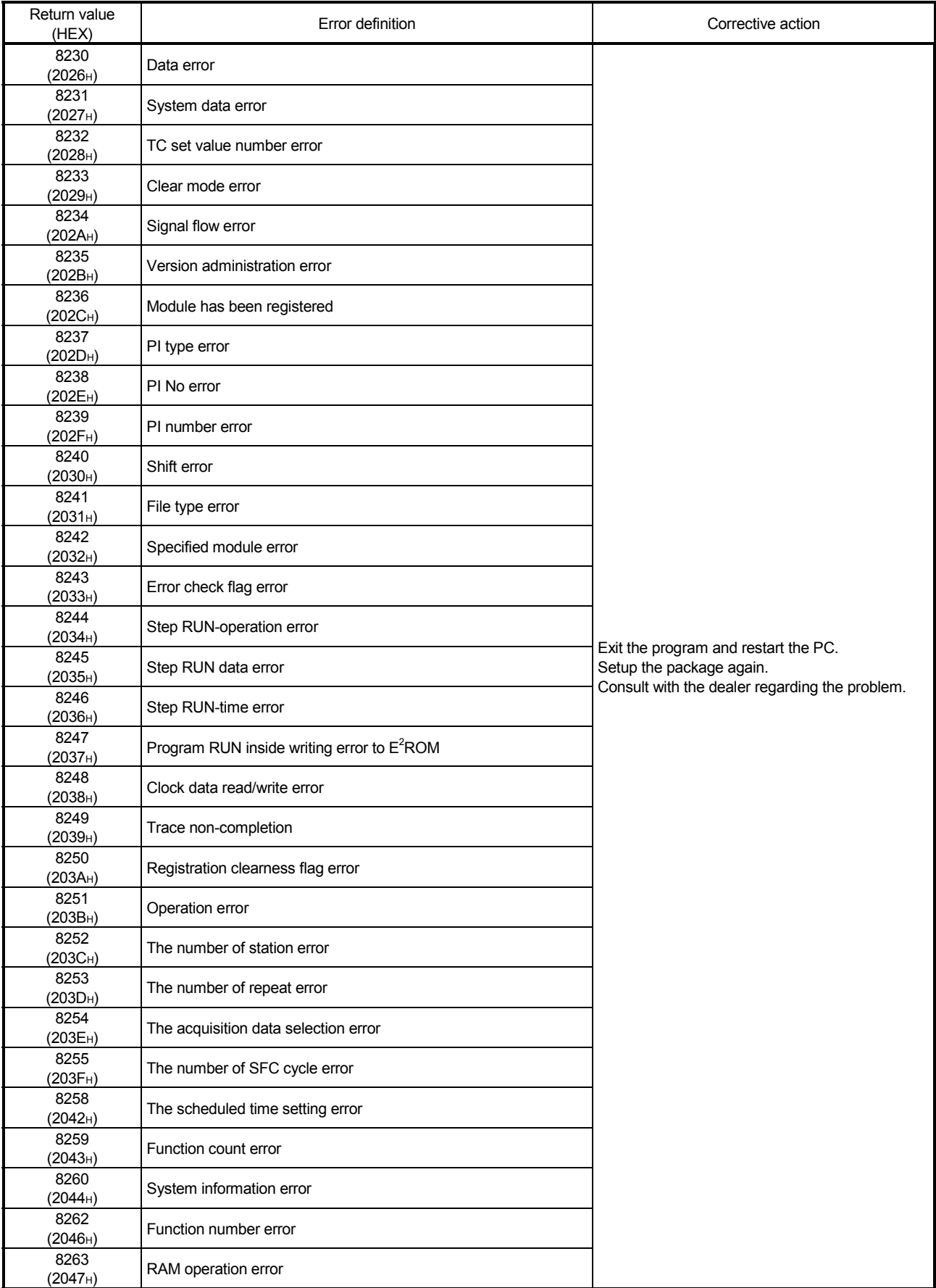

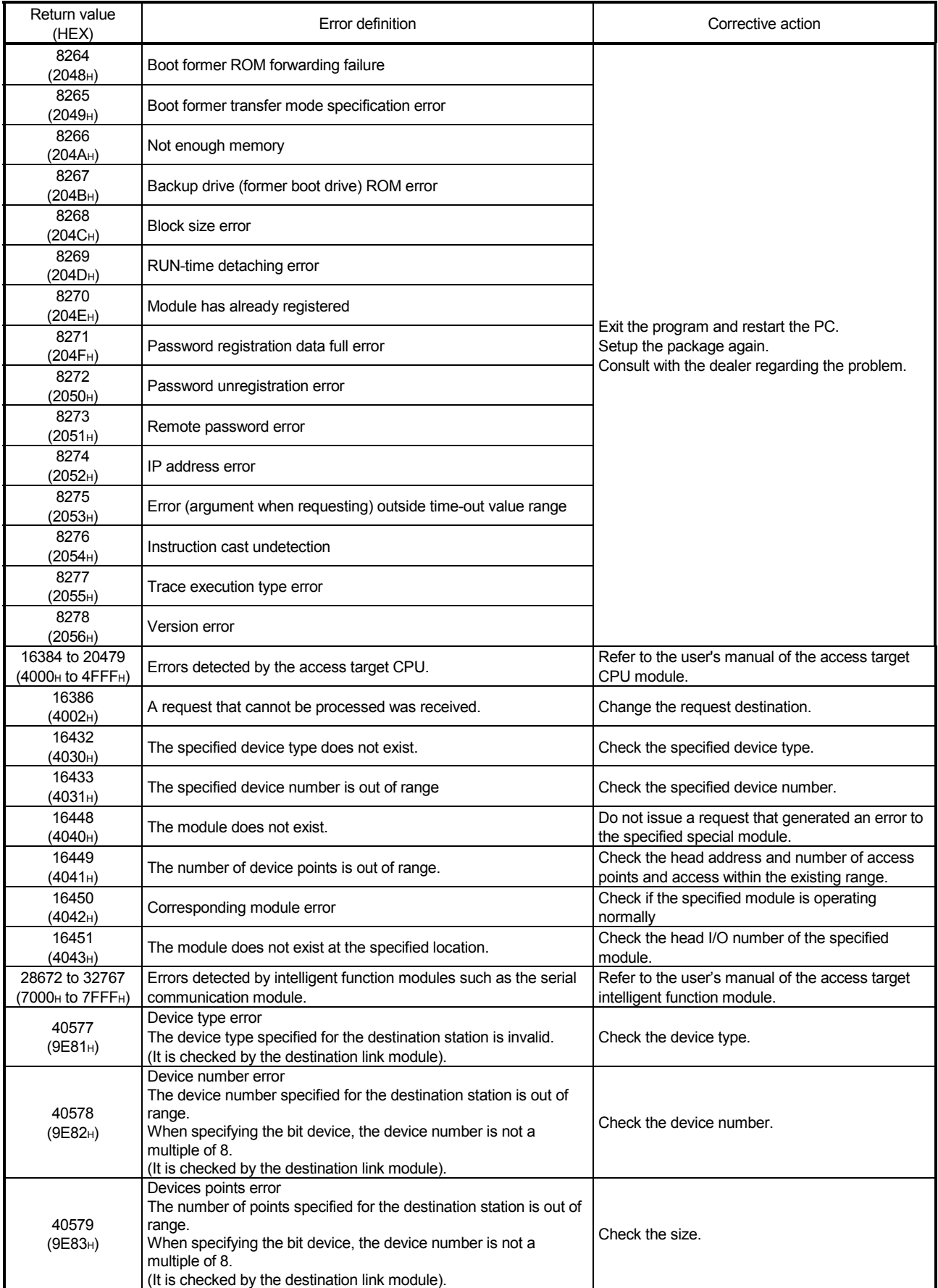

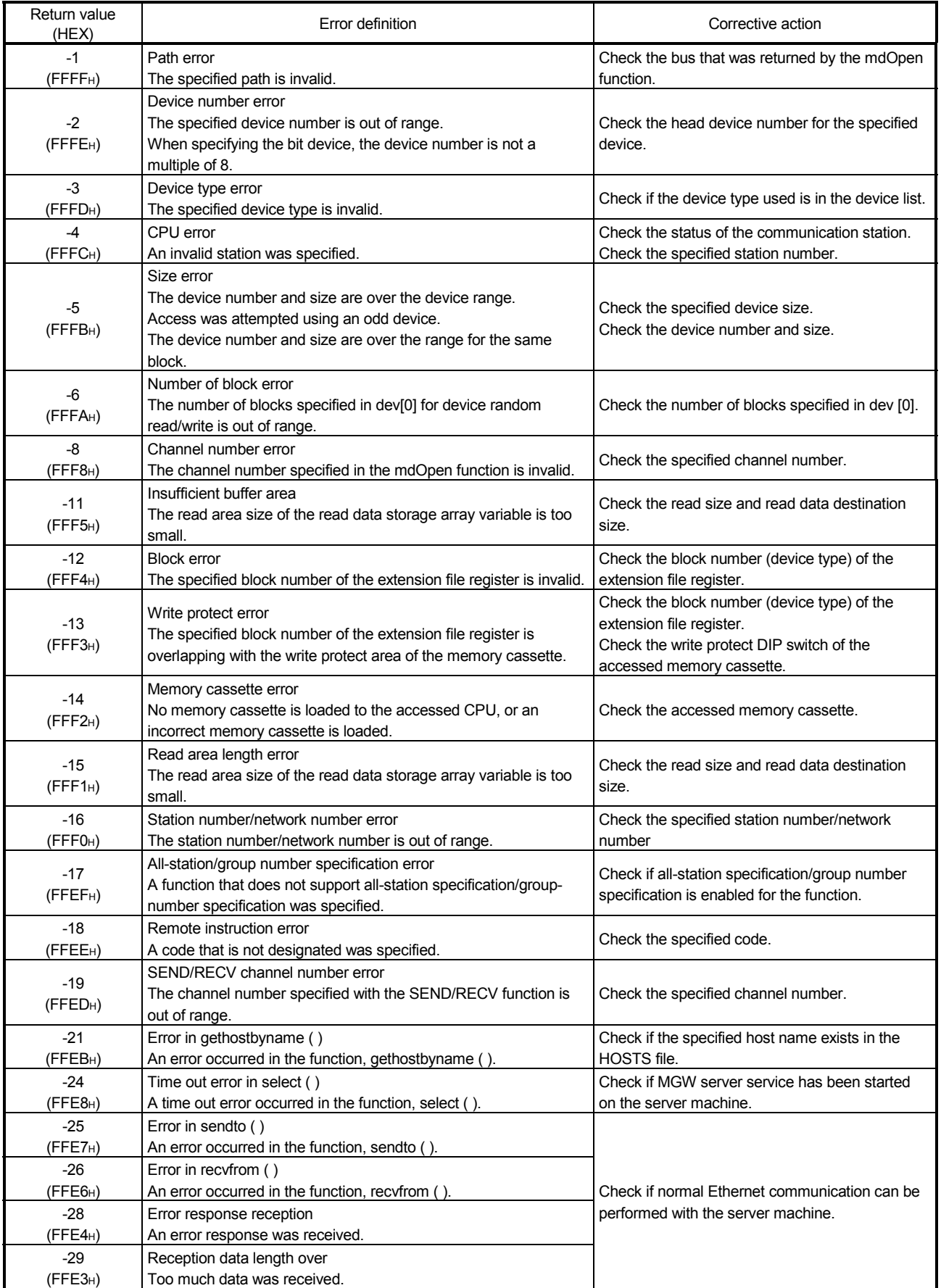

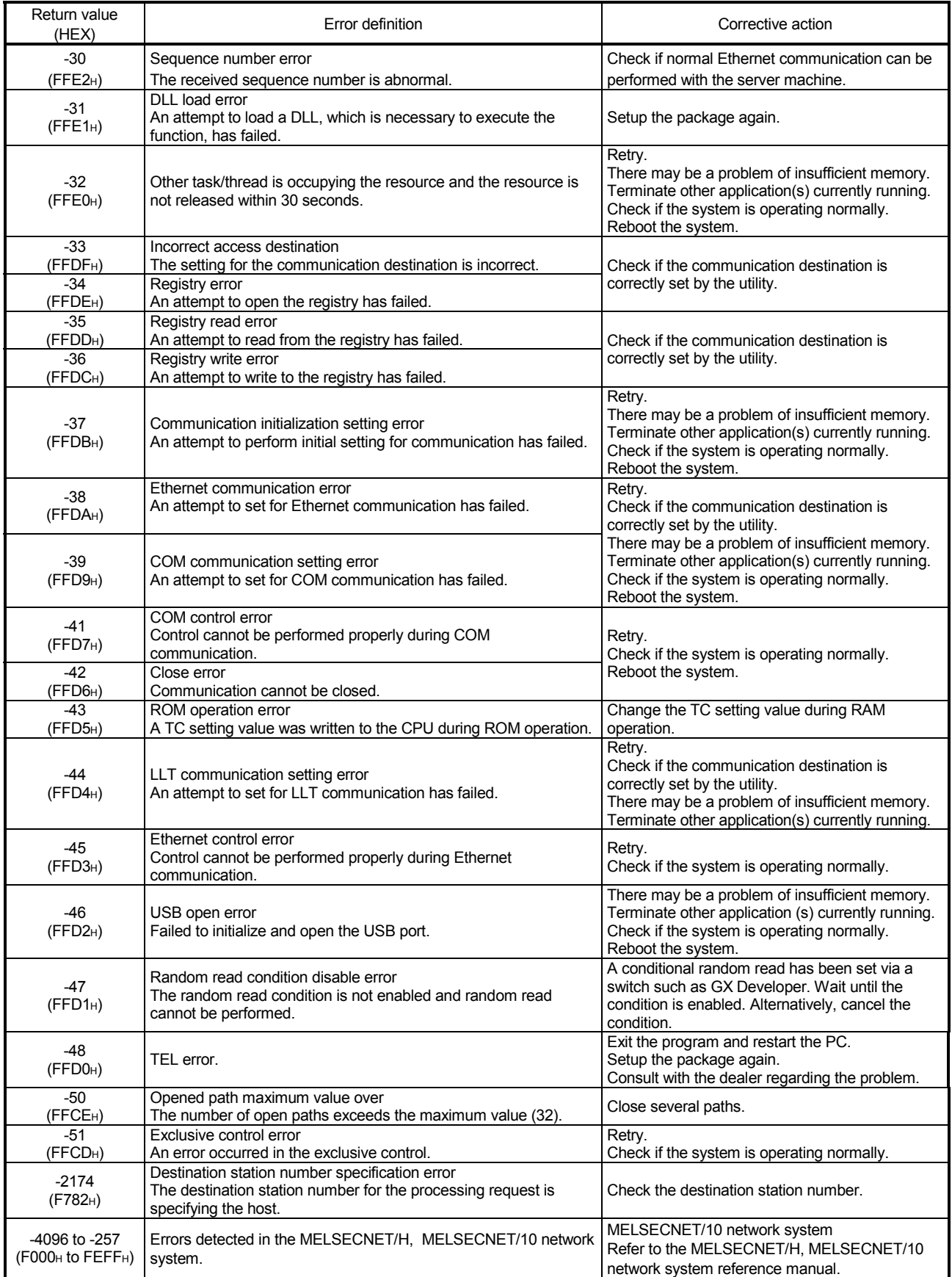

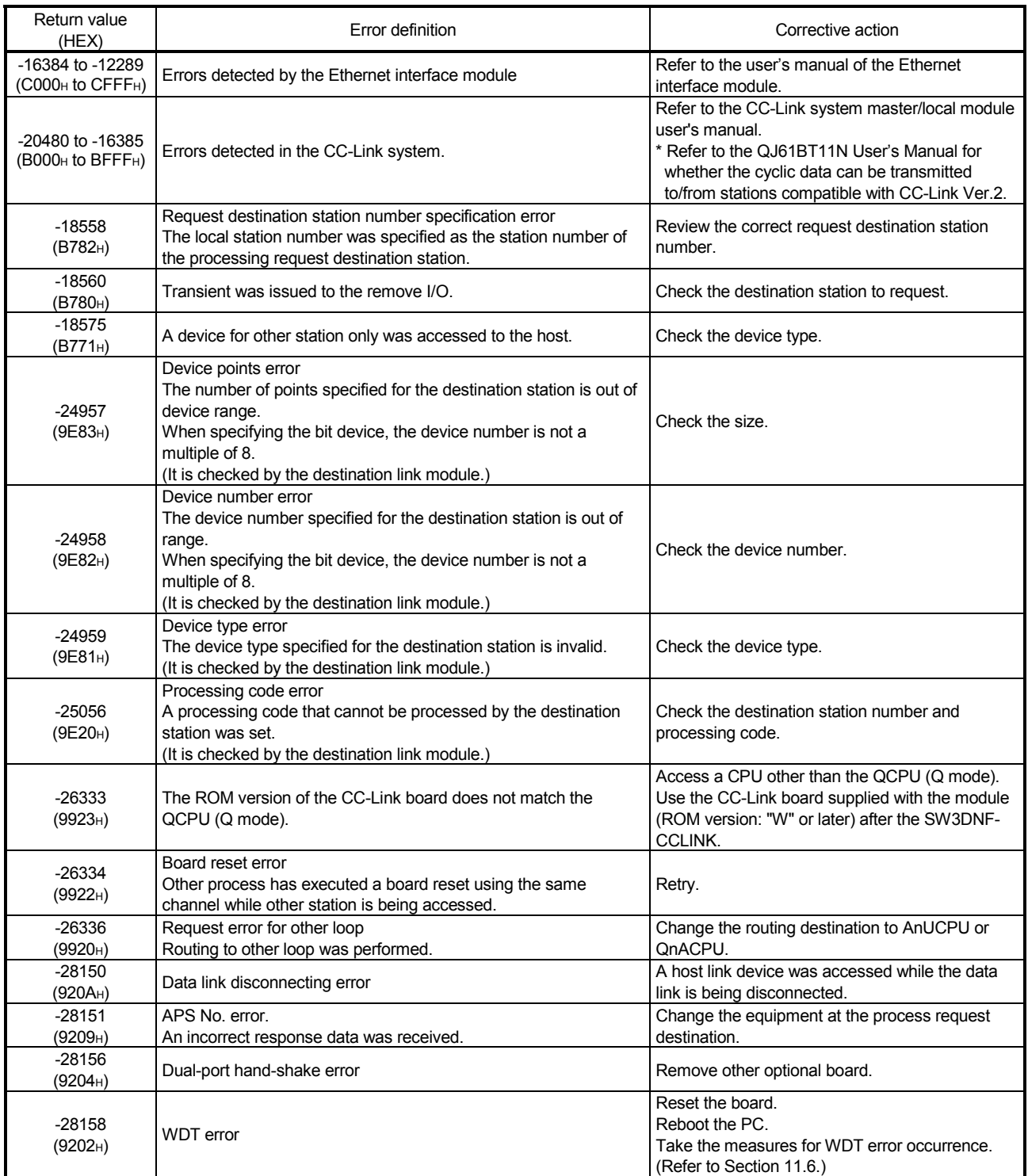

\*1: Procedures and sample program for increasing the minimum working set area of the PC

The following provides measures for increasing the minimum working set area of the PC when an error of error code 77 occurs due to MD function execution, and its sample program.

The PC board driver runs using the minimum working set area in the memory area reserved in the application program. Some application program may use a large area of the minimum working set area. In such a case, when the minimum working set area for the PC board driver cannot be reserved, an error code 77 is returned.

If this situation occurs, increase the minimum working set area in the application program before executing the MD function. (See the following sample program.)

The minimum working set area of 200KB is reserved at startup of the personal computer.

#### Sample program

This section gives a processing overview for setting a greater size to the minimum working set and provides sample programs.

- (a) Processing overview of sample program
	- 1) Obtain the application program ID by the GetCurrentProcessID function.
	- 2) Using the ID obtained in step 1), obtain the application program handle by the OpenProcess function.
	- 3) The current minimum and maximum working set sizes can be obtained by executing the GetProcessWorkingSetSize function.
	- 4) Set a size greater than the minimum working set obtained in step 3) and execute the SetProcessWorkingSetSize.
	- 5) Release the application program handle by the CloseHandle function.

#### (b) Sample program: When setting by VB

(Example of min. working set size 1MB and max. working set size 3MB)

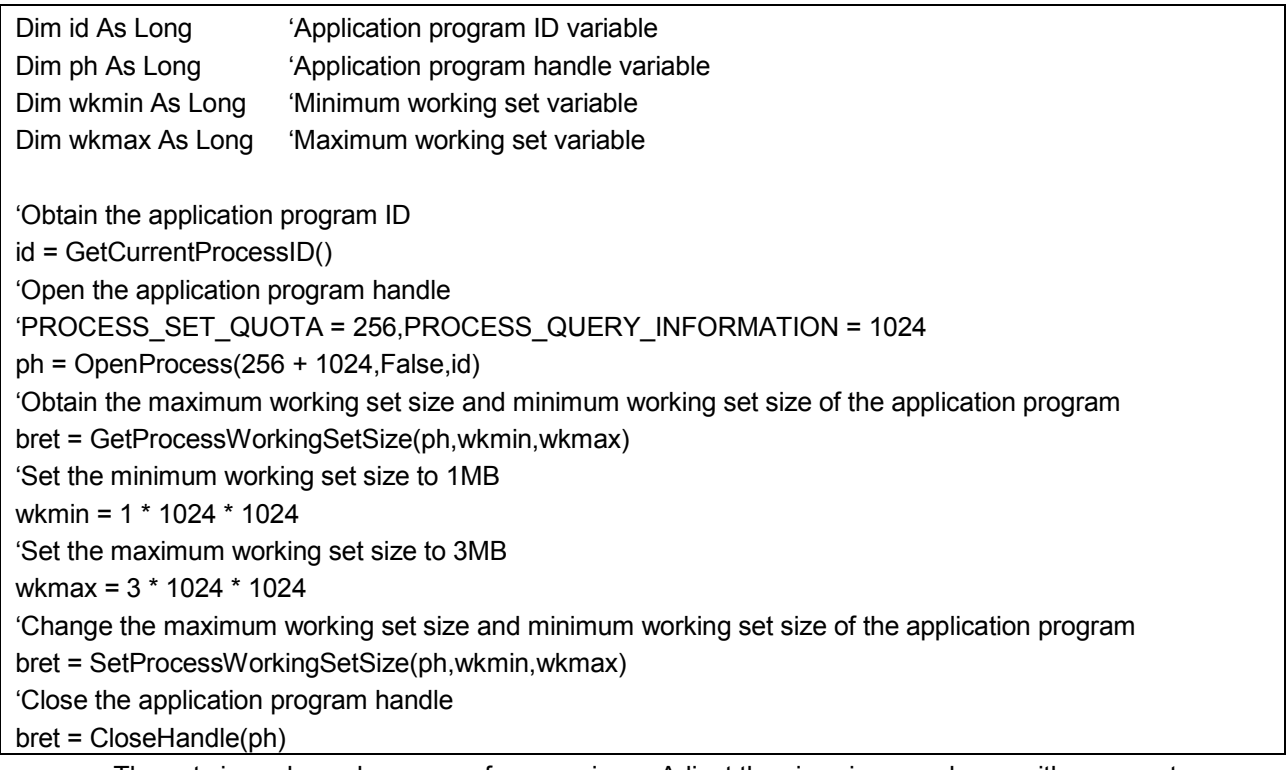

The set sizes shown here are reference sizes. Adjust the sizes in accordance with your system.

```
(c) Sample program: When setting by VC
       (Example of min. working set size 1MB and max. working set size 3MB)
#define ERROR -1
short ChangeWorkingSetSize()
{
    DWORD dwProcessId; /*Application program ID variable*/
    HANDLE hProcess; /*Application program handle variable*/
    DWORD dwMinimumWorkingSetSize; /*Minimum working set variable*/
    DWORD dwMaximumWorkingSetSize; /*Maximum working set variable*/
    /*Obtain the application program ID*/
    dwProcessId = GetCurrentProcessId();
    /*Open the application program handle*/
    hProcess =
    OpenProcess(PROCESS_SET_QUOTA+PROCESS_QUERY_INFORMATION,FALSE,dwProcessId);
    if(hProcess == NULL){
                /*Error end*/
                return(ERROR);
    }
    /*Obtain the maximum working set size and minimum working set size of the application program */
    if(GetProcessWorkingSetSize(hProcess,&dwMinimumWorkingSetSize,&dwMaximumWorkingSetSize)==0){
                /*Error end*/
                CloseHandle(hProcess);
                return(ERROR);
    }
    /*Set the minimum working set size to 1MB*/
    dwMinimumWorkingSetSize = 1 * 1024 * 1024;
    /*Set the maximum working set size to 3MB*/
    dwMaximumWorkingSetSize = 3 * 1024 * 1024;
    /*Change the maximum working set size and minimum working set size of the application program */
    if(SetProcessWorkingSetSize(hProcess,dwMinimumWorkingSetSize,dwMaximumWorkingSetSize)==0){
                /*Error end*/
                CloseHandle(hProcess);
                return(ERROR);
    }
    /*Close the application program handle*/
    CloseHandle(hProcess);
    /*Normal return*/
    return(0);
```
The set sizes shown here are reference sizes. Adjust the sizes according to your system.

# 11 TROUBLESHOOTING

This chapter describes how to determine the cause of trouble that may occur during system construction as well as appropriate corrective actions.

## 11.1 When Performing Troubleshooting

Ideally occurrence of trouble should be kept to a minimum in order to startup the system effectively. However, once an error occurs, it is important that we identify the cause as quickly as possible.

The followings are the three basic points that must be kept in mind when performing troubleshooting.

(1) Visual check

Check the following points.

- 1) Movement of the external device (status when stopped or during operation)
- 2) On/off status of power supply
- 3) Wiring condition (cable)
- 4) LED display status (power supply display LED)

5) Checks whether the PC is one suitable for the operating environment After checking 1) through 5), connect the external device and check the operation of the user program.

(2) Confirming the error

Examine how the error status changes by the following operation.

- 1) Change the input status and check if the change can be read correctly using the test program.
- 2) Repeat on/off of output and check if the status of the external device changes accordingly.

#### (3) Narrowing the range

Based on the steps 1) and 2) above, deduce the range of error location as one of the following.

- 1) PC side or external device side
- 2) PC main body or board
- 3) Cable
- 4) User program

# 11.2 Troubleshooting Table by the Type of Error Occurring

When trouble occurs, refer to the methods in Table 11.1 for determining the cause of the trouble.

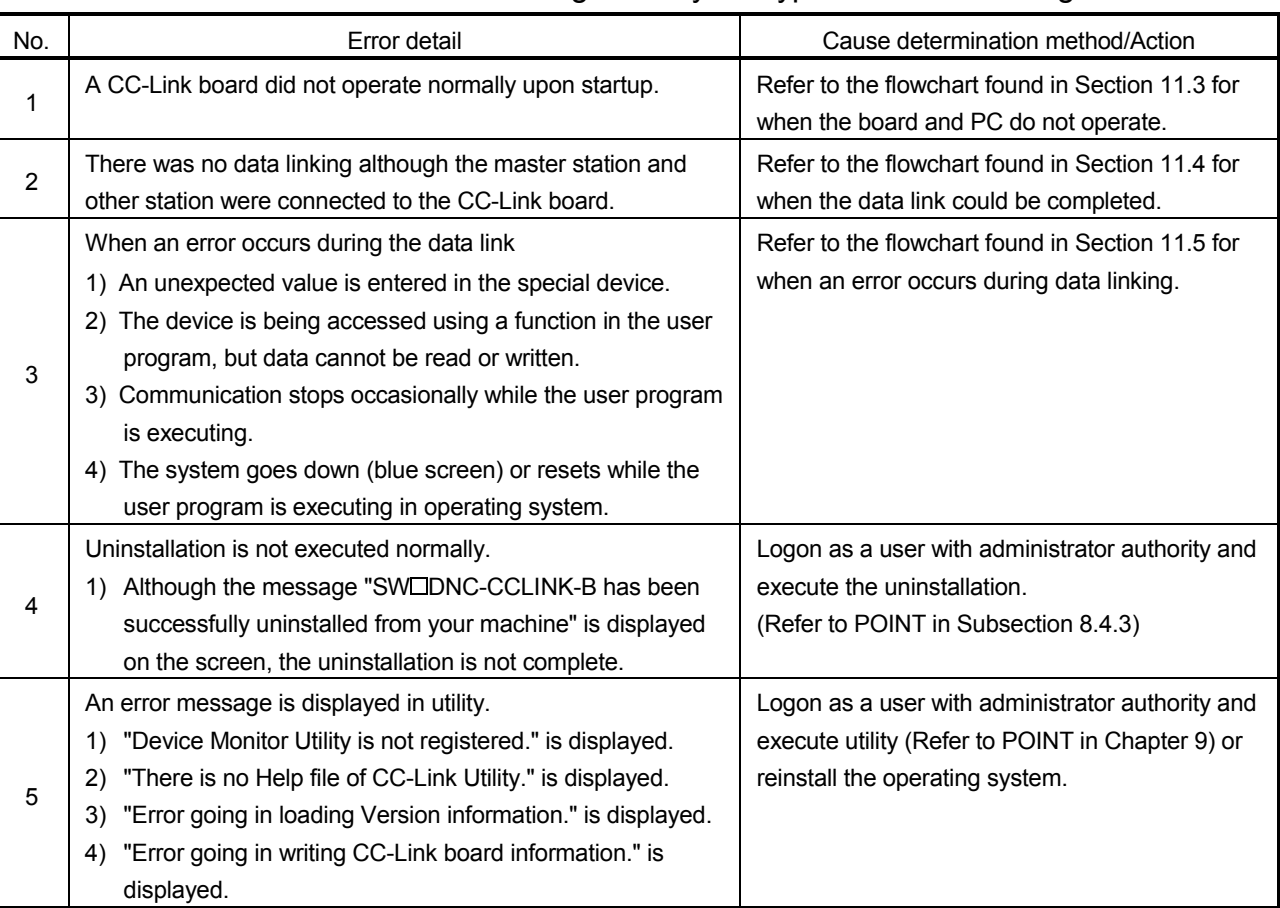

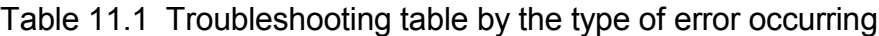

## 11.3 Flowchart to Use when the Board or PC do not Operate

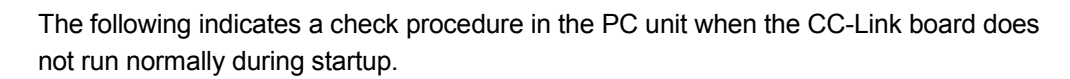

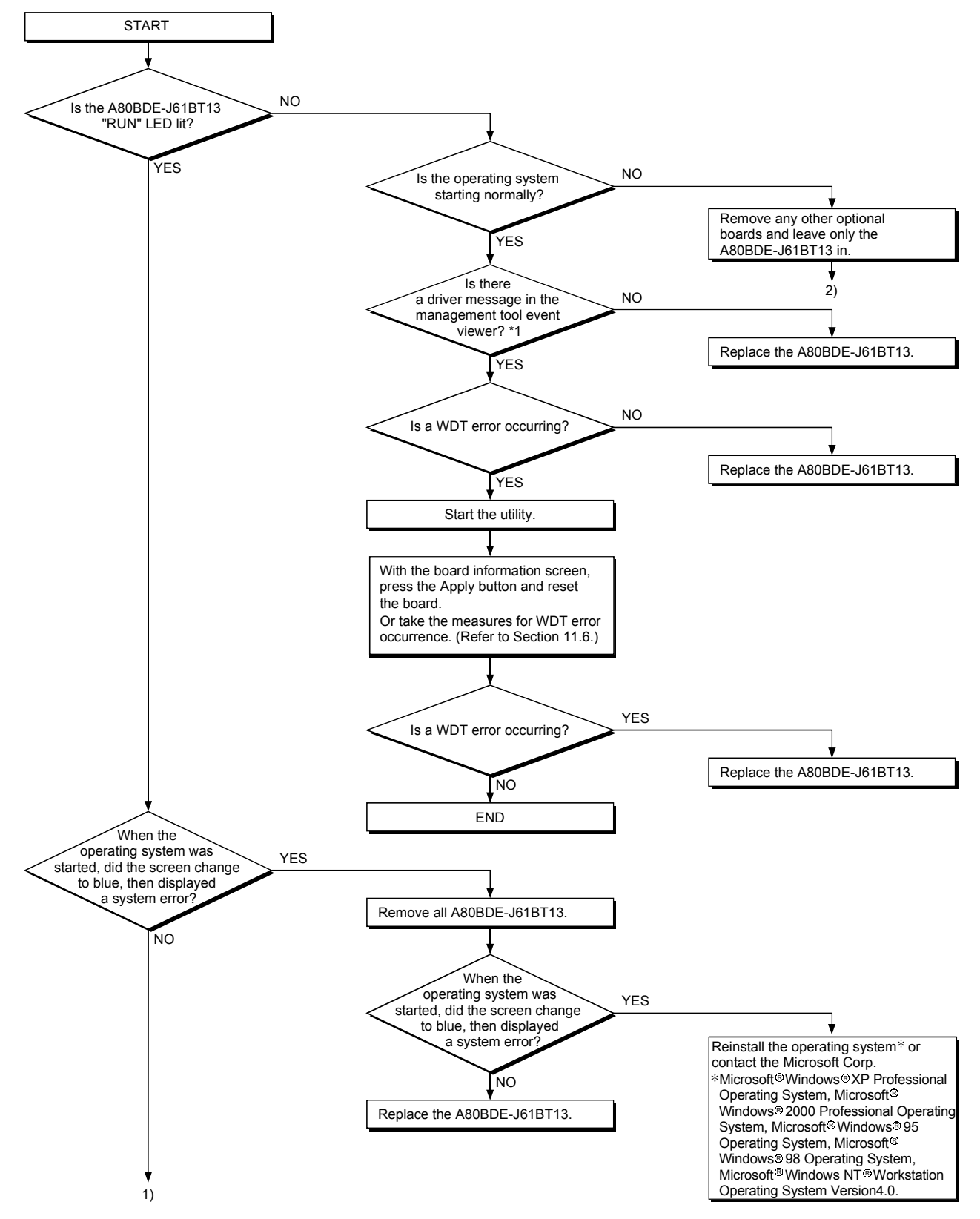

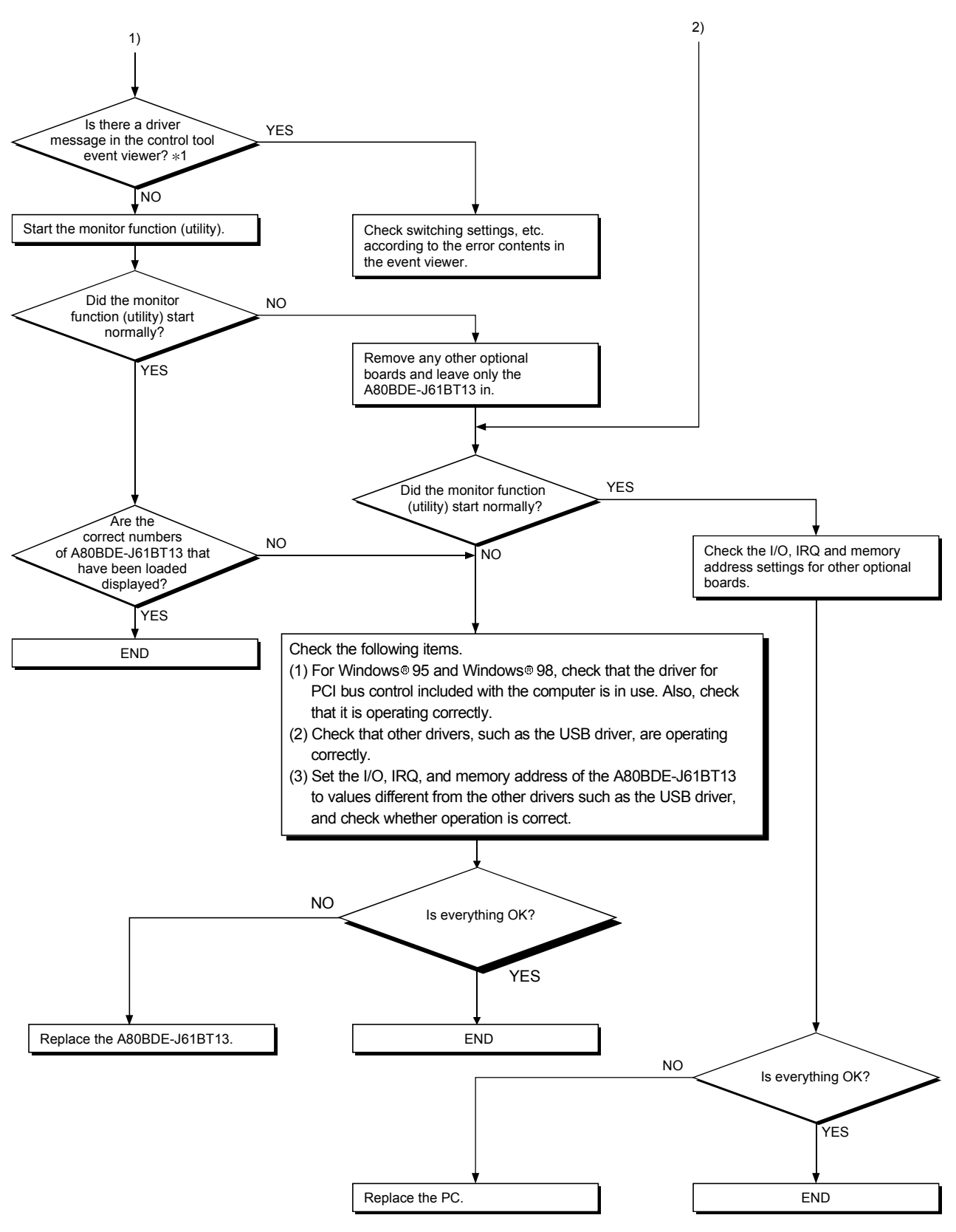

1: With Windows<sup>®</sup> 95 and Windows<sup>®</sup> 98, check the driver message in the error viewer.
### 11.3.1 Table of error event messages that may occur during driver startup

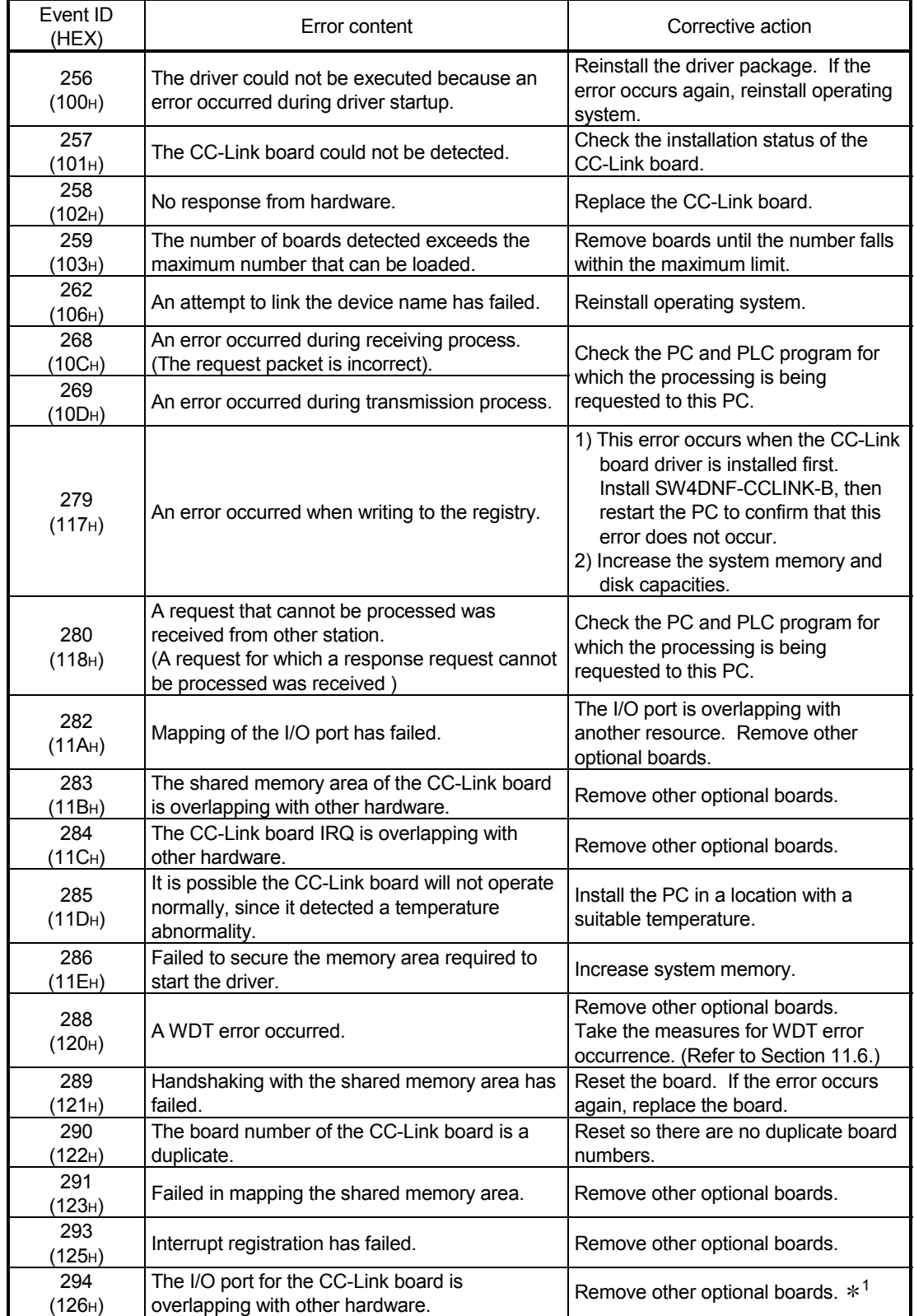

The table below lists the errors displayed in the event viewer/error viewer.

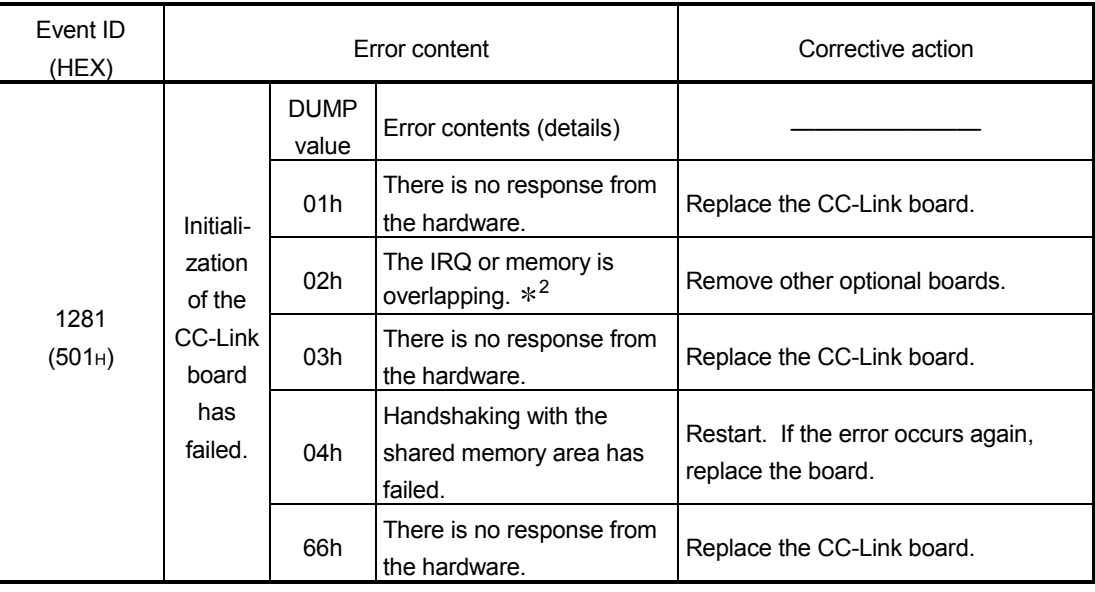

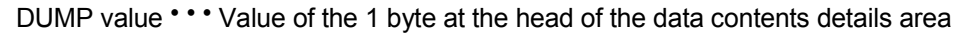

1: If this event error occurs in the Windows<sup>®</sup> 2000 Professional, Windows<sup>®</sup> XP Professional or Windows  $NT^{\circ}$  Workstation 4.0 event viewer, restart the PC that has the BIOS setup shown below after setting the "Plug & Play O/S" in [No] and "Reset Configuration Data" in [Yes] as in the following example.

> Example ) BIOS Setup Utility Set Plug & Play O/S :  $[YES] \rightarrow [No]$

Reset Configuration Data :  $[No] \rightarrow [YES]$ 

Then restart.

2 : This event error may occur when the PCI bus controller is not operating correctly. When the PC being used comes pre-installed with Windows<sup>®</sup> 95, Windows<sup>®</sup> 98, use the drivers for Windows 95/98 and the PCI bus controller that come in the PC unit.

If Windows<sup>®</sup> 95, Windows<sup>®</sup> 98 have been purchased separately, obtain the drivers for the PCI bus controller suggested by the PC manufacturer and install.

#### 11.4 Flowchart to Use when the Data Link could not be Completed

The following flowchart indicates when the data link could not be completed even though the CC-Link board was connected to another station.

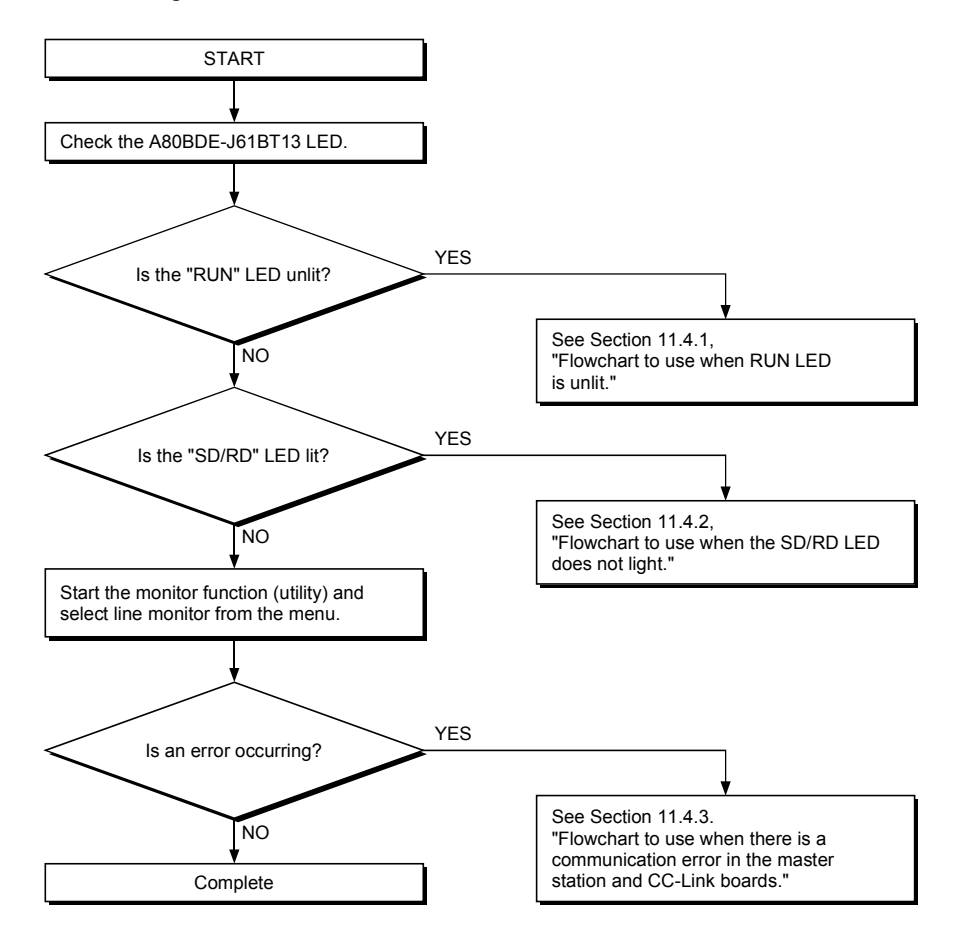

#### 11.4.1 Flowchart to use when RUN LED is unlit

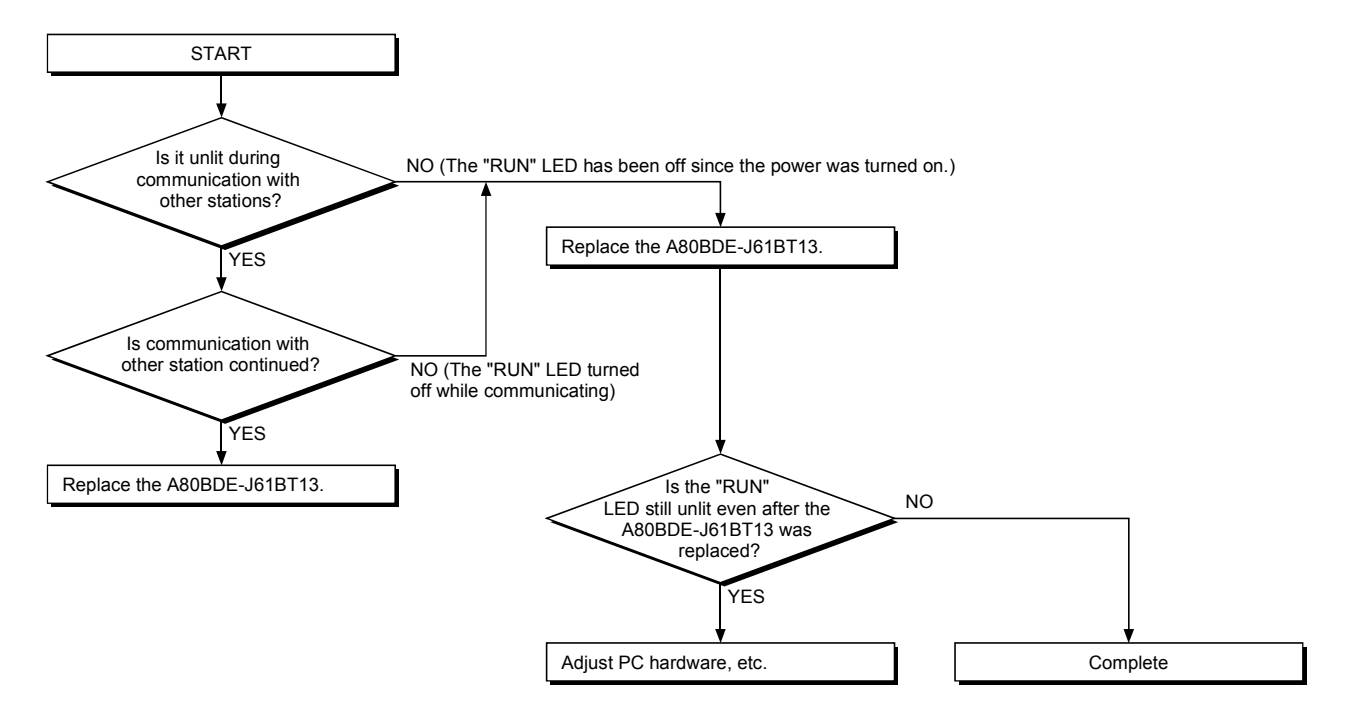

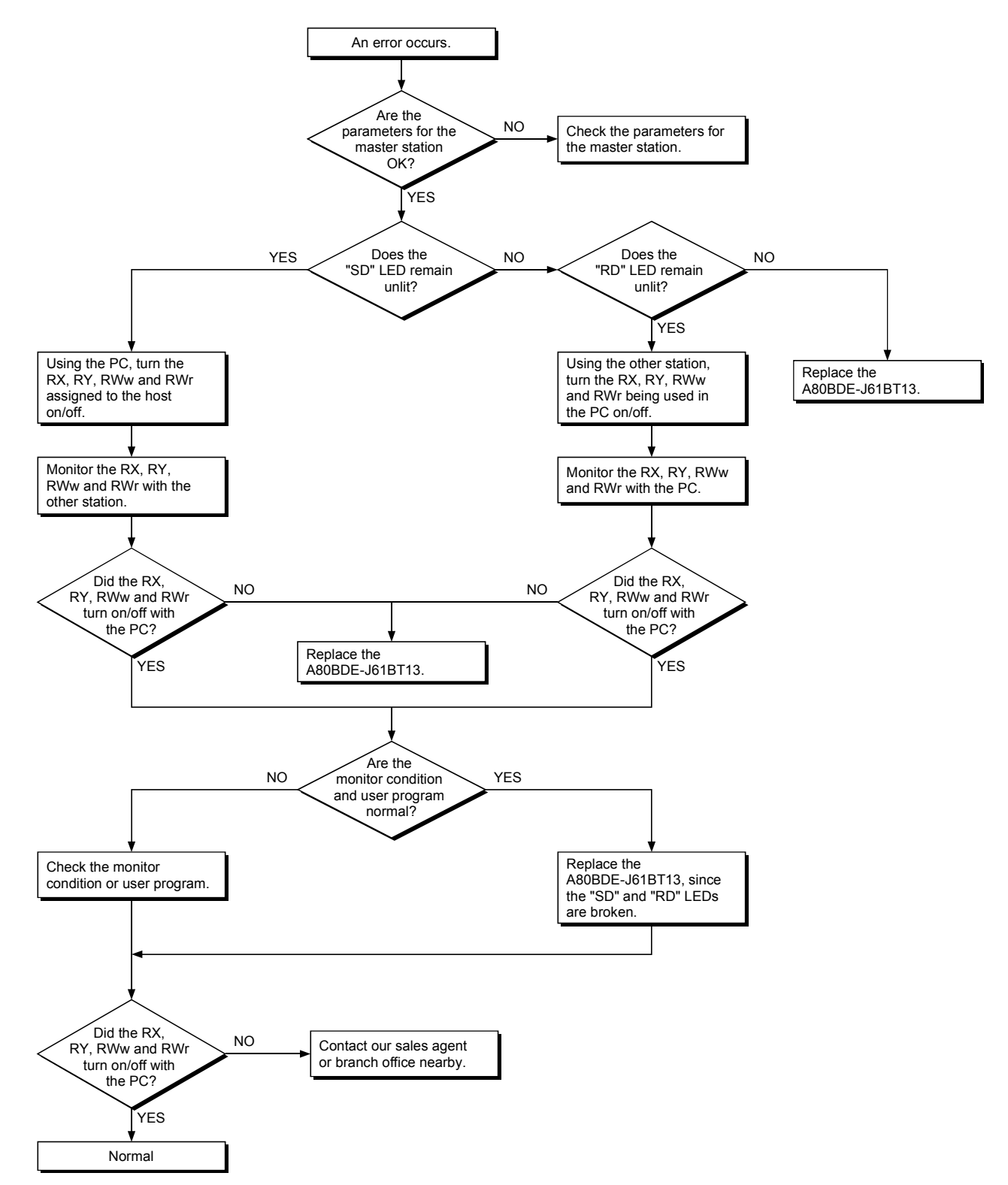

#### 11.4.2 Flowchart to use when SD/RD LED does not turn on

#### 11.4.3 Flowchart to use when there is a communication error between the master station and CC-Link board

When a station number duplicate bit turns on in the link special register SW0098 to SW009B (station number duplicate status), check the CC-Link board of the relevant station number using the following procedure.

Troubleshooting flowchart when the "ERR." LED for the master station is flashing

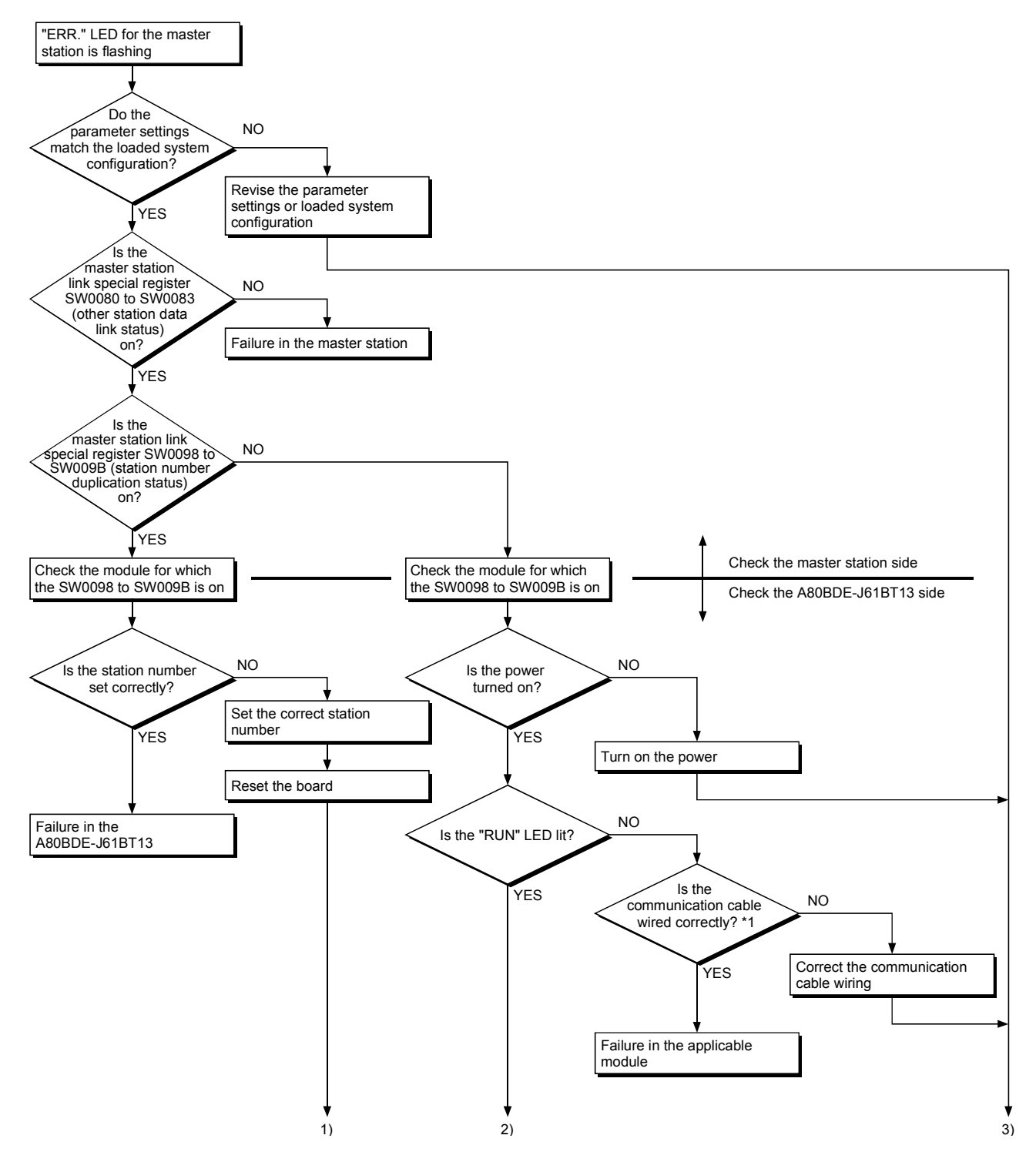

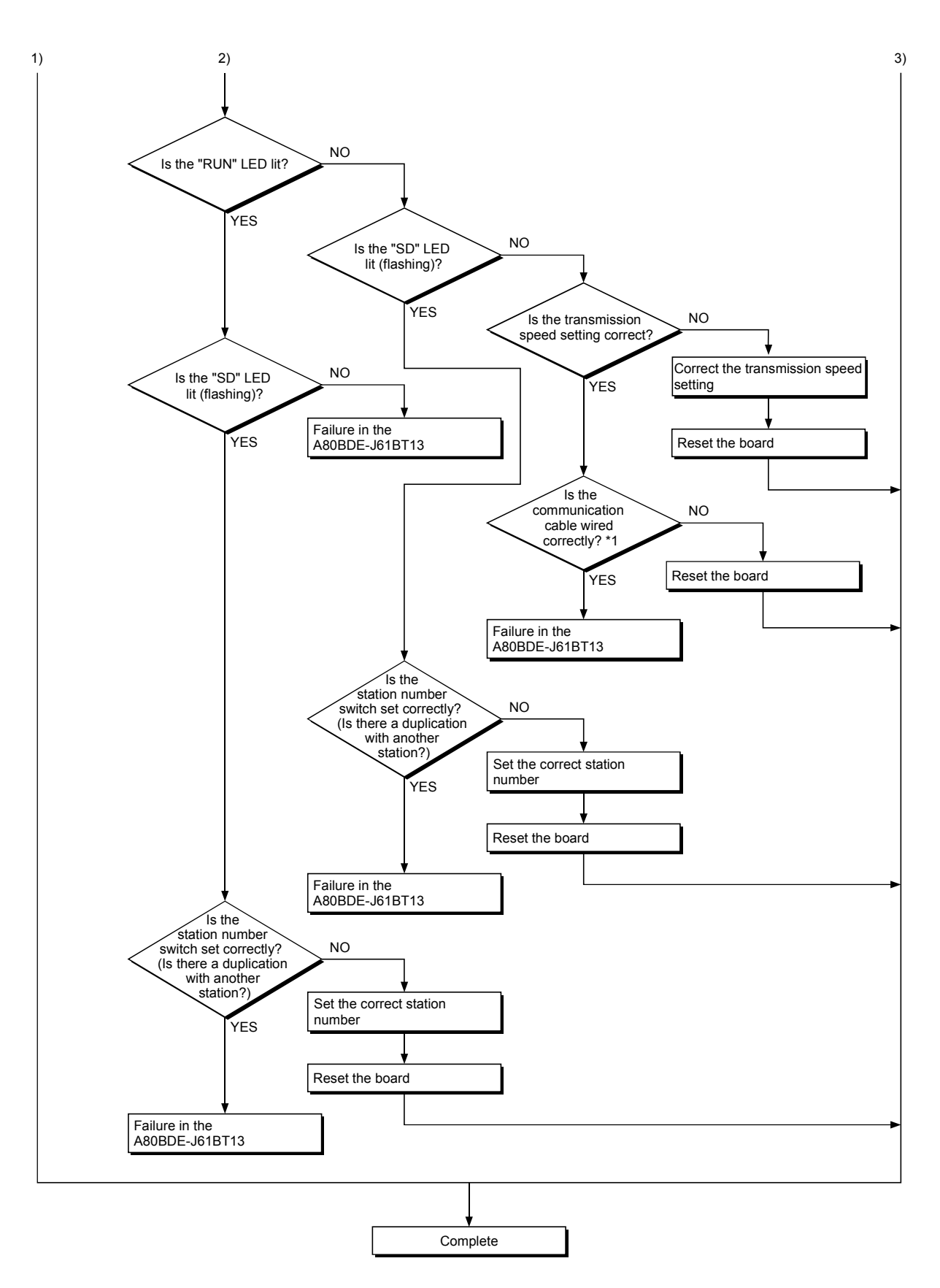

1 : Check for shorts, reversed connection, broken connection, terminal resistor, FG connection, total extended distance, and distance between stations

#### 11.5 Flowchart to Use when an Error Occurs During Data Linking

The following flowchart indicates when an error occurs during data linking is shown.

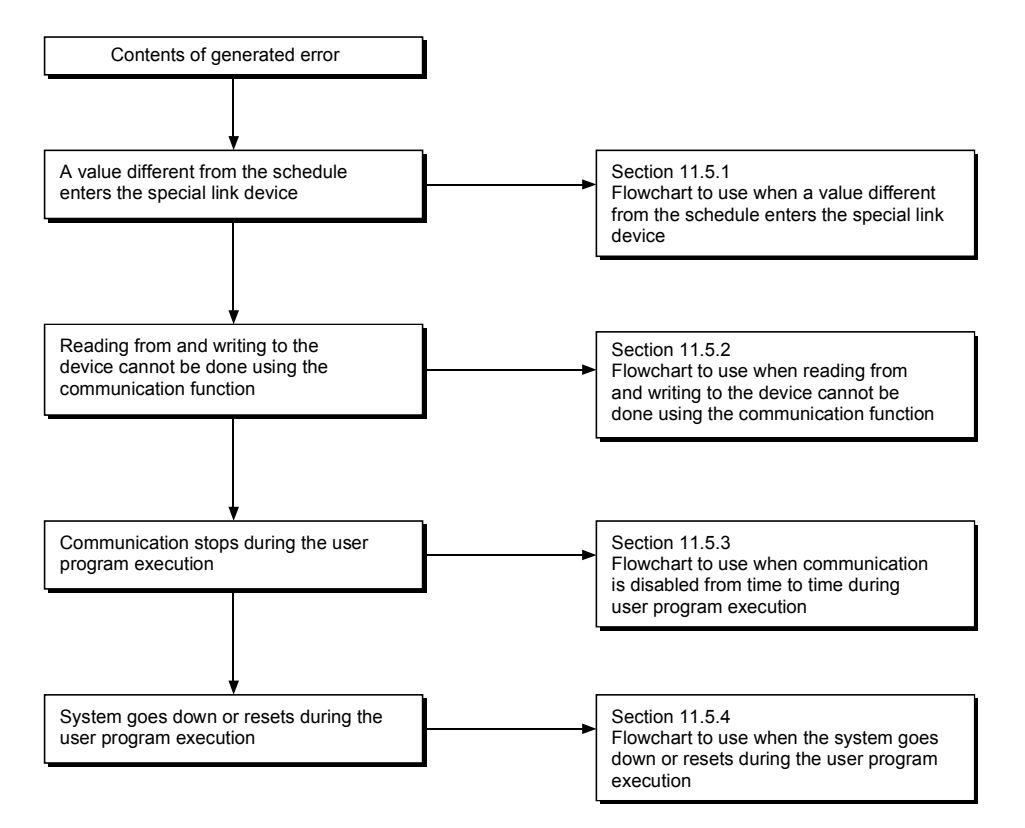

11.5.1 Flowchart to use when unexpected value is input to specific link device

Check the following items.

- 1) Check for a station with link error using the network monitor in the monitoring function.
- 2) Check the link parameter assignment range at the master station.
- 3) Check the device range used in the PLC program at the PLC.
- 4) Check, in the user program, argument data for the communication function accessing the specific link device.

11.5.2 Flowchart to use when reading from and writing to the device cannot be done using the communication function

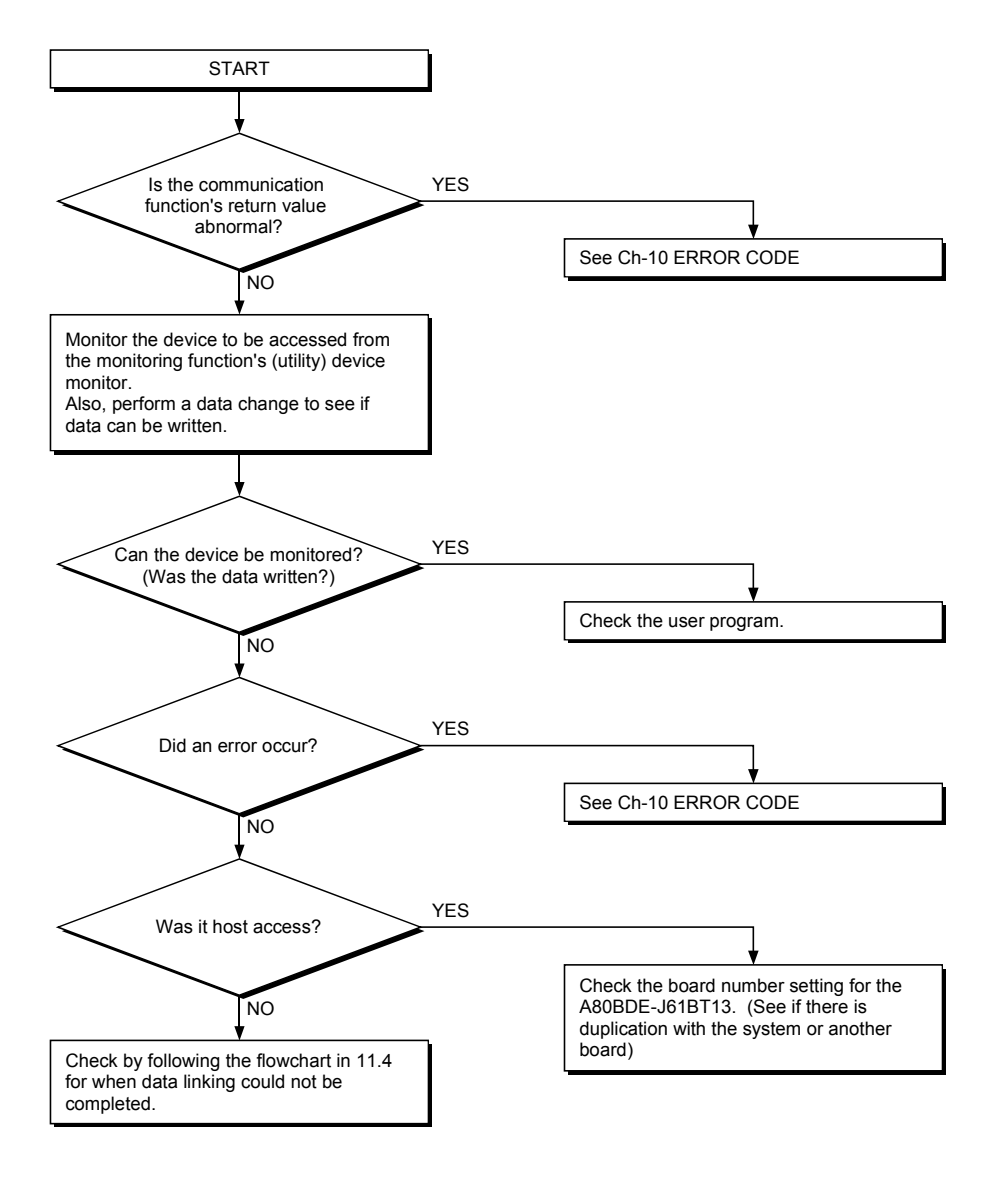

11.5.3 Flowchart to use when communication is disabled from time to time during user program execution

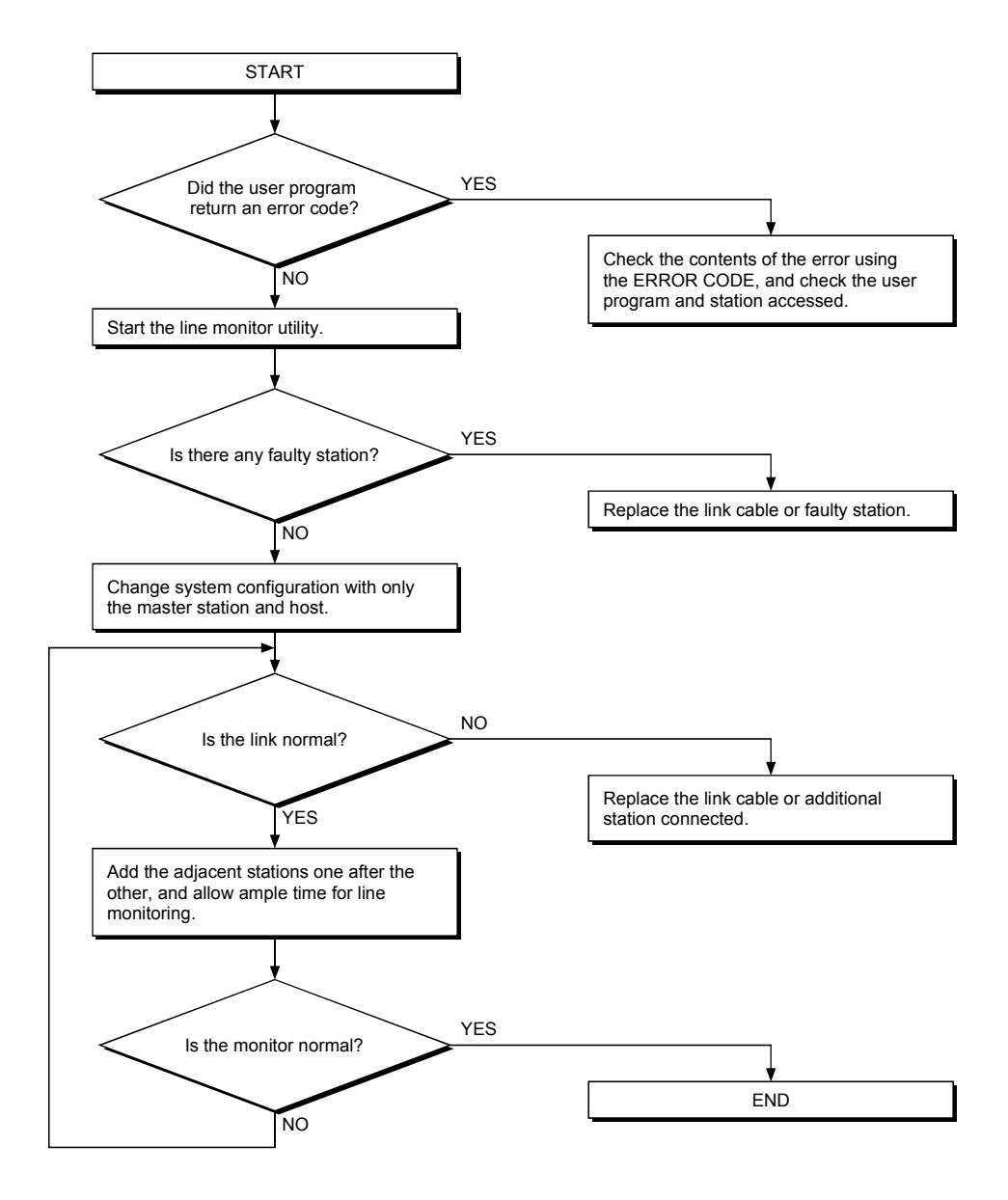

11.5.4 Flowchart to use when the system goes down or resets during the user program execution

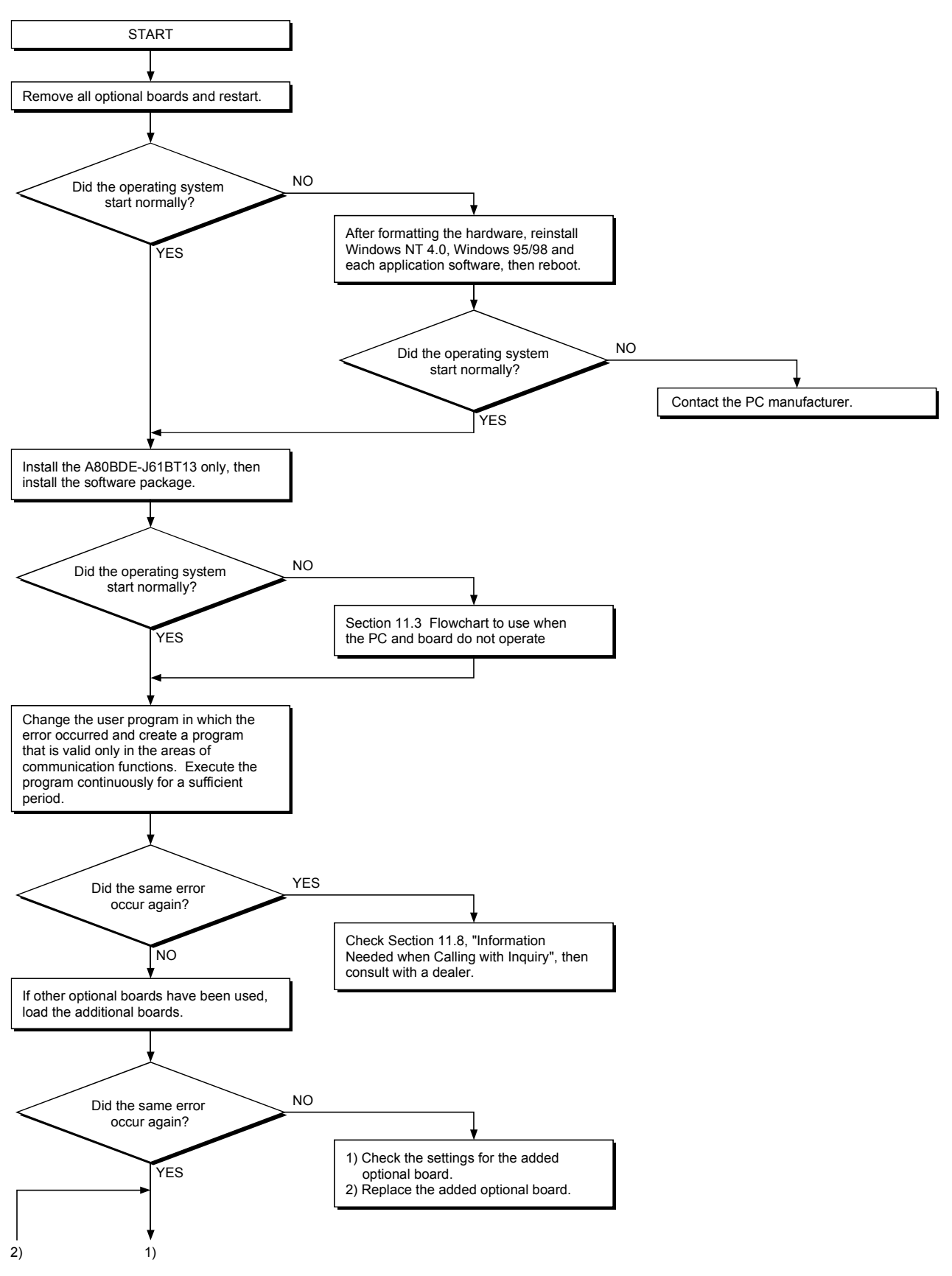

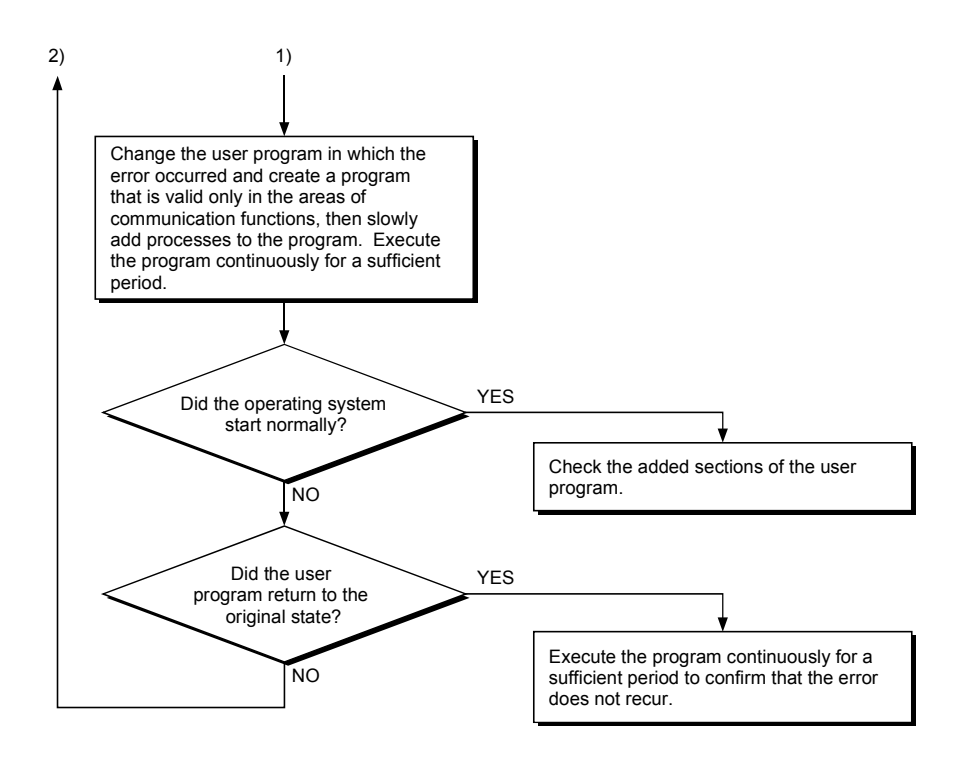

#### 11.6 Measures for WDT error occurrence

The following explains the causes of WDT error occurrence in CC-Link board and measures for them.

#### (1) Cause of WDT error occurrence

- The WDT error occurs in CC-Link board as follows:
- 1) CC-Link driver cannot operate because the PC or OS is hang up.
- 2) The CPU cannot start to control the CC-Link driver within the WDT time, as the other drive has occupied the CPU processing.

In case 2), the WDT time has to be adjusted, as affected by the operation of the PC or other driver.

For details, refer to (2).

#### (2) Adjusting WDT Time

The following explains adjusting the WDT time. The screens of Windows<sup>®</sup> XP Professional are used in the explanation. Therefore, the screens and file names to be executed are slightly different from those of other operating systems. Adjust the WDT time with reference to  $REMARK$ .

1) Insert Disk 6 into the floppy disk drive.

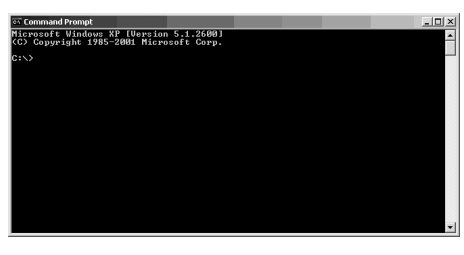

2) Open [Start]  $\rightarrow$  [All Programs]  $\rightarrow$  [Accessories]  $\rightarrow$  [Command Prompt].

#### REMARK

When Windows<sup>®</sup> 95, Windows<sup>®</sup> 98 or Windows NT<sup>®</sup> Workstation 4.0 is used, open [Start]  $\rightarrow$  [Programs]  $\rightarrow$  [MS-DOS Prompt]. When Windows<sup>®</sup> 2000 Professional is used, open [Start]  $[Programs] \rightarrow [Command Prompt].$ 

 $\overline{\phantom{a}}$ (To the next page)

#### (From the previous page)

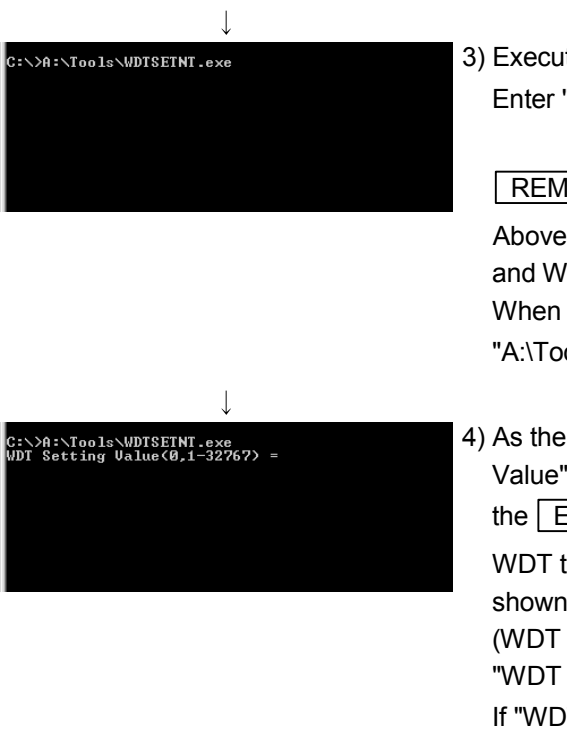

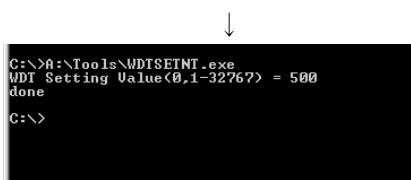

3) Execute WDTSETNE.exe.

Enter "A:\Tools\WDTSETNT.exe", and then press the  $\sqrt{\frac{F}{E}}$  key.

#### REMARK

Above enter example is relevant to Windows  $NT^{\circ}$  Workstation 4.0 and Windows<sup>®</sup> 2000 Professional or Windows® XP Professional. When Windows® 95 or Windows® 98 is used, enter "A:\Tools\WDTSET95.exe", and then press the Enter key.

4) As the message shown left is displayed, enter in "WDT Setting Value" the value large enough to avoid WDT error, and then press the  $\vert$  Enter  $\vert$  key. (Setting range: 1 to 32767)

WDT time is defined by the value set to "WDT Setting Value" as shown below.

(WDT time) = (Value set as "WDT Setting Value") × 8ms. "WDT Setting Value" is factory-set to "300".

If "WDT Setting Value" is set to "0" and the  $\boxed{\text{Enter}}$  key is pressed,

the currently set value will be displayed.

5) When "done" is displayed after the above setting, this means the setting operation is completed. End the command prompt and restart the personal computer.

#### REMARK

If "ERROR" is displayed, reinstall the software package or operating system.

 $\overline{\phantom{a}}$ (Complete)

POINT

If WDT error still occurs after the above operations reset "WDT Setting Value". (Enter the value larger than previous setting.)

#### 11.7 Precautions for installing other optional board

Executing user applications (including the device monitor utility) for each board simultaneously under the following condition may cause an error. When an error occurs in the user application, take the action shown below.

#### <Condition>

A personal computer into which the CC-Link board and other optional board are installed and where the resources were allocated automatically by Plug-and-Play is used.

#### <Action>

- (1) Change the positions where the CC-Link board and other optional board are installed.
- (2) In the BIOS setup, exchange the IRQs between the CC-Link board and other optional board or change their IRQs.

#### 11.8 Information Needed when Calling with Inquiry

The following conditions and status must be reported when calling us with an inquiry regarding a damaged board.

- (1) Error state (be specific) Example) The system does not start during the startup process after turning on the power, displaying a "board Not response" message.
- (2) PC manufacturer, PC name/model
- (3) Main memory capacity, hard disk capacity, CPU model
- (4) OS name: Windows<sup>®</sup> XP Professional, Windows® 2000 Professional or other
- (5) Position of installation slot, number of boards installed
- (6) Use of optional boards made by other companies.
- (7) When optional boards made by other companies are installed, have the following items for each board available.
	- Board model
	- Board manufacturer
	- Memory address (head address and occupied size)
	- I/O address (head address and occupied size)
	- IRQ number, DMA number
- (8) Whether a comparison check in another PC has been done
- (9) Switch setting
- (10) Details of the CC-Link driver error registered in the event viewer (for Windows<sup>®</sup> XP Professional, Windows® 2000 Professional, Windows NT<sup>®</sup> Workstation 4.0) or the error viewer (for Windows<sup>®</sup> 95, Windows<sup>®</sup> 98)

## APPENDIX

Appendix 1 Communication with the Redundant CPU

This section explains communication with the Redundant CPU when the CC-Link board is used.

- (1) Access to the Redundant CPU
	- (a) Redundant CPU specify To access the Redundant CPU, directly specify the station number of the CC-Link module mounted on the station of the target Redundant CPU.
	- (b) Action to be taken at occurrence of system switching After system switching, the Redundant CPU in the same system (control system or standby system) can also be accessed by directly specifying the station number that was specified before system switching.  $*1$ 
		- 1: When system switching occurs in the Redundant CPU system to be accessed, the station number of the CC-Link module mounted on the station of each Redundant CPU is also changed internally.

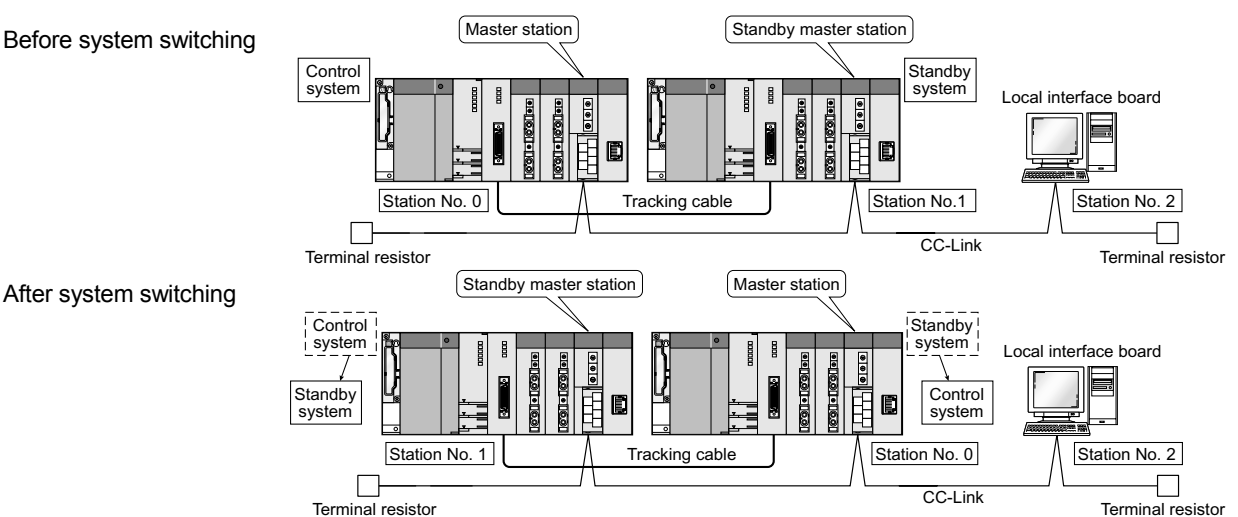

(Example) When the Redundant CPU in the control system is accessed

#### POINT

Create a program to monitor which system in the redundant CPU system is accessed from the CC-Link board.

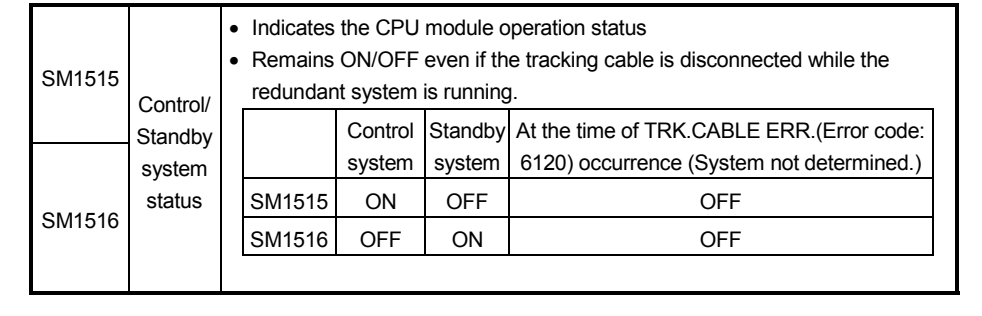

(2) Retry processing for error that will occur during system switching processing

Any of the following errors will occur when the MELSEC data link library is used to access the Redundant CPU during system switching processing.

Examples of errors that will occur in redundant CPU

- A system switching error (Error code 4248H)
- CPU starting error (Error code 4004H)
- Other system CPU module error (Error code 4245H)
- Access destination illegal error (Error code FFDFH)

Examples of errors that will occur in CC-Link board or module

- Response timeout (Error code B778h)
- Corresponding station error during sending (Error code B201h)
- Transient target station error (Error code B205h)

When an error has occurred, confirm the error code, and create a user program for retry processing as necessary.

(a) The following indicates the functions that will result in error if executed during system switching.

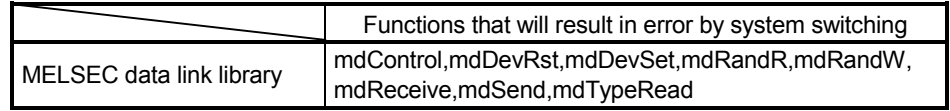

(b) The following example gives a flowchart for error occurrence at batch write.

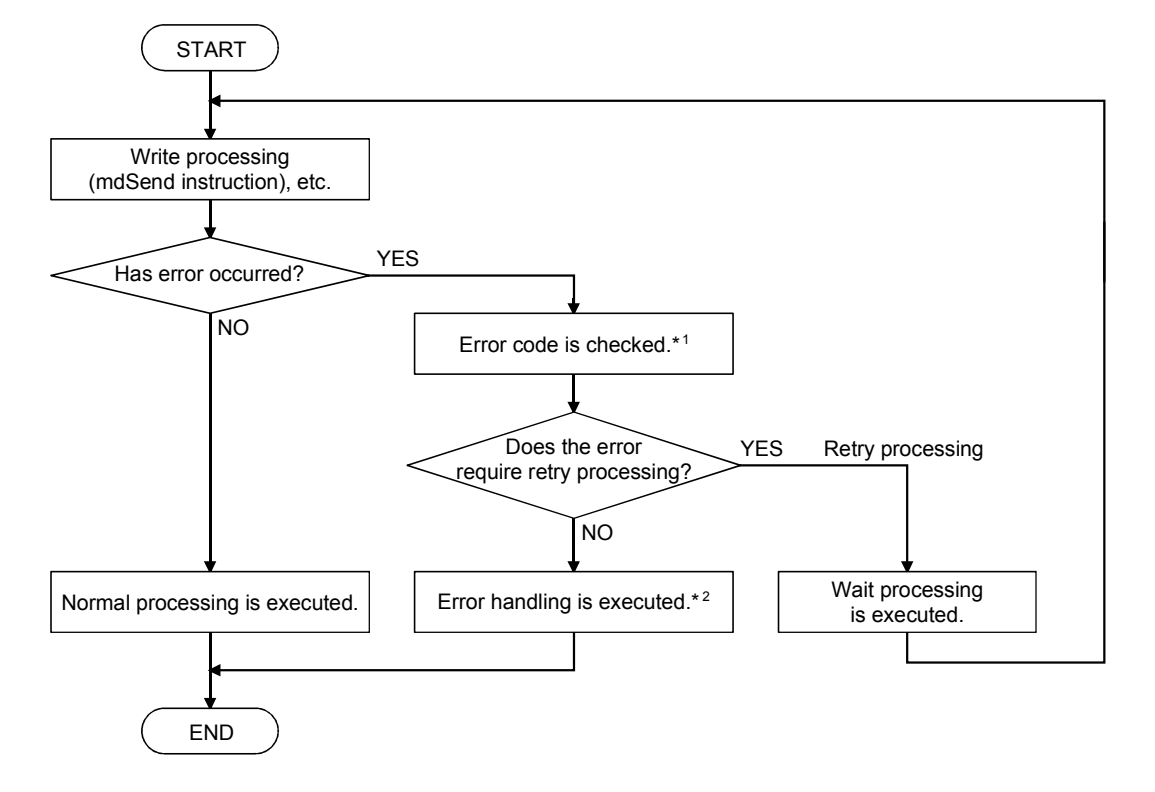

1: Refer to the following manual for the details of and corrective action for the error code.

When a Redundant CPU error occurs

• "Error code returned to request source during communication with CPU module" in the QCPU User's Manual (Hardware Design, Maintenance and Inspection).

When a CC-Link board error or module error occurs

- Type A80BD-J61BT11 CC-Link System Master/Local Interface Board User's Manual (For SW4DNF-CCLINK-B)
- CC-Link System Master/Local Module User's Manual
- 2: Perform retry processing as necessary according to the system specifications.

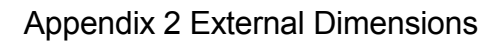

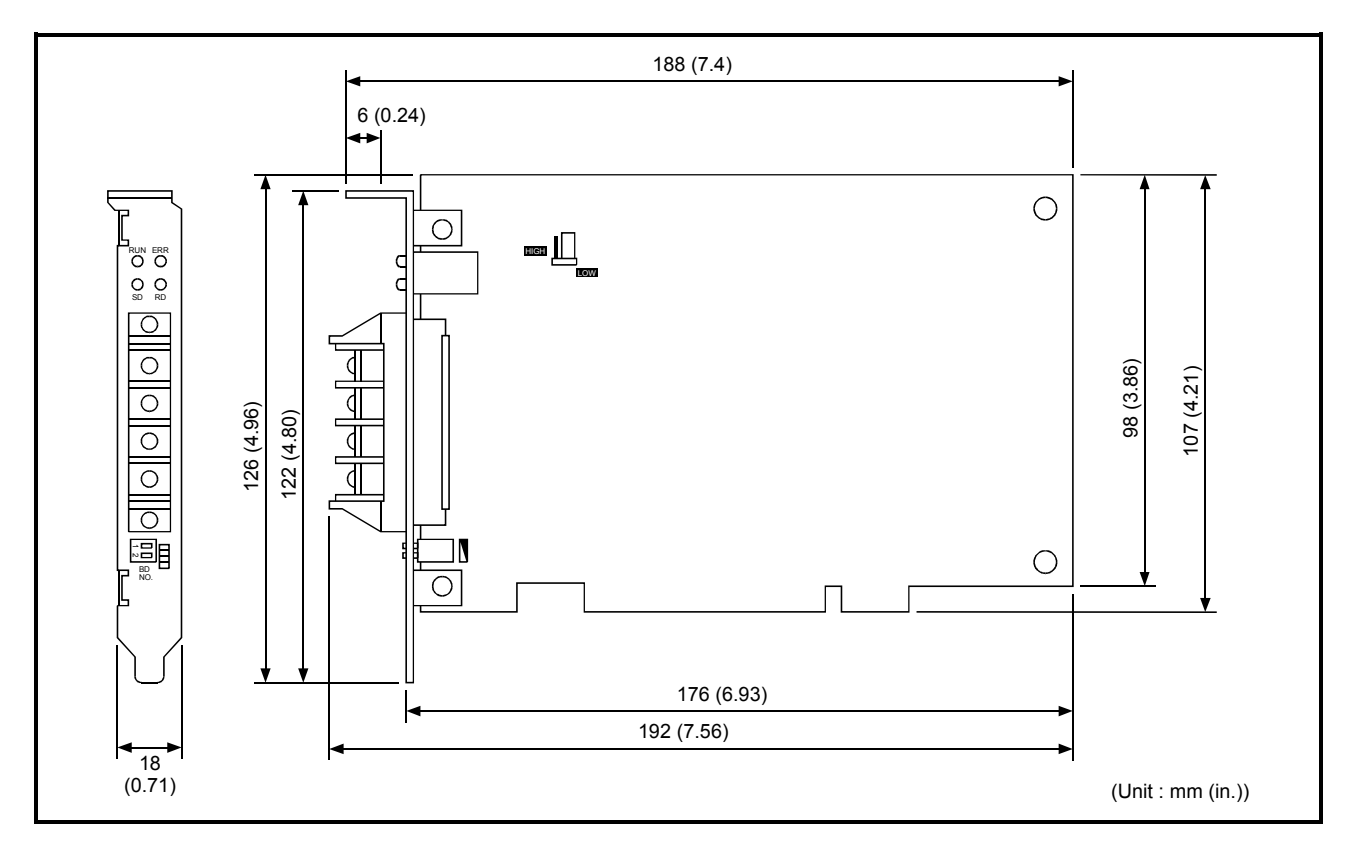

# WARRANTY

Please confirm the following product warranty details before using this product.

#### 1. Gratis Warranty Term and Gratis Warranty Range

If any faults or defects (hereinafter "Failure") found to be the responsibility of Mitsubishi occurs during use of the product within the gratis warranty term, the product shall be repaired at no cost via the sales representative or Mitsubishi Service Company.

However, if repairs are required onsite at domestic or overseas location, expenses to send an engineer will be solely at the customer's discretion. Mitsubishi shall not be held responsible for any re-commissioning, maintenance, or testing onsite that involves replacement of the failed module.

#### [Gratis Warranty Term]

The gratis warranty term of the product shall be for one year after the date of purchase or delivery to a designated place.

Note that after manufacture and shipment from Mitsubishi, the maximum distribution period shall be six (6) months, and the longest gratis warranty term after manufacturing shall be eighteen (18) months. The gratis warranty term of repair parts shall not exceed the gratis warranty term before repairs.

#### [Gratis Warranty Range]

- (1) The range shall be limited to normal use within the usage state, usage methods and usage environment, etc., which follow the conditions and precautions, etc., given in the instruction manual, user's manual and caution labels on the product.
- (2) Even within the gratis warranty term, repairs shall be charged for in the following cases.
	- 1. Failure occurring from inappropriate storage or handling, carelessness or negligence by the user. Failure caused by the user's hardware or software design.
	- 2. Failure caused by unapproved modifications, etc., to the product by the user.
	- 3. When the Mitsubishi product is assembled into a user's device, Failure that could have been avoided if functions or structures, judged as necessary in the legal safety measures the user's device is subject to or as necessary by industry standards, had been provided.
	- 4. Failure that could have been avoided if consumable parts (battery, backlight, fuse, etc.) designated in the instruction manual had been correctly serviced or replaced.
	- 5. Failure caused by external irresistible forces such as fires or abnormal voltages, and Failure caused by force majeure such as earthquakes, lightning, wind and water damage.
	- 6. Failure caused by reasons unpredictable by scientific technology standards at time of shipment from Mitsubishi.
	- 7. Any other failure found not to be the responsibility of Mitsubishi or that admitted not to be so by the user.

#### 2. Onerous repair term after discontinuation of production

- (1) Mitsubishi shall accept onerous product repairs for seven (7) years after production of the product is discontinued. Discontinuation of production shall be notified with Mitsubishi Technical Bulletins, etc.
- (2) Product supply (including repair parts) is not available after production is discontinued.

#### 3. Overseas service

Overseas, repairs shall be accepted by Mitsubishi's local overseas FA Center. Note that the repair conditions at each FA Center may differ.

#### 4. Exclusion of loss in opportunity and secondary loss from warranty liability

Regardless of the gratis warranty term, Mitsubishi shall not be liable for compensation of damages caused by any cause found not to be the responsibility of Mitsubishi, loss in opportunity, lost profits incurred to the user by Failures of Mitsubishi products, special damages and secondary damages whether foreseeable or not , compensation for accidents, and compensation for damages to products other than Mitsubishi products, replacement by the user, maintenance of on-site equipment, start-up test run and other tasks.

#### 5. Changes in product specifications

The specifications given in the catalogs, manuals or technical documents are subject to change without prior notice.

#### 6. Product application

- (1) In using the Mitsubishi MELSEC programmable logic controller, the usage conditions shall be that the application will not lead to a major accident even if any problem or fault should occur in the programmable logic controller device, and that backup and fail-safe functions are systematically provided outside of the device for any problem or fault.
- (2) The Mitsubishi programmable logic controller has been designed and manufactured for applications in general industries, etc. Thus, applications in which the public could be affected such as in nuclear power plants and other power plants operated by respective power companies, and applications in which a special quality assurance system is required, such as for Railway companies or Public service purposes shall be excluded from the programmable logic controller applications.

In addition, applications in which human life or property that could be greatly affected, such as in aircraft, medical applications, incineration and fuel devices, manned transportation, equipment for recreation and amusement, and safety devices, shall also be excluded from the programmable logic controller range of applications. However, in certain cases, some applications may be possible, providing the user consults their local Mitsubishi representative outlining the special requirements of the project, and providing that all parties concerned agree to the

special circumstances, solely at the users discretion.

Microsoft, Windows, Windows NT, Visual Basic, Visual C++ are registered trademarks of Microsoft Corporation in the United States and other countries. Pentium is a registered trademark of Intel Corporation in the United States and other countries.

Other company and product names herein are either trademarks or registered trademarks of their respective owners.

Type A80BDE-J61BT13 CC-Link System Local Interface Board

# User's Manual (For SW4DNF-CCLINK-B)

MODEL MODEL CODE A80BDBT13-SW4-U-E 13JR29

IB(NA)-0800176-H(0606)MEE

# **A MITSUBISHI ELECTRIC CORPORATION**

HEAD OFFICE : TOKYO BUILDING, 2-7-3 MARUNOUCHI, CHIYODA-KU, TOKYO 100-8310, JAPAN NAGOYA WORKS : 1-14 , YADA-MINAMI 5-CHOME , HIGASHI-KU, NAGOYA , JAPAN

> When exported from Japan, this manual does not require application to the Ministry of Economy, Trade and Industry for service transaction permission.